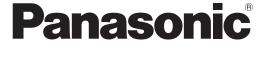

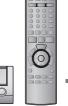

# **Operating Instructions**

**DVD Recorder** 

**DMR-EH60** Model No.

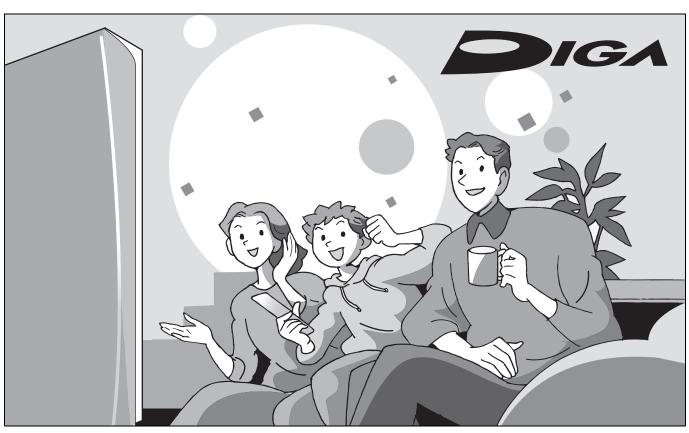

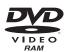

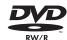

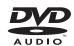

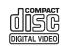

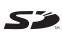

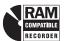

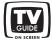

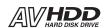

#### Dear customer

Thank you for purchasing this product. For optimum performance and safety, please read these instructions carefully.

Before connecting, operating or adjusting this product, please read the instructions completely.

Please keep this manual for future reference.

#### Region number supported by this unit

Region numbers are allocated to DVD players and DVD-Video according to where they are sold.

- •The region number of this unit is "1".
- •The unit will play DVDs marked with labels containing "1" or "ALL".

Example:

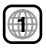

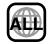

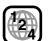

If you have any questions contact

1-800-561-5505

The warranty can be found on page 70.

#### **CAUTION!**

THIS PRODUCT UTILIZES A LASER.

**USE OF CONTROLS OR ADJUSTMENTS OR PERFORMANCE** OF PROCEDURES OTHER THAN THOSE SPECIFIED HEREIN MAY RESULT IN HAZARDOUS RADIATION EXPOSURE. DO NOT OPEN COVERS AND DO NOT REPAIR YOURSELF. REFER SERVICING TO QUALIFIED PERSONNEL.

#### **WARNING:**

TO REDUCE THE RISK OF FIRE, ELECTRIC SHOCK OR PRODUCT DAMAGE, DO NOT EXPOSE THIS APPARATUS TO RAIN, MOISTURE, DRIPPING OR SPLASHING AND THAT NO **OBJECTS FILLED WITH LIQUIDS, SUCH AS** VASES, SHALL BE PLACED ON THE APPARATUS.

If you see this symbol-

#### Information on Disposal in other Countries outside the **European Union**

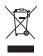

This symbol is only valid in the European Union. If you wish to discard this product, please contact your local authorities or dealer and ask for the correct method of disposal.

| DANGER -   | - VISIBLE AND INVISIBLE LASER RADIATION WHEN OPEN AVOID DIRECT EXPOSURE TO BEAM. (                           | l.<br>FDA 21 CFR) |
|------------|----------------------------------------------------------------------------------------------------|-------------------|
| CAUTION    |                                                                                                    | IEC60825-1)       |
| ATTENTION  | <ul> <li>RAYONNEMENT LASER VISIBLE ET INVISIBLE EN CAS D'O<br/>EXPOSITION DANGEREUSE AU FAISCEAU.</li> </ul> | UVERTURE.         |
| ADVARSEL   | - SYNLIG OG USYNLIG LASERSTRÅLING VED ÅBNING.<br>UNDGÅ UDSÆTTELSE FOR STRÅLING.                              |                   |
| VARO!      | – AVATTAESSA OLET ALTTIINA NÄKYVÄÄ JA NÄKYMÄTÖN<br>LASERSÄTEILYLLE. ÄLÄ KATSO SÄTEESEEN.                     | ı                 |
| VARNING -  | – SYNLIG OCH OSYNLIG LASERSTRÅLNING NÄR DENNA<br>ÄR ÖPPNAD. BETRAKTA EJ STRÅLEN.                             | DEL               |
| ADVARSEL - | - SYNLIG OG USYNLIG LASERSTRÅLING NÅR DEKSEL Å<br>UNNGÅ EKSPONERING FOR STRÅLEN.                             | PNES.             |
| VORSICHT - | - SICHTBARE UND UNSICHTBARE LASERSTRAHLUNG, WENN<br>GEÖFFNET. NICHT DEM STRAHL AUSSETZEN.                    | ABDECKUNG         |
| 注意 -       | - 打开时有可见及不可见激光辐射。避免激光                                                                                        | 束照射。              |
| 注意         | <ul> <li>ここを開くと可視及び不可視のレーザー光が出ます。<br/>ビームを直接見たり、触れたりしないでください。</li> </ul>                                     | RQLS0233          |

(Inside of product)

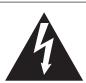

# **CAUTION**

#### RISK OF ELECTRIC SHOCK **DO NOT OPEN**

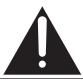

CAUTION:

TO REDUCE THE RISK OF ELECTRIC SHOCK, DO NOT REMOVE SCREWS. NO USER-SERVICEABLE PARTS **INSIDE** REFER SERVICING TO QUALIFIED

SERVICE PERSONNEL.

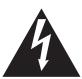

The lightning flash with arrowhead symbol, within an equilateral triangle, is intended to alert the user to the presence of uninsulated "dangerous voltage" within the product's enclosure that may be of sufficient magnitude to constitute a risk of electric shock to persons.

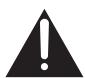

The exclamation point within an equilateral triangle is intended to alert the user to the presence of important operating and maintenance (servicing) instructions in the literature accompanying the ap-

# **IMPORTANT SAFETY INSTRUCTIONS**

Read these operating instructions carefully before using the unit. Follow the safety instructions on the unit and the applicable safety instructions listed below. Keep these operating instructions handy for future reference.

- Read these instructions.
- Keep these instructions.
- Heed all warnings.
- Follow all instructions.
- Do not use this apparatus near water.
- 5) 6) 7) Clean only with dry cloth.
- Do not block any ventilation openings. Install in accordance with the manufacturer's instructions.
- Do not install near any heat sources such as radiators, heat registers, stoves, or other apparatus (including amplifiers) that
- Do not defeat the safety purpose of the polarized or groundingtype plug. A polarized plug has two blades with one wider than the other. A grounding-type plug has two blades and a third grounding prong. The wide blade or the third prong are provided for your safety. If the provided plug does not fit into your outlet, consult an electrician for replacement of the obsolete outlet.

**BUILT-IN CABINET OR IN ANOTHER CONFINED SPACE. ENSURE THE UNIT IS WELL VENTILATED. TO PREVENT** RISK OF ELECTRIC SHOCK OR FIRE HAZARD DUE TO OVERHEATING, ENSURE THAT CURTAINS AND ANY OTHER

DO NOT INSTALL OR PLACE THIS UNIT IN A BOOKCASE.

**CAUTION!** 

MATERIALS DO NOT OBSTRUCT THE VENTILATION VENTS.

The socket outlet shall be installed near the equipment and easily accessible or the mains plug or an appliance coupler shall remain readily operable.

- 10) Protect the power cord from being walked on or pinched particularly at plugs, convenience receptacles, and the point where they exit from the apparatus.
- Only use attachments/accessories specified by the
- manufacturer.
  Use only with the cart, stand, tripod, bracket, or table specified by the manufacturer, or sold with the apparatus. When a cart is used, use caution when moving the cart/apparatus combination to avoid injury from tip-over.

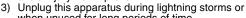

when unused for long periods of time. Refer all servicing to qualified service personnel. Servicing is required when the apparatus has been damaged in any way, such as power-supply cord or plug is damaged, liquid has been spilled or objects have fallen into the apparatus, the apparatus has been exposed to rain or moisture, does not operate normally, or has been dropped.

| Getting started                                                                                                    |
|----------------------------------------------------------------------------------------------------|
| IMPORTANT SAFETY INSTRUCTIONS                                                                                                    |
| Inserting/Removing the SD card                                                                                                    |
| HDD, disc and card information                                                                                                    |
| STEP 3 Set up to match your television and the unit's remote control/Power saving function                                                                                                    |
| Recording                                                                                                    |
| Recording television programs Selecting audio to record                                                                                                    |
| Playing back                                                                                                    |
| Playing recorded video contents/           Playing play-only discs         30           Operations during play         31           Simple editing operations during play         32           Changing audio during play         32           Using menus to play MP3         33           Playing still pictures (JPEG/TIFF)         34           Useful functions during still picture play         35           Using on-screen menus/FUNCTIONS window and Status message         36           Using on-screen menus         36           FUNCTIONS window         37           Status messages         37           Editing |
| Editing titles/chapters                                                                                                    |
| Editing titles/chapters = 36 Editing titles/chapters and playing chapters = 38 Title operations = 39 Chapter operations = 39                                                                                                    |

| Editing (continued)                                                                                                    |
|----------------------------------------------------------------------------------------------------|
| Creating, editing and playing playlists         40           Creating playlists         40           Editing and playing playlists/chapters         41           Playlist operations         41           Chapter operations         41           Editing still pictures         42           Picture and folder operation         42                                                                                                    |
| Transferring (Dubbing)                                                                                                    |
| Transferring (dubbing) titles or playlists                                                                                                    |
| Convenient functions                                                                                                    |
| HDD, disc and card management       50         Common procedures       50         Setting the protection       50         Providing a name for a disc       50         Erasing all titles and playlists—Erase All Titles       51         Erasing all the contents of a disc or card—Format       51         Enabling discs to be played on other equipment       52         Entering text       53         Changing the unit's settings       54         Common procedures       54         Summary of settings       54 |
| Channel/Clock settings when TV Guide On Screen™ system is not used                                                                                                    |
| Auto channel/clock settings                                                                                                    |
| Reference                                                                                                    |
| Messages 59                                                                                                    |

#### **Useful features**

This DVD Recorder records high quality images to rapid random access capable HDD (Hard disk drive) or DVD-RAM. This has resulted in many new features that outperform older tape formats. The following information summarizes a few of these features.

#### Instant recording

You no longer need to search for empty disc space. By pressing the recording button, the unit finds available recording space and begins recording right away. There is no need to worry about overwriting already recorded content.

#### 1 Sec. Quick Start for Recording & EPG Display

From the power on, recording starts in about 1 second\* after the REC button is pressed. If the TV GUIDE button is pressed while the unit is off, the Electronic Program Guide (EPG) starts displaying in less than 1 second, with the full EPG displaying in about 1.5 seconds.

\*Only when recording to the HDD or DVD-RAM

#### HDD recording

You can keep on recording your favorite programs to an internal HDD that is able to record up to 355 hours when using EP (8H) mode. You can also high speed transfer (dub) your favorite programs to DVD-RAM, DVD-R, DVD-RW (DVD-Video format) or +R and create a backup disc.

#### SD card slot, DV input terminal

- The SD card slot of this unit lets you play digital camera photographs and transfer (dub) them from a card to DVD-RAM for easy storage without using a computer.
- The DV automatic recording function of this unit lets you easily transfer (dub) a video to the HDD by connecting only a single DV cable.

#### TV Guide On Screen™ system

The TV Guide On Screen™ system provides a handy electronic program guide (EPG) for checking what's on. Setting up to record a broadcast is easy too. Simply select the desired program from the displayed list. You can also search for desired programs alphabetically or by displaying only the programs in a certain category.

• This service may not be available in some areas.

#### Instant play

There is no need to rewind or search forward. Direct Navigator guides you to the beginning of the recorded video immediately.

#### **Chasing playback**

There is no need to wait until recording is complete. Without stopping recording, you can play the video currently being recorded from its beginning.

#### Simultaneous Recording and Playback

While recording, you can play another video program that was recorded previously.

#### Time Slip

During play, and also while recording, you can jump to the scene you wish to view by specifying the skip time.

### HDD (Hard disk drive) handling care

The HDD is a high precision recording instrument and because of its long recording capability and high speed operation it is a very special device that is easily susceptible to damage.

As a basic rule, save important content to a disc as backup.

#### ■ The HDD is a device that is not built to withstand vibration/shock or dust

Depending on the setup environment and handling of the HDD some content may become damaged and play and recording may no longer be possible. Especially during operation, do not subject the unit to any vibration, shock, or remove the AC power plug from the household AC outlet. In the event of a power failure during recording or play, the content may be damaged.

#### ■ The HDD is a temporary storage device

The HDD is not an everlasting storage device for recorded content. Use the HDD as a temporary storage place for one-off viewing, editing, or saving recorded content to a disc.

#### ■ Immediately save (backup) all content as soon as you feel there may be a problem with the HDD

If there is an irregularity within the HDD, repetitive strange sounds or problems with picture (block noise, etc.) may result. Using the HDD in this condition may worsen the problem and in the worst case the HDD may no longer become usable. As soon as you notice this type of problem, transfer (dub) all content to disc and request service. Recorded content (data) on an HDD that has become unusable is unrecoverable.

●When the HDD has been automatically placed in the SLEEP mode (⇒ below), or the unit is turned on or off, there may be an unexpected sound. This does not indicate a problem with this unit.

#### ■ Setup precautions

- Do not place in an enclosed area where the rear cooling fan and the cooling vents on the side are covered up.
- Place the unit on a surface that is flat and not subject to vibration or impact.
- Do not place on anything that generates heat like a video cassette recorder, etc.
- Do not place in an area often subject to temperature changes.
- Place in an area where condensation does not occur. Condensation is a phenomenon where moisture forms on a cold surface when there is an extreme change in temperature. Condensation may cause internal damage to the unit.

#### • Conditions where condensation may occur

- -When there is an extreme change in temperature (moving from a very hot location to a very cold location, or vice versa, or when subjected to an air conditioner or when cooled air directly impacts the unit.) When the HDD (warms during operation) is subjected to cold air, condensation may form on the inside of the HDD and may cause damage to the HDD heads, etc.
- -When there is high humidity or a lot of steam in the room.
- -During the rainy season.

In the above situation, **without turning the unit on**, let the unit adjust to the room temperature and wait 2–3 hours until condensation is gone.

#### Cigarette smoke, etc. causes malfunction or breakdown

The unit may breakdown if cigarette smoke or bug spray/vapor, etc. gets inside the unit.

#### ■ While operating

- Do not move the unit or subject to vibration or impact. (The HDD may become damaged.)
- Do not remove the AC power plug from the household AC outlet, or flip the power breaker switch.

While the unit is on, the HDD is rotating at high speed. Sound or movement due to rotation is normal.

#### ■ When moving the unit

- 1 Turn the unit off. (Wait until "BYE" disappears from the display.)
- 2 Remove the AC power plug from the household AC outlet.
- Move only after the unit has come to a complete stop (approx. 2 minutes) in order to avoid subjecting to vibration and shock. (Even after turning the unit off, the HDD continues operating for a short time.)

#### ■ HDD recording time remaining

This unit records using a VBR (Variable bit rate) data compression system to vary recorded data segments to match video data segments which may cause differences in the displayed amount of time and space remaining for recording.

If the remaining amount of time is insufficient, erase any unwanted titles to create enough space before you start recording. (Erasing a playlist will not increase the amount of time.)

#### ■ When "HDD SLP (SLEEP)" appears in the display

The HDD has been automatically placed in the SLEEP mode. (The HDD continues to rotate at high speed while the unit is on. In order to extend the life of the HDD, the HDD will be placed in the SLEEP mode if no operation has been performed for 30 minutes while there is no disc on the disc tray.)

- Press [HDD] to activate.
- While in SLEEP mode play or recording may not begin right away because the HDD takes time to be re-activated.
- •When not using the unit, we recommend removing the disc in the tray in order to set the HDD to the SLEEP mode.

#### ■ Indemnity concerning recorded content

Panasonic does not accept any responsibility for damages directly or indirectly due to any type of problems that result in loss of recording or edited content (data), and does not guarantee any content if recording or editing does not work properly. Likewise, the above also applies in a case where any type of repair is made to the unit (including any other non-HDD related component).

## Disc and card handling

#### How to hold a disc or card

Do not touch the recorded surface or the terminal surface.

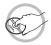

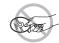

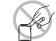

#### ■ Concerning non-cartridge discs

Be careful about scratches and dirt.

#### If there is dirt or condensation on the disc

Wipe with a damp cloth and then wipe dry.

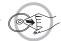

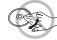

#### ■ Handling precautions

- Do not attach labels or stickers to discs. (This may cause disc warping and un-balanced rotation, rendering it unusable.)
- •Write on the label side of the disc only with a soft, oil-based felt pen. Do not use ballpoint pens or other hard writing implements.
- Do not use record cleaning sprays, benzine, thinner, static electricity prevention liquids or any other solvent.
- Do not use scratch-proof protectors or covers.

- Do not expose the terminals of the card to water, garbage or other strange things.
- Do not drop, stack, or impact discs. Do not place objects on them.
- Do not use the following discs:
- -Discs with exposed adhesive from removed stickers or labels (rental discs, etc.).
- -Discs that are badly warped or cracked.
- -Irregularly shaped discs, such as heart shapes.

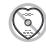

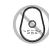

- •Do not place in the following areas:
- -In direct sunlight.
- -In very dusty or humid areas.
- -Near a heater.
- -Locations susceptible to significant difference in temperature (condensation can occur).
- -Where static electricity or electromagnetic waves occur.
- To protect discs from scratches and dirt, return them to their cases or cartridges when you are not using them.

The manufacturer accepts no responsibility and offers no compensation for loss of recorded or edited material due to a problem with the unit or recordable media, and accepts no responsibility and offers no compensation for any subsequent damage caused by such loss.

#### Examples of causes of such losses are

- A disc recorded and edited with this unit is played in a DVD Recorder or computer disc drive manufactured by another company.
- A disc used as described above and then played again in this unit.
- A disc recorded and edited with a DVD Recorder or computer disc drive manufactured by another company is played in this unit.

#### **Unit care**

The precision parts in this unit are readily affected by the environment, especially temperature, humidity, and dust. Cigarette smoke also can cause malfunction or breakdown.

To clean this unit, wipe with a soft, dry cloth.

- Never use alcohol, paint thinner or benzine to clean this unit.
- •Before using chemically treated cloth, carefully read the instructions that came with the cloth.

Observe the following points to ensure continued listening and viewing pleasure.

Dust and dirt may adhere to the unit's lens over time, making it impossible to record or play discs.

Use the DVD lens cleaner about once every year, depending on frequency of use and the operating environment. Carefully read the lens cleaner's instructions before use.

DVD lens cleaner: RP-CL720PP

#### Do not place the unit on amplifiers or equipment that may become hot.

The heat can damage the unit.

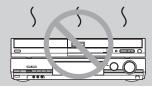

Do not obstruct the rear panel's internal cooling fan.

Before moving the unit, ensure the disc tray is empty. Failure to do so will risk severely damaging the disc and the

# Inserting/Removing the SD card

#### Only insert or remove the SD card after turning the unit off.

When the card indicator ("SD") on the unit's display is flashing, the card is being read from or written to. Do not turn off the unit or remove the card. Such action may result in malfunction or loss of the card's contents.

# Opening the cover Press down.

#### Inserting the card

Press on the center of the card until it clicks into place.

If you are using a miniSD™ card, insert it into the miniSD™ card adaptor that comes with the card. Insert and remove this adaptor from the unit.

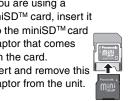

#### Removing the card

- 1 Press on the center of the card.
- 2Pull it straight out.

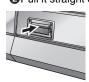

#### Closing the cover Push up.

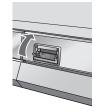

Insert the card label up with the cut-off corner on the right.

(Do not forget to close the cover. ⇒ right)

•You can use SD Memory Cards with capacities from 8 MB to 1 GB (⇒ 9).

Keep the small memory cards such as the SD Memory Card out of reach of children. If swallowed, seek medical advice immediately.

#### Restrictions with DVD-R. etc.\*

Playing the disc on other DVD players is not possible before finalizing (⇒ 52).

16:9 aspect programs are recorded in 4:3 aspect.

The Main or SAP only can be recorded for MTS broadcasts.

\* DVD-R, DVD-RW and +R are collectively referred to as "DVD-R, etc." on this page.

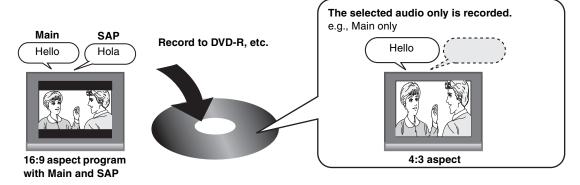

Therefore, follow the steps below when you use DVD-R, etc.

#### ■ When recording an SAP program to DVD-R, etc.

Select the audio to record before recording or transferring (dubbing).

Audio

Some television programs are broadcast in SAP (Secondary Audio Program). You have to select the audio recording type before recording or transferring (dubbing) them to DVD-R, etc.

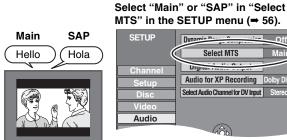

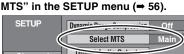

Audio for XP Recording Select Audio Channel for DV Input

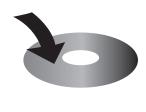

Record to DVD-R, etc. The selected audio only is recorded.

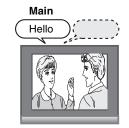

#### ■ When you want to transfer (dub) titles in high speed mode from the HDD to DVD-R, etc.

Set "Rec. for High-Speed Dubbing" to "On" before recording to the HDD (→ 22).

You can transfer (dub) titles in high speed mode (max. speed is 64×); however, the following settings are necessary before recording to the HDD.

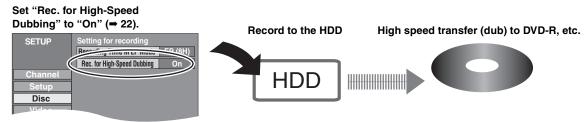

#### ■ Playing the disc on other DVD players

The disc must be finalized after recording or transferring (dubbing) (→ 52).

It is necessary to finalize DVD-R, etc. on this unit after recording or transferring (dubbing) titles to them. You can then play them as a commercially sold DVD-Video. However, the discs become play-only and you can no longer record or transfer (dub).\*

\* You can record and transfer (dub) again if you format DVD-RW.

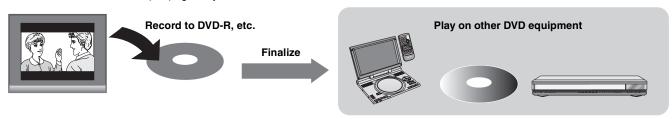

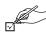

Please check and identify the supplied accessories. Use numbers indicated in parentheses when asking for replacement parts. (Product numbers correct as of May 2005. These may be subject to change.)

To order accessories, call the dealer from whom you have made your purchase.

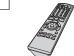

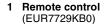

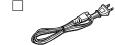

AC power supply cord (K2CB2CB00018)

•For use with this unit only. Do not use it with other equipment. Also, do not use cords for other equipment with this unit.

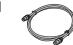

75 Ω coaxial cable (K2KZ2BA00001)

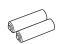

**Batteries** for remote control

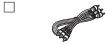

Audio/video cable (K2KA6BA00003)

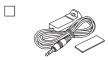

1 IR Blaster (K2ZZ04C00001)

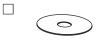

1 DVD-RAM disc

#### The remote control

#### ■ Batteries

•Insert so the poles (+ and −) match those in the remote control.

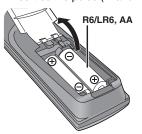

- Do not use rechargeable type batteries.
- Do not mix old and new batteries.
- •Do not use different types at the same time.
- Do not heat or expose to flame.
- •Do not take apart or short circuit.
- Do not attempt to recharge alkaline or manganese batteries.
- •Do not use batteries if the covering has been peeled off.

Mishandling of batteries can cause electrolyte leakage which can damage items the fluid contacts and may cause a fire.

Remove batteries if the remote control is not going to be used for a long period of time. Store in a cool, dark place.

#### ■ Use

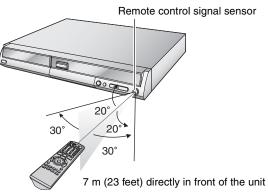

#### HDD and discs you can use for recording and play

(Chart continues on page 9.) DVD-RAM DVD-R (DVD-Video format) Hard disk drive (HDD) ●4.7 GB, 12 cm (5") ●1.4 GB, 8 cm (3") Disc type •4.7 GB/9.4 GB, 12 cm (5") ●200 GB •2.8 GB, 8 cm (3") Logo -R before finalization Indicated in these HDD RAM instructions by **DVD-V** after finalization Data that can be recorded Video Video Video and played Still pictures Still pictures As one time recording discs for backup Main use Temporary storage As re-writable discs for backup use use (recordable until the disc is full) Approx. 8 hours (Approx. 16 hours on a Maximum recording time Approx. 355 hours Approx. 8 hours double-sided disc\*) Only after finalizing the disc (⇒ 52, 68). Play on other players Only on DVD-RAM compatible players. Compatible with high speed Up to 8× recording speed discs. Up to 5× recording speed discs. What you can do on this unit Yes Yes No Chasing playback Recording broadcasts Yes [CPRM (→ 68) compatible discs Yes Nο that allow one copy only.] **Recording both Main** Nο and SAP for MTS Yes Yes Only one is recorded.(⇒ 56, Select broadcasts Recording 16:9 aspect No (The picture is recorded in 4:3 Yes Yes aspect.) picture **Entering text** Yes Yes Yes (Available space does not increase **Erasing titles** Yes Yes after erasing.) Creating playlists Yes Yes No

#### Note

When "Rec. for High-Speed Dubbing" is set to "On", the restrictions on secondary audio recording, etc. are also applied to DVD-RAM. Turn this setting "Off" if high speed transfer (dubbing) to DVD-R, etc. is not necessary when recording a program (→ 22).

#### ■ DVD Video Recording format

This is a recording method which allows you to record and edit television broadcasts and so on.

- Digital broadcasts that allow "One time only recording" can be recorded to a CPRM compatible disc. You can record to the HDD or CPRM compatible DVD-RAM on this unit.
- Play is only possible on a compatible DVD player.

Use the HDD or a DVD-RAM to record in DVD Video Recording format.

#### **■** DVD-Video format

This recording method is the same as commercially available DVD-Video.

• Digital broadcasts that allow "One time only recording" cannot be

- Digital broadcasts that allow "One time only recording" cannot be recorded.
- These can be played on a DVD player. However programs recorded on this unit must be finalized to be played on other DVD players.

Use a DVD-R or DVD-RW to record in DVD-Video format.

# Play-only discs [12 cm (5")/8 cm (3")]

(Chart continues on page 9.)

| Dies has                             | DVD Video                             | DVD Andia                                                    | DVD DW (DVD Video Decording formet)                                                                                                    | - DW                                     |
|--------------------------------------|---------------------------------------|--------------------------------------------------------------|----------------------------------------------------------------------------------------------------|------------------------------------------|
| Disc type                            | DVD-Video                             | DVD-Audio                                                    | DVD-RW (DVD Video Recording format)                                                                                                    | +RW                                      |
| Logo                                 | VIDEO VIDEO                           | AUDIO                                                        | R W                                                                                                    | -                                        |
| Indicated in these instructions with | DVD-V                                 | DVD-A                                                        | -RW(VR)                                                                                                    | DVD-V                                    |
| Instructions                         | High quality movie<br>and music discs | High fidelity music discs •Played on this unit in 2 channels | DVD-RW recorded on another DVD Recorder*     You can play programs that allow "One time only recording" if they have been recorded to a CPRM compatible disc.     By formatting (➡ 51) the disc, you can record to it in DVD-Video format and play it on this unit. | +RW recorded on<br>another DVD Recorder* |
|                                      |                                       |                                                              | <ul> <li>It may be necessary to finalize the disc on the e<br/>recording.</li> </ul>                                                                                                    | quipment used for                        |

- You can play still pictures (JPEG/TIFF), CD-DA, Video CD and MP3 format data recorded on CD-R/RW. Close the session or finalize the disc after recording.
- The producer of the disc can control how discs are played. So you
  may not always be able to control play as described in these
  operating instructions. Read the disc's instructions carefully.
- \*\* Play may be impossible on some CD-R, CD-RW, DVD-RW or +RW discs due to the condition of the recording.

#### Regarding DVD-Audio

Some multi-channel DVD-Audio will prevent down-mixing (→ 68) of all or part of their contents if this is the manufacturer's intention. Tracks that are prevented from being down-mixed will not play properly on this unit (e.g. audio is played from the front two channels only). Refer to the disc's jacket for more information.

<sup>\*</sup> You cannot consecutively record or play both sides.

#### (Chart continues from page 8.)

| DVD-RW (DVD-Video format)<br>●4.7 GB, 12 cm (5")<br>●1.4 GB, 8 cm (3")  | +R<br>●4.7 GB, 12 cm (5")                                                      |
|-------------------------------------------------------------------------|--------------------------------------------------------------------------------|
| R W                                                                     | -                                                                              |
| -RW(V) before finalization                                              | +R before finalization                                                         |
| DVD-V after finalization                                                | DVD-V after finalization                                                       |
| Video                                                                   | Video                                                                          |
| As re-writable discs for backup use                                     | As one time recording discs for backup use (recordable until the disc is full) |
| Approx. 8 hours                                                         | Approx. 8 hours                                                                |
| Only after finalizing the disc (⇒ 52, 68).                              | Only after finalizing the disc (→ 52, 68).                                     |
| Up to 4× recording speed discs.                                         | Up to 8× recording speed discs.                                                |
| No                                                                      | No                                                                             |
| No                                                                      | No                                                                             |
| No<br>Only one is recorded.(➡ 56,<br>Select MTS)                        | No<br>Only one is recorded.(➡ 56,<br>Select MTS)                               |
| No (The picture is recorded in 4:3 aspect.)                             | No (The picture is recorded in 4:3 aspect.)                                    |
| Yes                                                                     | Yes                                                                            |
| Yes (Disc space increases only when the last recorded title is erased.) | Yes (Available space does not increase after erasing.)                         |
| No                                                                      | No                                                                             |

- We recommend using Panasonic discs and cards. We also recommend using DVD-RAM discs with cartridges to protect them from scratches and dirt.
- Discs from other manufacturers may not be recorded or played due to the condition of the recording.
- You may not be able to record to DVD-R, DVD-RW and +R discs on this unit or play them due to the condition of the recording.
- You cannot record programs that allow "One time only recording" to CPRM compatible DVD-R and DVD-RW on this unit. You can record other programs as DVD-Video format.

#### (Chart continues from page 8.)

| CD                                                   |                                                                                                    | Video CD                                                |
|------------------------------------------------------|----------------------------------------------------------------------------------------------------|---------------------------------------------------------|
| JEGE −                                               |                                                                                                    | COMPACT<br>CAGITAL VIDEO                                |
|                                                      | VCD                                                                                                   |                                                         |
| Recorded audio and<br>music (including CD-<br>R/RW*) | CD-R and CD-RW* with music recorded in MP3 (➡ 33) Still pictures (JPEG and TIFF) recorded on CD-R/RW* | Recorded music<br>and video<br>(including CD-R/<br>RW*) |

#### Discs that cannot be played

- ●2.6 and 5.2 GB DVD-RAM, 12 cm (5")
- •3.95 and 4.7 GB DVD-R for Authoring
- DVD-R recorded in DVD Video Recording format
- DVD-R (DVD-Video format), DVD-RW (DVD-Video format), +R recorded on another unit and not finalized (→ 68).
- PAL discs (you can still play the audio on DVD-Audio)
- DVD-Video with a region number other than "1" or "ALL"
- Blu-ray
- DVD-ROM, DVD-R DL, +R DL, +R 8 cm (3"), CD-ROM, CDV, CD-G, Photo CD, CVD, SVCD, SACD, MV-Disc, PD, DivX Video Disc, etc.

#### Cards useable on this unit

| Туре                                       | SD Memory Card<br>miniSD™ Card*<br>MultiMediaCard                                                                                                    |
|--------------------------------------------|----------------------------------------------------------------------------------------------------|
| Indicated in these instructions by         | SD                                                                                                    |
| Data that can<br>be recorded<br>and played | Still pictures                                                                                                    |
| Instructions                               | You can insert directly into the SD card slot.  * A miniSD™ card adaptor included with the miniSD™ card is necessary.  • You can play and transfer (dub) still pictures taken on a digital camera, etc. (⇒ 34, 48).  • You can set the DPOF (Digital Print Order Format) for automatic printing on your home printer or at a photo developing store (⇒ 42, 68). |

•Compatible with: FAT 12 or FAT 16

#### Suitable SD Memory Cards

 You can use SD Memory Cards with the following capacities (from 8 MB to 1 GB).

8 MB, 16 MB, 32 MB, 64 MB, 128 MB, 256 MB, 512 MB, 1 GB (Maximum)

- Useable memory is slightly less than the card capacity.
- Please confirm the latest information on the following website.

#### http://panasonic.co.jp/pavc/global/cs (This site is in English only.)

- •If the SD Memory Card is formatted on other equipment, the time spent for recording may become longer. Also if the SD Memory Card is formatted on a PC, you may not be able to use it on this unit. In these cases, format the card on this unit (→ 51, 68).
- This unit supports SD Memory Cards formatted in FAT 12 system and FAT 16 system based on SD Memory Card Specifications.
- •We recommend using a Panasonic SD card.

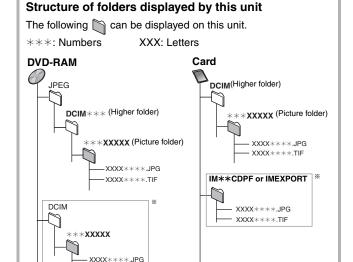

\* Folders can be created on other equipment. However, these folders cannot be selected as a transferring (dubbing) destination.

XXXX\*\*\*\*.TIF

- The folder cannot be displayed if the numbers are all "0" (e.g., DCIM000 etc).
- If a folder name or file name has been input using other equipment, the name may not be displayed properly or you may not be able to play or edit the data.

RQT8307

#### Remote control

Instructions for operations are generally described using the remote control.

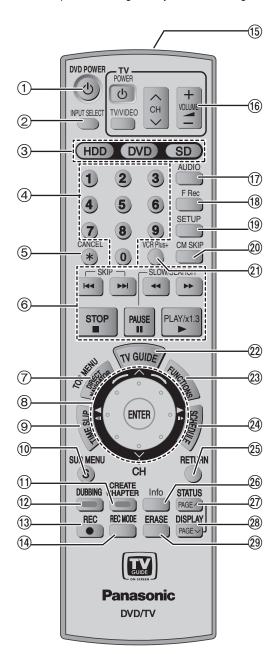

- Turn the unit on (➡ 16)
- ② Input select (IN1, IN2, IN3 or DV) (⇒ 47)
- ③ Select drive (HDD, DVD or SD) (→ 20, 30, 34)
- (4) Select channels and title numbers, etc./Enter numbers
- 6 Basic operations for recording and play
- ¬ Show Top menu/Direct Navigator (→ 30, 38)
- (8) Smart Wheel (➡ below)
- Skip the specified time/Display the television image as a picturein-picture (=> 23, 32)
- (1) Show sub menu (→ 38)
- (1) Create chapters (⇒ 32)
  - "Green" button for television program list (⇒ 24)
  - "Green" button for Direct Navigator (→ 34)
- ① One touch transfer (dubbing) (→ 44) "Blue" button for television program list (⇒ 24) "Blue" button for Direct Navigator (→ 30)
- (3) Start recording (→ 20)
- (14) Change recording mode (⇒ 20)
- (15) Transmission window
- (f) Television operations (⇒ 19)
- Select audio (➡ 22, 32)
- (8) Start Flexible Recording (⇒ 23)
- (9) Show SETUP menu (⇒ 54)
- Skip a minute forward (➡ 32)
- ② Show VCR Plus+ screen (⇒ 26)
- 22 Show television program list
- (TV Guide On Screen™ system) (⇒ 24)
- ② Show FUNCTIONS window (➡ 37)
- ② Show scheduled recording list (→ 25)
- 25 Return to previous screen
- ②6 Changing the size of information window (→ 28)
- ②7 Show status messages/Skip one page upward (➡ 37, 16)
- ⊗ Show on-screen menu/Skip one page downward (
  → 36, 16)
- ②9 Erase items (➡ 32)

#### Note

- Buttons such as the [● REC] button do not protrude as much as other buttons to stop them from being pressed accidentally.
- The word "button" is not used in these operating instructions so "Press the [ENTER] button." is shown as "Press [ENTER]."
- You can use this remote control to operate your television if you set the television manufacturer code (⇒ 19).

#### ■ Smart Wheel operation

Select items on menu screens and set items.

Press up, down, left or right to select an item.

You can also turn the wheel to select an item. (ENTER) Press [ENTER] to confirm.

These operations are also possible.....

Changing channels:

Press [\lambda] or [\lambda] (up/down) • Frame-by-frame (backward/forward): Press [◀▮▮] or [▮▮▶] (left/right)

•Forward search/slow-motion: Turn right Backward search/slow-motion: Turn left

#### Note

#### Main unit

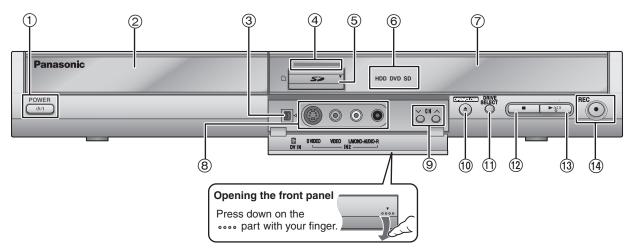

#### ① POWER button (POWER ₺/l) (⇒ 16)

Press to switch the unit from on to standby mode or vice versa. In standby mode, the unit is still consuming a small amount of power.

- ② Disc tray (⇒ 20, 30)
- ③ Connector for a digital video (DV) camcorder (⇒ 47)
- 4 Lights when the unit is turned on (if "Front Display" is set to "Bright" ⇒ 56)
- ⑤ SD card slot (⇒ 5)
- 6 Lights when the HDD, DVD or SD drive is selected
- ⑦ Display (➡ below)
- ® Connectors for external equipment (→ 47)
- ① Open/close disc tray (→ 20, 30)
- Select drive (→ 20, 30, 34)
   Drive changes each time you press [DRIVE SELECT].
- (12) Stop (→ 20, 30)
- (1) Start play (→ 30)
- (⁴) Start recording/Remote control signal sensor (⇒ 20) Specify the time to stop recording (⇒ 21)

Rear panel terminals (⇒ 12)

## The unit's display

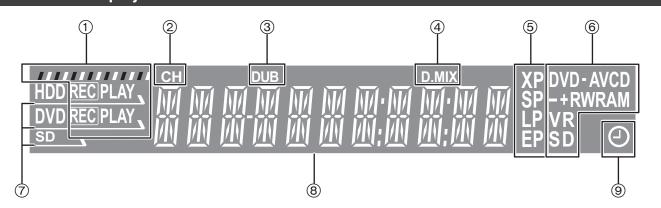

① e.g., **HDD** 

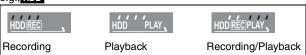

- ② Channel
- 3 Transferring (dubbing) indicator
- 4 D.MIX (multi-channel DVD-Audio only)

When lit: Down-mixing (→ 68) is possible.

When off:The disc prevents down-mixing so only the two front channels can be played (→ 8, Regarding DVD-Audio).

- ⑤ Recording mode
- ⑥ Disc type
- Tights when the HDD, DVD or SD drive is selected
- Main display section
- Scheduled recording indicator

# STEP 1 Connection

• The equipment connections described are examples. Visit Panasonic's homepage for more information about connection methods. (This is in English only.)

http://www.panasonic.com/consumer\_electronics/dvd\_recorder/dvd\_connection.asp

- Before connection, turn off all equipment and read the appropriate operating instructions.
- Peripheral equipment and optional cables sold separately unless otherwise indicated.

#### Connection with a television and video cassette recorder

The connection will allow the video cassette recorder to be used for playback when this unit is turned off. For optimum operation, it is recommended that this unit be connected as shown below.

Connection for transferring (dubbing) from video tape (⇒ 14)

#### ■ To enjoy even higher picture quality

You can enjoy even higher picture quality, if your television has an S VIDEO IN or COMPONENT VIDEO IN terminals. (➡ 14)

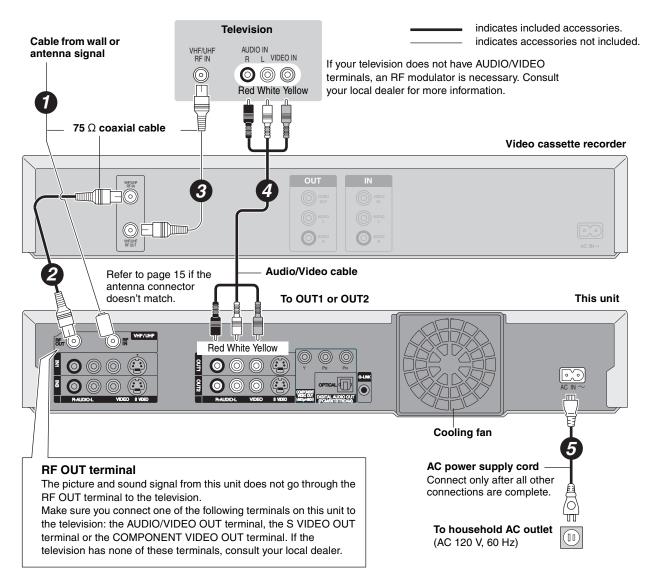

#### ■ 1 Sec. Quick Start for Recording & EPG Display

From the power on, recording starts in about 1 second\* after the REC button is pressed. If the TV GUIDE button is pressed while the unit is off, the Electronic Program Guide (EPG) starts displaying in less than 1 second, with the full EPG displaying in about 1.5 seconds.

\*Only when recording to the HDD or DVD-RAM

Note that the television program list is not downloaded while the unit is unplugged.

#### ■ When the unit is not to be used for a long time

To save power, unplug it from the household AC outlet. This unit consumes a small amount of power, even when it is turned off  $(approx.\ 13.7\ W)$ .

#### ■ Connect the unit directly to the television

If you connect the unit through an AV selector or video cassette recorder to the television, video signal will be affected by copyright protection systems and the picture may not be shown correctly.

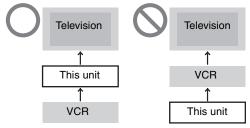

 When connecting to a television with a built-in VCR
 Connect to the input terminals on the television side if there are both television and VCR input terminals.

#### Connection with a cable TV box and video cassette recorder

- You need to subscribe to a cable TV service to enjoy viewing their programming.
- •Consult your service provider regarding appropriate cable TV box.
- •If you receive your programming solely from a satellite service, the program guide in this unit will not receive program listings or channel information. Without this information, program-based recordings cannot be made. However, recordings can still be set manually.

The connection will allow the video cassette recorder to be used for playback when this unit is turned off. For optimum operation, it is recommended that this unit be connected as shown below.

Connection for transferring (dubbing) from video tape (⇒ 14)

#### ■ To enjoy even higher picture quality

You can enjoy even higher picture quality, if your television has an S VIDEO IN or COMPONENT VIDEO IN terminals. (➡ 14)

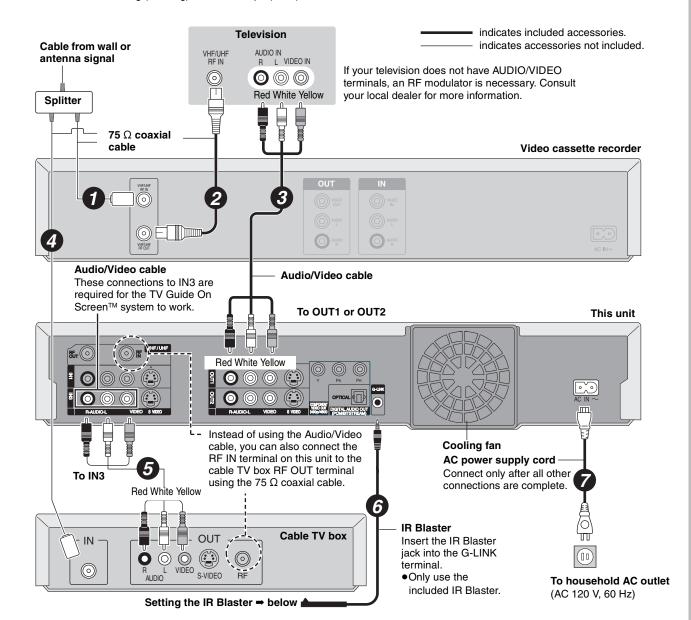

#### Should I use the AUDIO/VIDEO OUT terminal or the RF OUT terminal?

If your cable TV box has both AUDIO/VIDEO OUT terminals and RF OUT terminals, we recommend connecting the AUDIO/VIDEO OUT terminal with the unit's IN3 terminal. Using this connection provides the better picture quality.

 The S VIDEO terminal achieves a more vivid picture than the VIDEO terminal.

#### ■ Why should I connect the IR Blaster?

To download program listings, the TV Guide On Screen™ system needs to be able to change channels on your cable box when the unit is not in use. Please connect the supplied IR Blaster cable to the G-LINK jack of the unit. After you connect the IR Blaster cable you will be able to control your cable box using the unit's remote control.

#### Setting the IR Blaster

Place the IR Blaster in front of the signal sensor of the cable TV box.

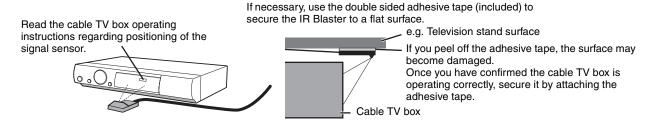

### Connection for transferring (dubbing) from video tape

#### Video cassette recorder

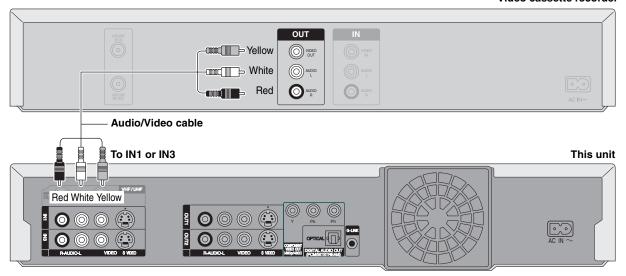

- To reduce video tape noise while transferring (dubbing)
- ⇒ 37, On-screen menu, Video, Line-in NR

#### To enjoy even higher picture quality

#### Connecting to the S VIDEO IN terminal

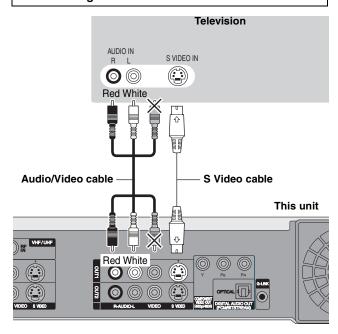

#### **S VIDEO OUT terminal**

The S VIDEO OUT terminal achieves a more vivid picture than the VIDEO OUT terminal. (Actual results depend on the television.)

#### **Connecting to the COMPONENT VIDEO IN terminals**

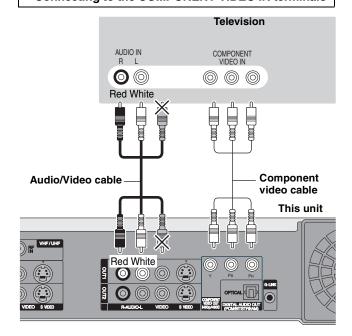

#### **COMPONENT VIDEO OUT terminal**

These terminals can be used for either interlace or progressive output (→ 68) and provide a purer picture than the S VIDEO OUT terminal.

Connect to terminals of the same color.

#### Connecting an amplifier or system component

#### ■ Connection to a stereo amplifier

#### ■ To enjoy multi-channel surround sound on **DVD-Video**

Connect an amplifier with a built-in decoder displaying these logo marks using an optical digital audio cable and change the settings in "Digital Audio Output" (→ 56).

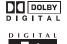

 You cannot use DTS Digital Surround decoders not suited to DVD.

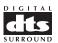

• Even if using this connection, output will be only 2 channels when

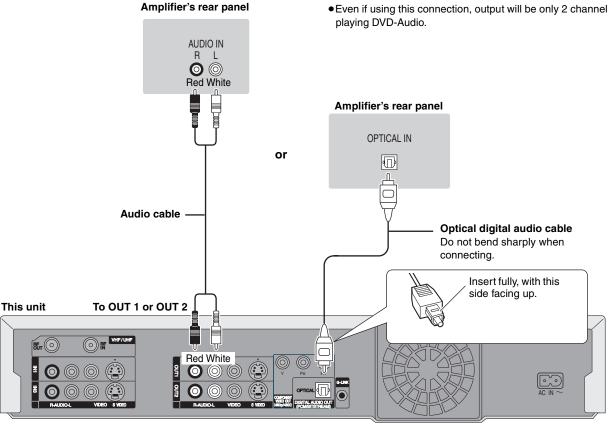

#### If the antenna connector doesn't match

#### Other antenna connections to the unit

Use one of the following connections to suit the antenna lead.

•If your television has both lead and coaxial VHF terminals, use the lead connection to minimize signal loss.

#### ■ A single twin lead

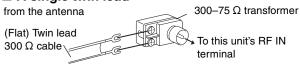

#### ■ A twin lead and a coaxial cable

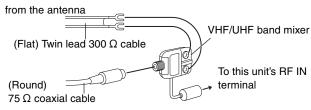

#### ■ Two twin leads

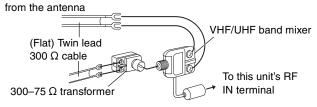

#### Other antenna connections to the television

Use one of the following connections to suit the antenna terminals on your television. Refer to the television's operating instructions.

#### A twin lead and coaxial plug terminal

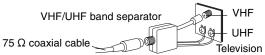

#### A twin lead terminal

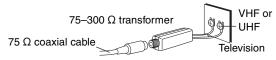

#### ■ Two twin lead terminals

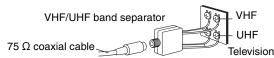

#### ■ Multiple antenna terminals

• Connect to one of the ANT terminals, then change the television's settings as necessary.

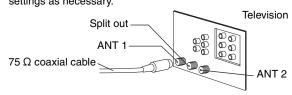

# STEP 2 Setting up the TV Guide On Screen™ system

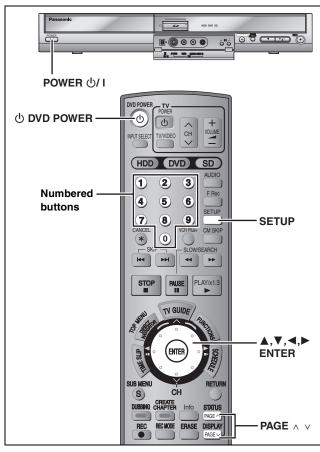

After plugging the unit into your household AC outlet and pressing [₺ DVD POWER] to turn the unit on for the first time, the unit starts TV Guide On Screen™ system setup.

IMPORTANT: The TV Guide On Screen™ system must be setup whether it is then used or not. You cannot use the scheduled recording feature unless this setup is completed.

If you receive your programming solely from a satellite service, do steps 1-3 and "Set Clock Manually" (⇒ 17). The program guide in this unit will not receive program listings or channel information. Without this information, program-based recordings cannot be made. However, recordings can still be set manually.

Only English is displayed in the TV Guide On Screen™ system. Other languages cannot be displayed.

#### TV Guide On Screen™ system

This unit features the TV Guide On Screen™ system that provides an 8-day grid of TV programs available in your area. Use the TV Guide On Screen™ system to choose TV programs and simplify the recording of your favorite TV shows (⇒ 24, 28, 29). Best of all this service is free!

- The first time you download listings, you will receive the first few days of listings; however, not all 8 days. Listings for 8 days should be received within a few days.
- In order to cool the circuits used when downloading the television program list, the cooling fan may sometimes operate when the unit is turned off. This is not a malfunction.

#### Note

If you do not want to use TV Guide On Screen™ system, perform steps 1-3 and "Auto channel/clock settings" (→ 57)

#### Preparation

Turn on the television and select the appropriate video input to suit the connections to this unit.

- •When using the cable TV box, check the following.
- -Make sure the IR Blaster is connected and positioned properly (→ 13)
- -Make sure the cable TV box is turned on.

# 1 Press [ U DVD POWER].

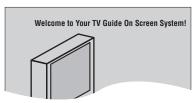

# 2 Following the on-screen messages, input the operating environment for your television.

- Move the cursor using [▲, ▼, ◄, ▶] and press [ENTER] to confirm.
  - Press the numbered buttons to enter numbers.
  - Press [ENTER] to advance to the next screen.
  - Refer to the instructions on the bottom of the screen.

#### Set the following;

Country (USA/Canada)

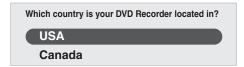

Postal code

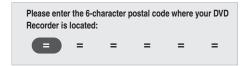

• Cable service connected to this unit (Yes/No)

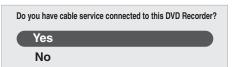

When "No" is selected, a confirmation screen is displayed (→ 17, "The set contents are displayed together").

• Cable TV box connected to this unit (Yes/No)

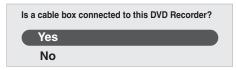

When "No" is selected, a confirmation screen is displayed (➡ 17, "The set contents are displayed together").

If you do not want to use the TV Guide On Screen™ system Select "No" at this point even if a cable TV box is connected.

#### If you are using a cable TV box, set the following:

- Cable TV box connection channel (Ch2/Ch3/Ch4/IN3)
- -If you are connecting the cable TV box to this unit's IN3 terminal, select "IN3".
- -If you are connecting the cable TV box to this unit's RF terminal, select "Ch2", "Ch3" or "Ch4", according to the cable TV box setting.
- Cable TV box brand
- -Move down with [▼] for more brands.
- -You can also press [PAGE ∧] or [PAGE ∨] to skip one page.
- -Select "Not Listed" if you cannot find your brand on the list.
- •IR signal code

Make sure your cable TV box is set to the channel that appears on screen and press [ENTER].

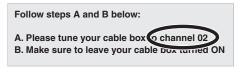

The unit begins trying various IR codes to see which one communicates properly with your cable TV box. It's quite common for this phase of the setup to be repeated numerous times.

Yes
No
Test this code again

- -If the cable TV box has changed to channel 09, select "Yes" and press [ENTER].
- -If the cable TV box is still set to the same channel, select "No" and press [ENTER]. Repeat this step until the cable TV box changes to channel 09.
- -If you want to try the code again for some reason, e.g., you accidentally moved the IR Blaster, select "Test this code again" and press [ENTER].

#### ■ The set contents are displayed together

Postal code - L4W 2T3 (Canada) Cable - Yes Cable box - No

- -If the information is correct, select "Yes, end setup" and press [ENTER].
- -If the information is not correct, select "No, repeat setup process" and press [ENTER] to start the setting again.

Once you confirm the input content, the following screen appears.

What would you like to do now?

Watch TV

The above screen may not appear again if you repeat the setup process.

# 3 Press [ENTER].

A picture or a blue background screen is displayed.

If you do not want to use TV Guide On Screen™ system

⇒ 57, Auto channel/clock settings

# 4 Press [ U DVD POWER].

"BYE" appears briefly and then "12:00A" flashes on the unit's display. This shows the unit is in standby mode. The unit is now ready to download the channel line-up and the program listings.

Check the following again, so the downloading will not fail. If you connect a cable TV box

- •the output terminal of the cable TV box is connected to this unit's RF IN or IN3 terminal (⇒ 13)
- •the IR Blaster is correctly connected and installed (→ 13)
- •the cable TV box is turned on

If you do not connect a cable TV box

•the antenna cable is connected to this unit's RF IN terminal
 (⇒ 12)

# 5 Leave this unit in the standby mode.

It is strongly recommended that you wait at least 24 hours before using the unit. No damage will occur if the unit is used sooner, but the channel line-up and program listings may not have been fully downloaded.

- If you connect a cable TV box, leave it switched on without using it.
- With some cable TV boxes, the cable TV box remote control can turn on and off both the cable TV box and the television. Utilizing this feature (turning the cable TV box off) will prevent the channel line-up from being downloaded.
- If the unit's display changes from flashing "12:00A" to the current time, you can manually set the scheduled recording (→ 25).
- If the unit's display does not change to the current time even after waiting, we recommend that you set the clock using "Set Clock Manually" (→ right).

If you find "There is no data for this screen" displayed on the television when you turn the unit on, the unit has not yet downloaded the channel line-up.

This unit may download more than one channel line-up. Follow the onscreen instructions and select one of these.

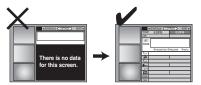

Leave the unit in standby mode when you are not using it. The unit will download the necessary data to maintain the listings while it is in standby mode.

Some menus in the SETUP screen no longer need to be set after this unit downloads the television program list. These menus turn grey and become un-selectable. (➡ 54)

#### To use immediately (Set Clock Manually)

Set the clock manually.

Please note that the program list is not displayed until the unit downloads it. Scheduled recording is only possible manually.

- 1 Press [SETUP].
- Press [▲, ▼] to select "Setup" and press [▶].
- 3 Press [▲, ▼] to select "Clock Settings" and press [ENTER].
- 4 Press [▲, ▼] to select "Set Clock Manually" and press [ENTER].

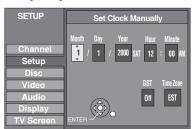

- 5 Press [◄, ▶] to select the item you want to change and press [▲, ▼] to change the setting.
- 6 Press [ENTER]. The clock starts.
- 7 Press [SETUP].
- •DST (Daylight Saving Time): On or Off

If you select "On", the clock is advanced one hour starting at 2 a.m. on the first Sunday in April and ending at 2 a.m. on the last Sunday in October.

 Time Zone shows the time difference from Greenwich Mean Time (GMT).

EST (Eastern Standard Time) = GMT -5
CST (Central Standard Time) = GMT -6

MST (Mountain Standard Time) = GMT - 7PST (Pacific Standard Time) = GMT - 8

AST (Alaska Standard Time) = GMT -9
HST (Hawaii Standard Time) = GMT -10

If further assistance is needed,

Call 1-800-561-5505.

In the United States, TV GUIDE and other related marks are registered marks of Gemstar-TV Guide International, Inc. and/or one of its affiliates. In Canada, TV GUIDE is a registered mark of Transcontinental Inc., and is used under license by Gemstar-TV Guide International, Inc. TV Guide On Screen, G-LINK, VCR Plus+ and PlusCode are registered marks of Gemstar-TV Guide International and/or one of its affiliates.

The TV Guide On Screen and VCR Plus+ systems are manufactured under license from Gemstar-TV Guide International, Inc. and/or one of its affiliates.

GEMSTAR-TV GUIDE INTERNATIONAL, INC. AND/OR ITS RELATED AFFILIATES ARE NOT IN ANY WAY LIABLE FOR THE ACCURACY OF THE PROGRAM SCHEDULE INFORMATION PROVIDED BY THE TV GUIDE ON SCREEN SYSTEM. IN NO EVENT SHALL GEMSTAR-TV GUIDE INTERNATIONAL, INC. AND/OR ITS RELATED AFFILIATES BE LIABLE FOR ANY AMOUNTS REPRESENTING LOSS OF PROFITS, LOSS OF BUSINESS, OR INDIRECT, SPECIAL, OR CONSEQUENTIAL DAMAGES IN CONNECTION WITH THE PROVISION OR USE OF ANY INFORMATION, EQUIPMENT, OR SERVICES RELATING TO THE TV GUIDE ON SCREEN SYSTEM.

The TV Guide On Screen and VCR Plus+ systems are protected by one or more issued United States patents such as 6,331,877; 6,239,794; 6,154,203; 5,940,073; 4,908,713; 4,751,578; 4,706,121; 6,466,734; 6,430,359; 6,091,882; 6,049,652; 5,335,079; 5,307,173; 6,498,895; 6,418,556.

# STEP 3 Set up to match your television and the unit's remote control/Power saving function

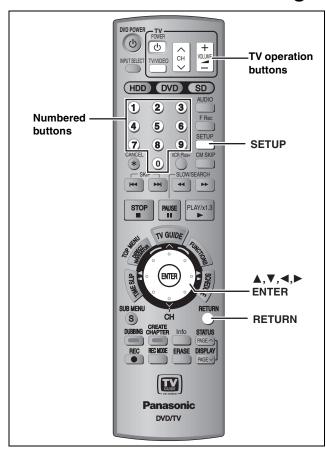

#### Selecting television type

This setting allows you to select the type of television connected.

- 1 Press [SETUP].
- 2 Press [▲, ▼] to select "TV Screen" and press [▶].
- 3 Press [▲, ▼] to select "TV Type" and press [ENTER].

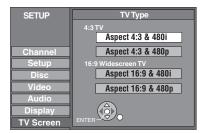

Aspect 4:3/Aspect 16:9:

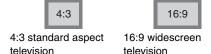

- •480p/480i:
- Select "480p" if the television is compatible with progressive output.
- -Select "480i" if the television is not compatible with progressive output or you are unsure about television compatibility.
- 4 Press [▲, ▼] to select the item and press [ENTER].

#### To return to the previous screen

Press [RETURN].

#### To exit the screen

Press [SETUP].

#### When connected to a 4:3 standard aspect television

To change how a DVD-Video or DVD-RAM widescreen picture is shown on a 4:3 standard aspect television

→ 56, "4:3 TV Settings for DVD-Video" or "4:3 TV Settings for DVD-RAM"

#### Television operation

You can configure the remote control TV operation buttons to turn the television on/off, change the television input mode, select the television channel and change the television volume.

1 Point the remote control at the television
While pressing [ D POWER TV] enter the code with the numbered buttons.

e.g., 01: [0] → [1] 10: [1] → [0]

Manufacturer and Code No.

| Panasonic          |          | PHILIPS (RC-5) | 03       |
|--------------------|----------|----------------|----------|
| National<br>QUASAR | 01/02    | RCA            | 05       |
| QUASAR             |          | SAMSUNG        | 14/18/19 |
| FISHER             | 10       | SANYO          | 10       |
| GE                 | 05       | SHARP          | 06/07    |
| GOLDSTAR           | 15/16/17 | SONY           | 08       |
| HITACHI            | 12       | SYLVANIA       | 03       |
| JVC                | 11       | THOMSON        | 05       |
| LG                 | 15/16/17 | TOSHIBA        | 09       |
| MAGNAVOX           | 03       | ZENITH         | 04       |
| MITSUBISHI         | 13       |                |          |

# 2 Test by turning on the television and changing channels.

- Repeat the procedure until you find the code that allows correct operation.
- If your television brand is not listed or if the code listed for your television does not allow control of your television, this remote control is not compatible with your television.

#### Note

 If your television brand has more than one code listed, select the one that allows correct operation.

# When other Panasonic products respond to this remote control

Change the remote control code on the main unit and the remote control (the two must match) if you place other Panasonic products close together.

Use "1", the factory set code, under normal circumstances.

- 1 Press [SETUP].
- 2 Press [▲, ▼] to select "Setup" and press [▶].
- 3 Press [▲, ▼] to select "Remote Control Code" and press [ENTER].
- 4 Press [▲, ▼] to select the code (1, 2, or 3) and press [ENTER].

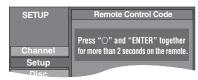

- To change the code on the remote control
  While pressing [ENTER], press and
  hold the numbered button ([1], [2] or
  [3]) for more than 2 seconds.
- 6 Press [ENTER].
- When the following indicator appears on the unit's display and you are unable to operate the unit

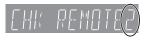

The unit's remote control code

Change the code on the remote control to match the main unit's ( $\Rightarrow$  step 5).

To return to the previous screen

Press [RETURN].

To exit the screen

Press [SETUP].

#### Power saving function

#### Off Timer

The unit switches to standby after about 6 hours in the stop mode. You can turn this feature off or change the time to 2 hours (➡ 54, "Off Timer").

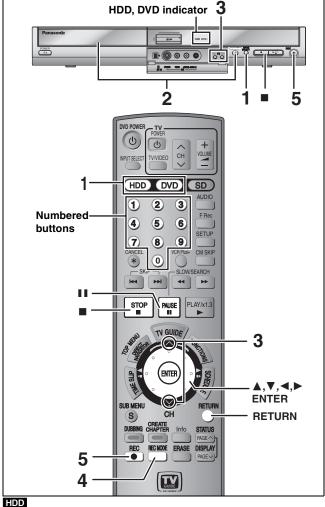

 You can record up to 500 titles on HDD. (When continuously recording for long durations, titles are automatically divided every 8

#### RAM -R -RW(V)

• You can record up to 99 titles on one disc.

• You can record up to 49 titles on one disc.

•It is not possible to record onto a card.

- Turn on the television and select the appropriate video input to suit the connections to this unit.
- Turn on this unit.
- Press [RETURN] to exit the television program list if it is displayed on the television. To turn off auto start up of the television program list ⇒ 29, "Review options" menu

See also the notes "Before recording" (→ 21).

## Press [HDD] or [DVD] to select the recording drive.

The HDD or DVD indicator lights up on the unit.

### If you selected the DVD drive

### Press [▲ OPEN/CLOSE] on the main unit to open the tray and insert a disc.

- Press the button again to close the tray.
- •When using 8 cm (3") DVD-RAM or 8 cm (3") DVD-R, remove the disc from the cartridge.

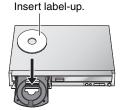

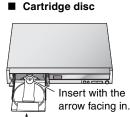

Insert fully so it clicks into place.

# Press [ $\land \lor$ CH] to select the channel.

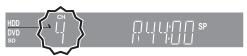

To select with the numbered buttons:

#### **CableTV Mode Antenna Mode** e.g., 5: [0] **⇒** [5] e.g., 5: $[0] \rightarrow [0] \rightarrow [5]$ 15: [1] → [5] 15: [0] → [1] → [5] 115: [1] → [1] → [5]

• Select the audio to record (⇒ 22).

## Press [REC MODE] to select the recording mode (XP, SP, LP, or EP).

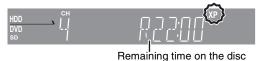

•To record sound using LPCM (XP mode only): Set "Audio for XP Recording" to "LPCM" in the SETUP menu

#### 5 Press [● REC] to start recording.

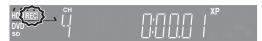

Recording will take place on open space on the HDD or on disc. Data will not be overwritten.

- You cannot change the channel or recording mode during recording. You can change the channel or recording mode while paused; however, the recording will then be as a separate title.
- You can record while the unit is in standby for scheduled recording, but once the time for the scheduled recording to begin is reached, any recording taking place will stop and the scheduled recording will begin.

#### ■ To pause recording Press [II].

Press again to restart recording. You can also press [● REC] to restart.

(Title is not split into separate titles.)

#### ■ To stop recording

Press [■].

- From the start to the end of the recording is called one title.
- -R -RW(V) +R It takes about 30 seconds for the unit to complete recording management information after recording finishes.

In order to play DVD-R, DVD-RW (DVD-Video format) and +R (recorded with this unit) on other DVD players, it is necessary to finalize them (⇒ 52).

# Recording modes and approximate recording times

Depending on the content being recorded, the recording times may become shorter than indicated.

(Unit: hour)

|                      |                 |                              |                                | (Offic. flour)           |
|----------------------|-----------------|------------------------------|--------------------------------|--------------------------|
|                      | HDD<br>(200 GB) | DVD-RAM                      |                                | DVD-R                    |
| Mode                 |                 | Single-<br>sided<br>(4.7 GB) | Double-<br>sided*1<br>(9.4 GB) | DVD-RW<br>+R<br>(4.7 GB) |
| XP (High quality)    | 44              | 1                            | 2                              | 1                        |
| SP (Normal)          | 89              | 2                            | 4                              | 2                        |
| LP (Long play)       | 177             | 4                            | 8                              | 4                        |
| EP (Extra long play) | 355 (266*2)     | 8 (6*2)                      | 16 (12*2)                      | 8 (6*2)                  |
| FR (Automatic        | 355 hours       | 8 hours                      | 8 hours                        | 8 hours                  |
| mode selection)      | maximum         | maximum                      | maximum<br>for one<br>side     | maximum                  |

- \*1 It is not possible to record or play continuously from one side of a double sided disc to the other.
- \*\*2 When "Recording Time in EP Mode" is set to "EP (6H)" in the SETUP menu (➡ 55).
  - The sound quality is better when using "EP (6H)" than when using "EP (8H)".
- RAM When recording to DVD-RAM using EP (8H) mode, play may not be possible on DVD players that are compatible with DVD-RAM. Use EP (6H) mode if playback may be on other equipment.

#### FR (Flexible Recording Mode)

You can set FR (Flexible Recording) mode when transferring (dubbing) or programming scheduled recordings.

The unit automatically selects a recording rate between XP and EP (8H) that will enable the recordings to fit in the remaining disc space with the best possible recording quality.

For example with a 90 minute recording to an unused DVD-RAM, the picture quality is adjusted to between "XP" and "SP".

- When recording to the HDD, picture quality is automatically adjusted to precisely fit a transferred (dubbed) title on a 4.7 GB disc.
- All the recording modes from XP to EP appear in the display.

#### Before recording

- It is not possible to record to both HDD (Hard Disk Drive) and DVD drive simultaneously.
- It is not possible to record continuously from one side of a double sided disc to the other. You will need to eject the disc and turn it over.
- It is not possible to record digital broadcasts that allow "One time only recording" onto DVD-R, DVD-RW, +R or 8 cm (3") DVD-RAM discs. Use the HDD or CPRM compatible DVD-RAM.
- When transferring (dubbing) in high speed mode to DVD-R, DVD-RW (DVD-Video format) and +R, after you have recorded to the HDD, set "Rec. for High-Speed Dubbing" to "On" before recording to the HDD (➡ 22).

# The Main or SAP only can be recorded for MTS broadcasts, when

- ●Recording to DVD-R, DVD-RW (DVD-Video format) and +R
- Recording sound in LPCM (➡ 56, Audio for XP Recording)
- "Rec. for High-Speed Dubbing" is set to "On" (→ 22)

You have to select the audio recording type before recording.

- -If you do not connect a cable TV box
  - Select "Main" or "SAP" in "Select MTS" in the SETUP menu (→ 56).
- -If you connect a cable TV box
- Select "Main" or "SAP" on the cable TV box.

#### After recording

-R -RW(V) +R In order to play a disc recorded using this unit on other playback equipment, the disc must first be finalized (→ 52).

 • If the program is listed in the television program list (→ 28), its name is automatically made the title name after recording. (The recorded title must be more than 3 minutes.)

# To specify a time to stop recording—One Touch Recording

#### HDD RAM -R -RW(V) +R

#### During recording

#### Press [ REC] to select the recording time.

- You can specify up to 4 hours later.
- •The unit display changes as shown below.

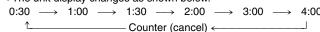

- This does not work during scheduled recordings (→ 24) or while using Flexible Recording (→ 22).
- If you change the channel or recording mode while recording is paused, the time specified to stop recording is cancelled.
- The unit does not turn off automatically after the time to stop recording is reached.

#### To cancel

Press [● REC] several times until the counter appears.

 The time to stop recording is cancelled; however, recording continues.

#### To stop recording partway

Press [■].

#### **Off Timer**

The unit switches to standby after about 6 hours in the stop mode. You can turn this feature off or change the time to 2 hours (➡ 54, "Off Timer").

#### When using DVD-RW

When you insert a new DVD-RW or a DVD-RAM/DVD-RW (DVD-Video format) recorded on a computer or other equipment, a format confirmation screen is displayed. Format the disc to use it. However, all the recorded contents are erased.

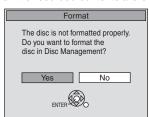

Press [◀] to select "Yes" and press [ENTER].

#### To format a disc

"Erasing all the contents of a disc or card—Format" (⇒ 51)

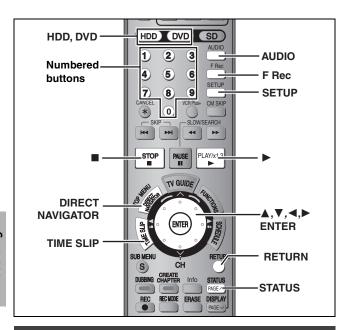

#### Selecting audio to record

#### HDD RAM

#### Press [AUDIO].

→ Stereo: Main audio (stereo)

•If the broadcast is "Mono+SAP", audio will be monaural even if you select Stereo mode.

AP: Secondary audio program (SAP)

•If recorded in SAP mode, main audio is also recorded

Mono: Main audio (monaural)

 Select "Mono" if reception is poor during a stereo broadcast.

HDD Hard-Drive

e.g., "Stereo" is selected
"((" appears when the unit is receiving the audio

type you selected.

• If you change the sound setting while recording, the recorded sound will also change.

#### Note

You cannot change the audio type in the following cases.

- When a DVD-R, DVD-RW (DVD-Video format) or +R is in the disc tray while DVD drive is selected.
- When the recording mode is XP and "Audio for XP Recording" is set to "LPCM" (➡ 56).
- When "Rec. for High-Speed Dubbing" is set to "On" (➡ below).

#### -R -RW(V) +R

HDD RAM (When recording sound in LPCM)

HDD RAM (When "Rec. for High-Speed Dubbing" is set to "On")

Select the audio (Main or SAP) in "Select MTS" in the SETUP menu (➡ 56).

#### **Recording for High-Speed Dubbing**

When you want to transfer (dub) titles in high speed mode to DVD-R, DVD-RW (DVD-Video format) and +R after having recorded them to the HDD, set "Rec. for High-Speed Dubbing" to "On" before recording to the HDD.

- 1 While stopped Press [SETUP].
- 2 Press [▲, ▼] to select "Disc" and press [►].
- 3 Press [▲, ▼] to select "Settings for Recording" and press [ENTER].

- 4 Press [▲, ▼] to select "Rec. for High-Speed Dubbing" and press [ENTER].
- 5 Press [▲, ▼] to select "On" and press [ENTER].
  - When recording MTS broadcasts (⇒ below)

#### To return to the previous screen

Press [RETURN].

#### To exit the screen

Press [SETUP].

#### To start recording

- Recording television program (→ 20)
- •Scheduled recording (⇒ 24)
- Recording from a video cassette recorder (⇒ 47)

#### ■ When recording MTS broadcasts

- ●If you do not connect a cable TV box
- Select "Main" or "SAP" in "Select MTS" in the SETUP menu (➡ 56).
- If you connect a cable TV box
   Select "Main" or "SAP" on the cable TV box.

#### However, the restrictions shown below apply when recording to the HDD

- •16:9 aspect programs are recorded in 4:3 aspect.
- Only the main or the secondary (SAP) audio is recorded when recording MTS broadcasts.

Therefore, set "Rec. for High-Speed Dubbing"to "Off" if you do not intend to transfer (dub) titles in high speed mode to DVD-R, DVD-RW (DVD-Video format) and +R after you have recorded them to the HDD.

#### Flexible Recording

(Recording that fits the remaining disc space)

#### HDD RAM -R -RW(V) +R

The unit sets the best possible picture quality that fits the recording within the remaining disc space. The recording mode becomes FR mode

#### Using "FLEXIBLE RECORDING" is convenient in these kinds of situations.

#### RAM -R -RW(V) +R

- When the amount of free space on the disc makes selecting an appropriate recording mode difficult
- When you want to record a long program with the best picture quality possible

#### HDD

- When you want to record a title to HDD so that it can then be transferred (dubbed) to fit one 4.7 GB disc perfectly
- You do not need to edit the recorded title, or change the recording mode when transferring (dubbing), to fit the disc space.
- e.g., Recording a 90 minute program to disc

If you select XP mode, the program will not fit one disc.

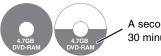

A second disc is necessary for 30 minutes of the program.

If you select SP mode, the program will fit one disc.

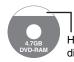

However there will be 30 minutes remaining disc space.

If you select "FLEXIBLE RECORDING" the program will fit one disc perfectly.

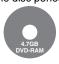

#### Preparation

- Select the channel or the external input (IN1, IN2, IN3 or DV) to record.
- Press [HDD] or [DVD] to select the recording drive.

### 1 While stopped

## Press [F Rec].

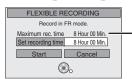

Maximum recording time This is the maximum recording time in EP mode.

# 2 Press [◄, ▶] to select "Hour" and "Min." and press [▲, ▼] to set the recording time.

- You can also set the recording time with the numbered buttons.
- You cannot record for more than 8 hours.
- When you want to start recording

# Press [▲, ▼, ◀, ▶] to select "Start" and press [ENTER].

- Recording starts.
- All the recording modes from XP to EP appear in the display.

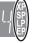

#### To exit the screen without recording

Press [RETURN].

#### To stop recording partway

Press [■].

#### To show the remaining time

Press [STATUS].

e.g., HDD

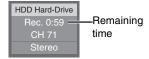

#### Playing while you are recording

#### HDD RAM

Playing from the beginning of the title you are recording—Chasing playback

#### Press [▶] (PLAY) during recording.

• There is no sound output while searching forward or backward.

#### To stop play

Press [■].

#### To stop recording

2 seconds after play stops Press [■].

#### To stop scheduled recording

Press [■], then [ENTER] within 5 seconds.

 You can also press and hold [■] on the main unit for more than 3 seconds to stop recording.

#### Playing a title previously recorded while recording— Simultaneous rec and play

- You can also change the drive and play while recording. Press [HDD] or [DVD].
- 1 Press [DIRECT NAVIGATOR] during recording.
- 2 Press [▲, ▼, ◄, ▶] to select a title and press [ENTER].
  - There is no sound output while searching forward or backward.

#### To stop play

Press [■].

#### To exit the Direct Navigator screen

Press [DIRECT NAVIGATOR].

#### To stop recording

After play stops

- 1 Press [DIRECT NAVIGATOR] to exit screen.
- 2 If the recording is on the other drive Press [HDD] or [DVD] to select the recording drive.
- 3 Press [■].

#### To stop scheduled recording

Press [■], then [ENTER] within 5 seconds.

 You can also press and hold [■] on the main unit for more than 3 seconds to stop recording.

#### Reviewing the recorded images while recording— Time Slip

While recording, you can play a scene in the title being recorded or a previously recorded title. Both images being played and recorded are shown.

# 1 Press [TIME SLIP] during recording.

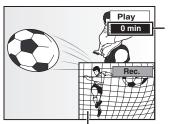

This automatically disappears after approximately 5 seconds. To show the screen again press [TIME SLIP] again.

The image currently being recorded

- Play starts from 30 seconds previous.
- •You will hear the playback audio.

# 2 Press [▲, ▼] to select the time and press [ENTER].

- Each time you press [▲, ▼], the time increases [▲] or decreases [▼] by 1 minute.
   (Press and hold for 10-minute intervals.)
- ◆Press [►] (PLAY) to show the play images in full. Press [TIME SLIP] to show the play and recording images.

#### To stop play

Press [■].

#### To stop recording

2 seconds after play stops Press [■].

#### To stop scheduled recording

Press [■], then [ENTER] within 5 seconds.

 You can also press and hold [■] on the main unit for more than 3 seconds to stop recording.

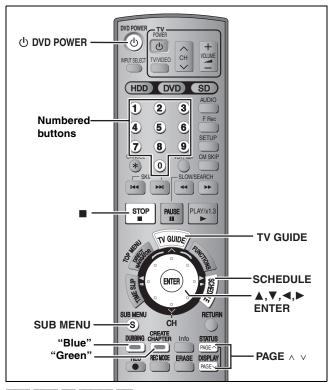

#### HDD RAM -R -RW(V) +R

#### For successful scheduled recordings

The program list will not display immediately after purchasing this unit. Complete the TV Guide On Screen™ system setup and download the program list data (➡ 16).

- HDD If you set "Rec. for High-Speed Dubbing" to "On" before recording to the HDD, you can later high speed transfer (dub) the program to DVD-R, DVD-RW (DVD-Video format) and +R.

#### Preparation

- Turn on the television and select the appropriate video input to suit the connections to this unit.
- If recording to DVD, insert a disc that you can use for recording (→ 20).

# Using the TV Guide On Screen™ system to make scheduled recordings

You can perform scheduled recording easily by just marking the desired program(s) in a television program list.

- You can enter up to 8 days in advance.
- The program name becomes the recorded title if the program is listed on the television program list.

# 1 Press [TV GUIDE].

Further instructions on utilizing the TV Guide On Screen<sup>™</sup> system  $\Rightarrow$  28

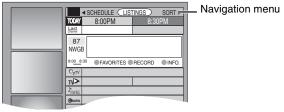

# 2 Press [▲, ▼, ◄, ▶] to select the program.

- •To skip one screen
- Press [PAGE ∧] or [PAGE ∨].
- •To skip 24 hours in the list

Press [▲, ▼, ◄, ▶] to select "LISTINGS" and

- -Press the "Green" button (forward).
- -Press the "Blue" button (backward).

## 3 Press the "Green" button.

- "

  " appears in the list to indicate that the program is set for scheduled recording.
- Press the "Green" button to cancel.
- Press the "Blue" button to change recording frequency.
   Each time you press the button:

R R R W

**2** 

Records only once.

Records when the broadcast time and program name match.

Records weekly.

Temporarily cancels the scheduled recording without deleting the program setting.

Repeat steps 2-3 to program other recordings.

- As long as the setting is not changed, the program is recorded to the HDD in the recording mode selected by the unit. To change the setting below.
- To change the setting
- 1) Press [SUB MENU] to go to the Navigation menu.
- ② Press [◄, ►] to select "SCHEDULE".
- ③ Press [▲, ▼] to select the program and press [ENTER].

Start early by : 00 minutes End late by : 00 minutes Quality : SP Destination : HDD

# (4) Change the setting as necessary and press [ENTER].

•To set recording to start early or end late

Press [▲, ▼] to select "Start early by" or "End late by" and press the numbered buttons to enter minutes (up to 99).

•To change the recording mode

Press [▲, ▼] to select "Quality" and press the "Blue" button.

Each time you press the button:

•To change the recording drive

Press [▲, ▼] to select "Destination" and press the "Blue" button.

Each time you press the button:

 $\mathsf{HDD} \leftrightarrow \mathsf{DVD}$ 

When the recording drive is "DVD" and there is not enough remaining space, recording automatically switches to the "HDD" (= 27, Relief Recording).

# 4 Press [TV GUIDE].

Returns to the television screen.

- The unit goes to scheduled recording standby ("②" lights on the unit's display); however, it may not turn off automatically. To save power, turn the unit off by pressing [Ů DVD POWER].
- Scheduled recordings are activated regardless of whether the unit is turned on/off.
- When using the cable TV box, make sure the cable TV box is turned on.
- Notes on scheduled recording ⇒ 27
- To check, change or delete a program ⇒ 27

# ■ To cancel recording when it has already begun Press [■], then [ENTER] within 5 seconds.

- You can also press and hold [■] on the main unit for more than 3 seconds to stop recording.
- •There may be some channels that are not displayed in the television program list even if they are receivable. In this case set them manually (⇒below).

# Manually programming scheduled recordings

 You can manually set the date, channel, start and end times and so on for programs you want to record.

# 1 Press [SCHEDULE].

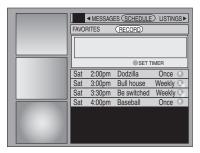

### **2** Press the "Green" button.

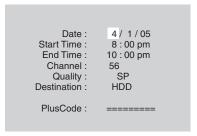

# 3 Enter the settings.

#### •To enter the date

Press  $[\![ f A, \ lackbox{f V} \!]$  to select "Date" and press the numbered buttons.

(Date: Month/Day/Year)

#### To enter the time

Press [▲, ▼] to select "Start Time" or "End Time" and press the numbered buttons.

- -You can set up to 8 hours.
- -To change am/pm

Press [◀, ▶] to select "am" or "pm" and press the "Blue" button.

#### • To enter the channel

Press  $[\blacktriangle, \blacktriangledown]$  to select "Channel" and press the numbered buttons.

-To select the input channel (IN1/IN2/IN3/DV) Press the "Blue" button.

#### To change the recording mode

Press [▲, ▼] to select "Quality" and press the "Blue" button. Each time you press the button:

#### •To change the recording drive

Press [▲, ▼] to select "Destination" and press the "Blue" button.

Each time you press the button:

 $\mathsf{HDD} \leftrightarrow \mathsf{DVD}$ 

When the recording drive is "DVD" and there is not enough remaining space, recording automatically switches to the "HDD" (➡ 27, Relief Recording).

# 4 Press [ENTER].

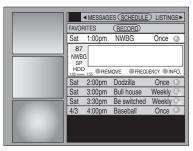

Press the "Green" button to change recording frequency.
 Each time you press the button:

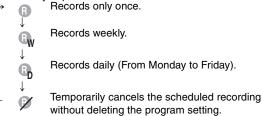

#### To program other recordings

Press  $[\blacktriangle, \blacktriangledown, \blacktriangleleft, \blacktriangleright]$  to select "RECORD" and repeat steps 2–4

# 5 Press [TV GUIDE].

Returns to the television screen.

- •The unit goes to scheduled recording standby ("②" lights on the unit's display); however, it may not turn off automatically. To save power, turn the unit off by pressing [③ DVD POWER].
- Scheduled recordings are activated regardless of whether the unit is turned on/off.
- When using the cable TV box, make sure the cable TV box is turned on.

#### ■ Notes on scheduled recording ⇒ 27

■ To check, change or delete a program ⇒ 27

# ■ To cancel recording when it has already begun Press [■], then [ENTER] within 5 seconds.

 You can also press and hold [■] on the main unit for more than 3 seconds to stop recording.

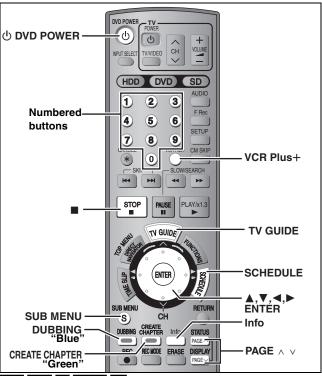

HDD RAM -R -RW(V) +R

# Using VCR Plus+ system to make scheduled recordings

#### Preparation

Entering PlusCode® numbers is an easy way of scheduling recording. You can find them in TV listings in newspapers and magazines.

- You can enter up to 8 days in advance.
- VCR Plus+ system works only after this unit downloads the television program list (→ 16).

# 1 Press [VCR Plus+].

Date: 4 / 1 / 05
Start Time: 8:00 pm
End Time: 10:00 pm
Channel: 56
Quality: SP
Destination: HDD

PlusCode: =======

- 2 Press [▲, ▼] to select "PlusCode".
- 3 Press the numbered buttons to enter the PlusCode number.
  - •To correct the number

Press [ $\blacktriangle$ ] and press [ $\blacktriangledown$ ]. Enter the number again from the beginning.

# 4 Press [ENTER].

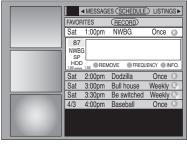

Repeat steps 1-4 to program other recordings.

 As long as the setting is not changed, the program is recorded to the HDD in the recording mode selected by the unit. To change the setting → 24, "To change the setting" steps ③—④.

## 5 Press [TV GUIDE].

Returns to the television screen.

- The unit goes to scheduled recording standby ("①" lights on the unit's display); however, it may not turn off automatically. To save power, turn the unit off by pressing [也 DVD POWER].
- Scheduled recordings are activated regardless of whether the unit is turned on/off.
- When using the cable TV box, make sure the cable TV box is turned on.
- Notes on scheduled recording ⇒ 27
- To check, change or delete a program → 27
- To cancel recording when it has already begun Press [■], then [ENTER] within 5 seconds.
- You can also press and hold [■] on the main unit for more than 3 seconds to stop recording.

#### Check, change or delete a program

You can check, change or delete a program set for scheduled recording on the television screen.

# 1 Press [SCHEDULE].

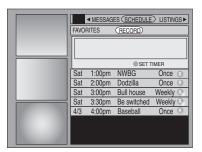

# 2 Press [▲, ▼] to select the program.

Channel or program name (a program name that was set for scheduled recording using TV Guide On Screen™ system or VCR Plus+ system that was listed in the program list)

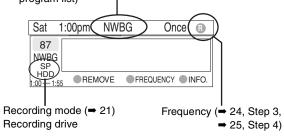

# ■ To change the recording frequency Press the "Green" button.

#### ■ To change the time, recording mode and recording drive

Press [ENTER]. (→ 24, To change the setting, step ④)

#### ■ To delete the program

Press the "Blue" button.

#### ■ To exit the screen

Press [TV GUIDE].

Returns to the television screen.

●The unit is not off. To save power, turn the unit off by pressing [⑤ DVD POWER].

#### When there is a duplicate or overlapping program scheduled recording

The program scheduled recording that was set last is recorded. None of the program that was set earlier is recorded even if there is only partial overlapping.

Program scheduled recordings that are not recorded are highlighted in grey.

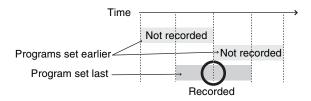

#### Notes on scheduled recording

- "②" flashes when the unit cannot go to scheduled recording standby.
- Scheduled recordings are activated regardless of whether the unit is turned on/off.
- Scheduled recordings do not begin while transferring (dubbing) in normal speed mode (→ 43).
- If the unit is turned on when scheduled recording begins, it remains turned on after recording finishes. It does not turn off automatically. You can turn the unit off during scheduled recording.
- •When you program successive scheduled recordings to start immediately one after the other, the unit cannot record the part at the ending of the earlier program (approximately 15 seconds). In addition, when recording to DVD-R, DVD-RW (DVD-Video format) or +R, the unit cannot record the part at the beginning of the later program (approximately 15 seconds).
- e.g., When you program successive one hour scheduled recordings to start at 10:00 and 11:00

  Program 10:00-11:00

Program② 11:00–12:00

11:00

Program① Program②

Recorded

Recorded

Recorded

Recorded

Recorded

Recorded

Recorded

Recorded

Recorded

Recorded

Recorded

Recorded

Recorded

Recorded

Recorded

Recorded

Recorded

Recorded

Recorded

Recorded

Recorded

Recorded

Recorded

Recorded

Recorded

Recorded

Recorded

Recorded

Recorded

Recorded

Recorded

Recorded

Recorded

Recorded

Recorded

Recorded

Recorded

Recorded

 If you set DST (Daylight Saving Time) to ON when manually setting the clock (→ 17), scheduled recording may not work when summer switches to winter and vice versa.

#### ■ Relief Recording

When the recording drive is set to "DVD" for scheduled recording and if the program will not fit onto the disc, the recording drive will be changed to the "HDD" automatically. If there is no disc in the tray or the disc cannot be recorded on or when scheduled recording starts while transferring (dubbing), the recording drive will be changed to the HDD.

- The Direct Navigator shows which programs were reliefrecorded ("¬>" is displayed.)(→ 30).
- If the time remaining on the HDD is insufficient, as much of the program as possible will be recorded onto the HDD.

Refer to the control reference on page 26.

## 1 Press [TV GUIDE].

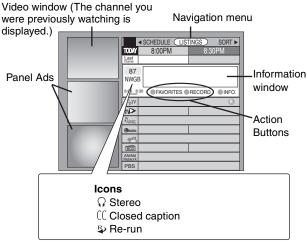

#### Programs are categorized by color.

Green: Sports Blue: Children's
Purple: Movies Teal: Other categories

#### ■ To change to the selected channel

Press [ENTER].

While recording, you cannot change from the channel being recorded.

# **2** Press [SUB MENU] to go to the Navigation menu.

# 3 Press [◄, ►] to select the item and press [▼].

One of the following screens will appear depending on the item selected.

LISTINGS SORT PROMOTIONS SCHEDULE MESSAGES SETUP

#### **Common operations**

| Common operations              |                                                                                    |  |
|--------------------------------|------------------------------------------------------------------------------------|--|
| [▲, ▼, ◀, ▶]<br>[ENTER]        | Select/Enter                                                                       |  |
| [PAGE ∧][PAGE ∨]               | Skip one screen                                                                    |  |
| [SUB MENU]                     | Move to the Navigation menu                                                        |  |
| [CREATE<br>CHAPTER]<br>(Green) | "Green" Action Button The Action Button functions will be displayed on the screen. |  |
| [DUBBING]<br>(Blue)            | "Blue" Action Button The Action Button functions will be displayed on the screen.  |  |
| [Info]                         | Change the size of information window                                              |  |

#### LISTINGS screen

The LISTINGS screen displays the station, title, time, length, contents and ratings. It allows you to scroll through current and future program listings and register them for recording or as a "Favorite", and jump directly to the program channel through a one-touch button.

#### **Functions of Action Buttons**

| +24 HRS:                     | Skip 24 hours forward                                                      |
|------------------------------|----------------------------------------------------------------------------|
| -24 HRS:                     | Skip 24 hours backward                                                     |
| LOCK:                        | Lock the program currently selected in the Video Window                    |
| UNLOCK:                      | The Video Window display will change as different programs are highlighted |
| RECORD:                      | Record this program (→ 24, Step 3)                                         |
| FAVORITES:                   | Register this program as a "Favorite" (➡ right)                            |
| CANCEL REC./<br>CANCEL FAV.: | Cancel recording or a "Favorite"                                           |
| FREQUENCY:                   | Change the frequency of recording or a<br>"Favorite"                       |

#### Registering a program you don't want to miss as a "Favorite"

By registering a program as a "Favorite", you can later tune to that program quickly by pressing the "Blue" button when that program begins broadcasting.

When watching TV, we recommend you occasionally press the "Blue" button. This unit may tune into a "Favorite" program that you had forgotten about.

#### To register a program as a "Favorite"

Press the "Blue" button on the program.

- "O" appears in the list to indicate that the program is set as a "Favorite".
- Press the "Green" button to change the frequency.

   Took time your proper the button:

Each time you press the button:

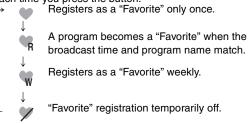

Press the "Blue" button to cancel.

Repeat the above to set other programs.

 When there is more than one program registered as "Favorite" in the same time frame, each time you press the "Blue" button, the program switches to the other.

#### **SORT** screen

The SORT screen displays program listings sorted into your preferred categories. You can register programs on the list for recording or as a "Favorite", and jump directly to the program channel through a one-touch button.

There are various categories, such as movies, sports, children's, educational, news, variety, series, HDTV, and alphabetically. Each category will contain individual sub-categories.

- 1 Press [◀, ▶] to select the major category and press [▼].
- 2 Press [▲, ▼, ◄, ▶] to select the minor category and press [ENTER].
- 3 Press [▲, ▼, ◄, ▶] to select a program.
  - •When sorting alphabetically, programs with the same name (such as reruns or subsequent broadcasts of the same program) are displayed together in one column. In this case, press [▲, ▼] to select a program name and press [ENTER]. Each broadcast of the program is then displayed separately. Press [▲, ▼] to select the desired program.

#### **Functions of Action Buttons**

| RECORD:                      | Record this program (⇒ 24, Step 3)                   |
|------------------------------|------------------------------------------------------|
| FAVORITES:                   | Register this program as a "Favorite" (→ above)      |
| CANCEL REC./<br>CANCEL FAV.: | Cancel recording or a "Favorite"                     |
| FREQUENCY:                   | Change the frequency of recording or a<br>"Favorite" |

#### **SCHEDULE** screen

The SCHEDULE screen displays programs registered for recording or as a "Favorite" separately on the list. In addition to being able to review the list, you can also remove programs and change the frequency or modify the start/end times (only when recording) of programs selected.

#### **Functions of Action Buttons**

| Functions of Action Buttons |                                                                                     |  |  |
|-----------------------------|-------------------------------------------------------------------------------------|--|--|
| SET TIMER:                  | Show the manual scheduled recording screen (➡ 25, Step 2)                           |  |  |
| CANCEL:                     | Cancel an entry on the manual scheduled recording screen                            |  |  |
| FREQUENCY:                  | Change the frequency of recording or a "Favorite"                                   |  |  |
| REMOVE/STOP                 | Remove the scheduled recording or<br>"Favorite" program/Stop scheduled<br>recording |  |  |

#### **SETUP** screen

The SETUP screen allows you to redo the channel settings, customize the channel line-up and set the TV Guide On Screen™ system's start-up pattern.

#### ■ "Change system settings" menu–Access to the TV Guide On Screen™ system setup screen

You can also verify any information entered during setup, or completely redo the setup, for the TV Guide On Screen™ system.

1 Press [▲, ▼] to select "Change system settings" and press [ENTER].

The information that was set is displayed, and you are asked to confirm whether it is correct.

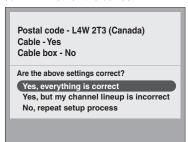

- 2 Press [▲, ▼] to select the message and press [ENTER].
  - "Yes, everything is correct"
  - -The information that was set will remain intact. Press [ENTER] again to exit the screen.
  - "Yes, but my channel lineup is incorrect"
  - -You can customize the channel line-up in the CHANNEL EDITOR screen (→ below). Press [▲,▼] to select "No Match" and press [ENTER].
  - "No, repeat setup process"
  - -The TV Guide On Screen™ system setup screen is displayed. Follow the on-screen prompts to redo the setup (➡ 16, step 2).

# ■ "Change channel display" menu-CHANNEL EDITOR

The "Change channel display" menu allows you to customize the channel line-up using the CHANNEL EDITOR. You can easily change channel line-up should the cable company occasionally revise their channel assignments.

- Press [▲, ▼] to select "Change channel display" and press [ENTER].
- 2 Press [▲, ▼] to select the channel.
  - Press [PAGE ∧] or [PAGE ∨] to skip one screen.
- 3 Customize the channel as follows.

#### To display/hide the channel

Press the "Green" button to select "ON" (display) or "OFF" (hide).

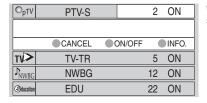

CHANNEL EDITOR screen

#### To change the channel number

Press the numbered buttons.

e.g. 1:  $[0] \rightarrow [0] \rightarrow [1]$ 15:  $[0] \rightarrow [1] \rightarrow [5]$ 115:  $[1] \rightarrow [1] \rightarrow [5]$ 

#### To change the order of the channels

- Press [◀].
- Press the "Blue" button to move up or the "Green" button to move down.

| © <sub>pTV</sub> | PTV-S   | 2         | ON    |
|------------------|---------|-----------|-------|
|                  |         |           |       |
|                  | MOVE UP | MOVE DOWN | INFO. |
| TV>              | TV-TR   | 5         | ON    |
| NWBG             | NWBG    | 12        | ON    |
| @ducation        | EDU     | 22        | ON    |

Repeat steps 2-3 as necessary.

4 Press [TV GUIDE].

#### ■ "Review options" menu-Selecting the TV Guide On Screen™ system start up pattern

- 1 Press [▲, ▼] to select "Review options" and press [ENTER].
- 2 Press [▲, ▼] to select the option and press [ENTER].
  - On: Turns on auto start up.
  - Off: Turns off auto start up.

#### **MESSAGES** screen

The MESSAGES screen is where additional product program or other information can be received and displayed by the TV Guide On Screen™ system. If major changes to the program listings are scheduled to be made, they will be displayed in the message section. The serial number specific to your TV Guide On Screen™ system can also be found on this screen.

When there are unread messages, an envelope-shaped icon appears at the upper left of the screen.

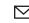

#### To read a message

Press [▲, ▼] to select the message and press [Info].

- •To delete unwanted messages press the "Green" button.
- •Messages are automatically deleted after 60 days.

#### **PROMOTIONS** screen

The PROMOTIONS screen provides you with a list of promotional items that have appeared as Panel Ads or Channel banners during the current day. Promotions are updated daily during pre-designated download times.

#### To read a promotion

Press [▲, ▼] to select the item and press [Info].

#### **Functions of Action Buttons**

(When the TV program item is highlighted)

| RECORD:    | Record this program (→ 24, Step 3)           |
|------------|----------------------------------------------|
| FAVORITES: | Register this program as a "Favorite" (→ 28) |

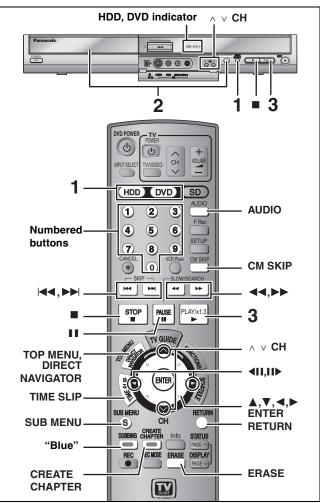

#### Preparation

- Turn on the television and select the appropriate video input to suit the connections to this unit.
- Turn on this unit.
- Press [RETURN] to exit the television program list if it is displayed on the television. To turn off auto start up of the television program list ⇒ 29, "Review options" menu

# Press [HDD] or [DVD] to select the playback drive.

The HDD or DVD indicator lights up on the unit.

- It is possible to watch playback from one drive while recording on another (editing is not possible).
- If you selected the DVD drive

### Press [▲ OPEN/CLOSE] on the main unit to open the tray and insert a disc.

- Press the button again to close the tray.
- •When using 8 cm (3") DVD-RAM or 8 cm (3") DVD-R, remove the disc from the cartridge.

Insert label-up.

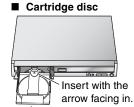

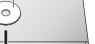

Insert fully so it clicks into place.

# Press [▶] (PLAY).

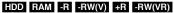

Play starts from the most recently recorded

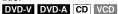

Play starts from the beginning of the disc.

- •When using cartridge discs with the write-protect tab in the protect position (= 50), play automatically starts when inserted in the unit.
- Selecting recorded programs (titles) to play-**Direct Navigator**

#### HDD RAM -R -RW(V) +R -RW(VR)

#### 1 Press [DIRECT NAVIGATOR].

Thumbnail Mode

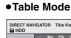

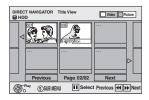

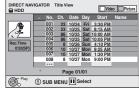

#### Switching the Direct Navigator appearance

- ① Press [SUB MENU] while Thumbnail Mode is displayed.
- ② Press [▲, ▼] to select "Table Mode" and press [ENTER].
- The display appearance last used is saved even after the unit is turned off.

#### 2 HDD RAM

Press the "Blue" button to select

"Video".

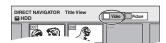

HDD To sort Title View for easy searching (Table Mode only) This function is convenient when searching for one title to playback from many titles.

- 1 Press [SUB MENU].
- ② Press [▲, ▼] to select "Sort" and press [ENTER].
   ③ Press [▲, ▼] to select the item and press [ENTER].

If you select an item other than "No."

- The Direct Navigator screen will reappear after playback of the selected title has finished. (You cannot play titles continuously.)
- Skip and Time Slip will only function with the title currently being played back.
- If you exit the Direct Navigator screen, or switch to the "Picture" Direct Navigator screen, the sorted Title View will be cancelled.

#### 3 Press [▲, ▼, ◄, ▶] to select the title and press [ENTER].

You can also select titles with the numbered buttons.

|       | HDD  |                                       | RAM | -R -RW(V) +R -RW(VR) |
|-------|------|---------------------------------------|-----|----------------------|
| e.g., | 5:   | $[0] \Rightarrow [0] \Rightarrow [5]$ | 5:  | [0] → [5]            |
|       | 15:  | [0] → [1] → [5]                       | 15: | [1] <b>→</b> [5]     |
|       | 115: | [1] → [1] → [5]                       |     |                      |

#### To show other pages

Press [▲, ▼, ◄, ▶] to select "Previous" or "Next" and press [ENTER]. (Thumbnail Display only)

You can also press [◄◄, ►►] to show other pages.

#### To exit the screen

Press [DIRECT NAVIGATOR].

#### Direct Navigator screen icons

- Title protected.
- Title that was not recorded due to recording protection (Digital broadcasts, etc.)
- Title cannot be played X [When transferring (dubbing) a title to the HDD, or when data is damaged, etc.]
- Currently recording.
- Titles that have been rerouted to the HDD (⇒ 27, Relief Recording)
- Title with "One time only recording" restriction (→ 68, CPRM)

#### ■ When a menu screen appears on the television

#### DVD-V DVD-A

Press  $[\blacktriangle, \blacktriangledown, \blacktriangleleft, \blacktriangleright]$  to select the item and press [ENTER].

Some items can also be selected using the numbered buttons.

VCD

Press the numbered buttons to select the item.

e.g., 5:  $[0] \Rightarrow [5]$  15:  $[1] \Rightarrow [5]$ 

#### •To return to the menu screen

DVD-V Press [TOP MENU] or [SUB MENU].

DVD-A Press [TOP MENU].
VCD Press [RETURN].

#### Note

- •It is not possible to play continuously from one side of a double sided disc to the other. You will need to eject the disc and turn it over.
- Depending on the disc, it may take time for the menu screen, pictures, sound, etc. to start.
- Discs continue to rotate while menus are displayed. Press [■] when you have finished playback to protect the unit's motor, your television screen and so on.

#### **Operations during play**

| Stop                                                                                      | Press [■].  The stopped position is memorized.  "PLAY" flashes in the unit's display. (Excluding when playing from the Direct Navigator and when playing a playlist.)  Resume play function  Press [▶] (PLAY) to restart from this position.  Stopped position  If [■] is pressed several times, "PLAY" disappears and the position is cleared.  The position is cleared if the unit is turned off or the tray is opened.                                                                                                    |
|-------------------------------------------------------------------------------------------|----------------------------------------------------------------------------------------------------|
| Pause                                                                                     | Press [■■]. Press [■■] again or [▶] (PLAY) to restart play.                                                                                                    |
| Search                                                                                    | Press [◄◄] or [▶▶].  The speed increases up to 5 steps.  •You can also turn the Smart Wheel left or right for operation (excluding CD VCD).  •Press [▶] (PLAY) to restart play.  •Audio is heard during first level search forward.  DVD-A (excluding moving picture parts) CD Audio is heard during all levels of search.  •Depending on the disc, search may not be possible.                                                                                                    |
| Skip                                                                                      | During play or while paused, press [◄◄] or [▶▶].  Skip to the title, chapter or track you want to play.  •Each press increases the number of skips.                                                                                                    |
| Starting from a selected item                                                             | Press the numbered buttons.  Play starts from the selected title, chapter or track.  HDD CD (discs with MP3 files and JPEG/TIFF)  e.g., 5: [0] → [0] → [5]  15: [0] → [1] → [5]  DVD-A Selecting groups  While stopped (screen saver is displayed on the television → right)  e.g., 5: [5]  Other discs (You can select a track with DVD Audio.)  e.g., 5: [0] → [5]  15: [1] → [5]  • This works only when stopped (screen saver is displayed on the television → above) with some discs.  • VCD (with playback control)  If you press the numbered buttons while stopped (the above screen saver is displayed on the television) you can cancel PBC. (Elapsed play time appears on the unit's display.) |
| Quick View                                                                                | Press and hold [▶] (PLAY/×1.3).  Play speed is quicker than normal.  • Press again to return to normal speed.                                                                                                    |
| Slow-motion  HDD RAM -R -RW(V) +R DVD-V  DVD-A (Motion picture parts only)  -RW(VR) VCD   | While paused, press [◄◄] or [▶▶].  The speed increases up to 5 steps.  • You can also turn the Smart Wheel left or right for operation (excluding vcD).  • Press [▶] (PLAY) to restart play.  • vcD Forward direction [▶▶] only.  • The unit will pause if slow-motion play is continued for approximately 5 minutes (excluding DVD-V DVD-A vcD).                                                                                                    |
| Frame-by-frame  HDD RAM -R -RW(V) +R DVD-V  DVD-A (Motion picture parts only) -RW(VR) VCD | While paused, press [◄] (◄II) or [▶] (II▶).  Each press shows the next frame.  • Press and hold to change in succession forward or backward.  • Press [▶] (PLAY) to restart play.  • vcD Forward direction [▶] (II▶) only.                                                                                                    |

Continued on next page

HDD RAM -R -RW(V) +R -RW(VR)

Press [TIME SLIP].

The unit displays the television image as a picture-in-picture.

- You will hear the playback audio.
- Press [►] (PLAY) to cancel.
- The blue background does not appear on the receiving screen even if you select "On" in "Blue Background" in the SETUP menu (→ 56).

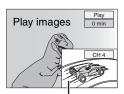

Current receiving images

 You can change the channel being received by pressing [ \( \times \) CH].
 (You cannot change the channel being received while recording.)

Skipping the specified time (Time Slip)

HDD RAM -R -RW(V) +R
-RW(VR)

1 Press [TIME SLIP].

2 Press [▲, ▼] to select the time and press [ENTER].

Play skips the specified time.

- Each time you press [▲, ▼], the time increases [▲] or decreases [▼] by 1 minute intervals. (Press and hold for 10-minute intervals.)
- Press [►] (PLAY) to show the play images in full.

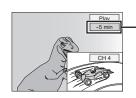

This automatically disappears after approximately 5 seconds. To show the screen again Press [TIME SLIP] again.

CM Skip

HDD RAM -R -RW(V) +R

-RW(VR)

Press [CM SKIP].

Each time you press, play restarts approximately a minute later.

### Simple editing operations during play

Erase

HDD RAM -R -RW(V) +R

1 Press [ERASE].

2 Press [◀, ▶] to select "Erase" and press [ENTER].

- •A title cannot be restored once it is erased. Make certain before proceeding.
- You cannot erase while recording or transferring (dubbing).
- -R +R Available space does not increase after erasing.
- -RW(V) Disc space increases only when the last recorded title is erased.

Create chapters

(⇒ 38, Title/Chapter)

HDD RAM

Press [CREATE CHAPTER].

Chapters are divided at the point pressed.

◆Press [◄◄, ▶►] to skip to the start of a chapter.

### Changing audio during play

### Press [AUDIO].

HDD RAM -RW(VR) VCD

Stereo→Mono L→Mono R

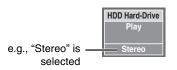

 When playing an SAP broadcast recorded on the HDD, DVD-RAM, DVD-RW (DVD Video Recording format): MAIN←→SAP

#### DVD-V DVD-A

You can change the audio channel number each time you press the button. This allows you to change things like the soundtrack language (➡ 36, Soundtrack).

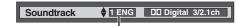

e.g., English is selected.

Plaving har

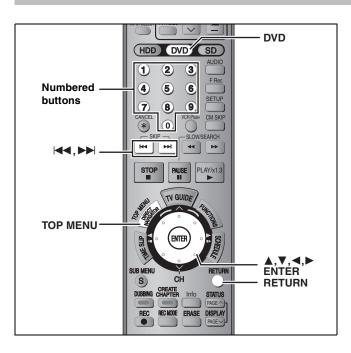

#### **Regarding MP3**

- Compatible formats: ISO9660 level 1 or 2 (except for extended formats), Joliet
- Maximum number of files (tracks) and folders (groups) recognizable: 999 files (tracks) and 99 folders (groups)
- This unit is compatible with multi-session but reading or play of the disc may take time if there are a lot of sessions.
- Operation may take time to complete when there are many files (tracks) and/or folders (groups) and some files (tracks) may not display or be playable.
- The display order on this unit may differ from how the order is displayed on a computer.
- Depending on how you create the disc (writing software), files (tracks) and folders (groups) may not play in the order you numbered them.
- $\bullet$  This unit is not compatible with packet-write format.
- ●File format: MP3

Files must have the extension ".mp3" or ".MP3".

- •Bit rates: 32 kbps to 320 kbps
- Sampling frequency: 16 kHz/22.05 kHz/24 kHz/32 kHz/ 44.1 kHz/48 kHz
- •This unit is not compatible with ID3 tags.
- If there is a large amount of still picture data etc. within a MP3 file, play may not be possible.

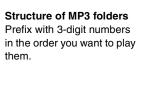

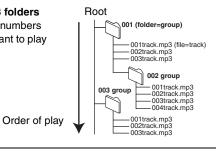

CD

#### Preparation

Press [DVD] to select the DVD drive.

This unit plays MP3 files recorded on CD-R/RW designed for audio recording that are finalized ( $\Rightarrow$  68) on a computer.

The screen shown below is displayed when you insert a disc containing MP3 files and still pictures (JPEG/TIFF).

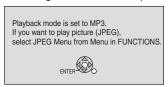

Press [ENTER], and follow the steps below.

# 1 Press [TOP MENU].

Selected group

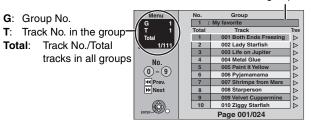

- •Files are treated as tracks and folders are treated as groups.
- When the JPEG Menu is displayed, perform steps 1–4 in "To select JPEG Menu" on page 34 selecting "MP3 Menu" in step 4 to change to the MP3 Menu.

# 2 Press [▲, ▼] to select the track and press [ENTER].

Play starts on the selected track.

- •" indicates the track currently playing.
- You can also select the track with the numbered buttons.

e.g., 5:  $[0] \rightarrow [0] \rightarrow [5]$ 15:  $[0] \rightarrow [1] \rightarrow [5]$ 

#### To show other pages

Press [ |◀◀, ▶▶ ].

#### To exit the screen

Press [TOP MENU].

#### Using the tree screen to find a group

While the file list is displayed

# Press [▶] while a track is highlighted to display the tree screen.

Selected group No. /Total groups

If the group has no track, "--" is displayed as group number.

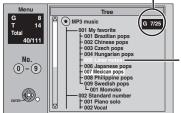

You cannot select groups that contain no compatible files.

# 2 Press [▲, ▼, ◄, ▶] to select a group and press [ENTER].

The file list for the group appears.

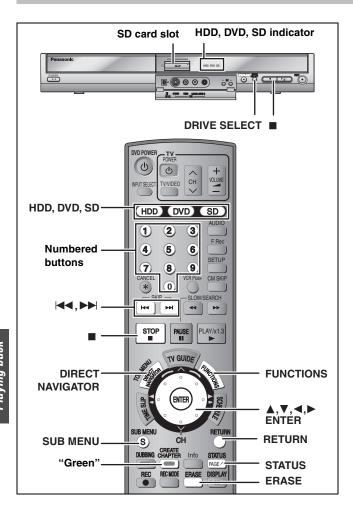

#### HDD RAM SD CD

- You can use SD Memory Cards with capacities from 8 MB to 1 GB
   (⇒ 9).
- 1 Press [HDD], [DVD] or [SD] to select the drive.

e.g., SD card drive

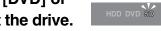

The indicator lights up on the unit.

●On the main unit, press [DRIVE SELECT] several times.

[CD]

The screen shown below is displayed when you insert a disc containing MP3 files and still pictures (JPEG/TIFF). Select JPEG menu (➡ right, "To select JPEG Menu") before performing the steps below.

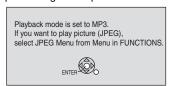

- 2 Press [DIRECT NAVIGATOR].
- 3 HDD RAM

Press the "Green" button to select "Picture".

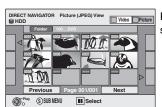

Picture (JPEG) View screen

Direct Navigator screen icons

- Picture protected.
- Picture in which the number of prints is set (DPOF) (→ 42, 68).

#### To show other pages

Press [▲, ▼, ◄, ▶] to select "Previous" or "Next" and press [ENTER].

•You can also press [I◄◄, ▶▶] to show other pages.

To select the still pictures in another folder ⇒ 35

# 4 Press [▲, ▼, ◄, ▶] to select the still picture and press [ENTER].

You can also select still pictures with the numbered buttons.

e.g., HDD RAM SD
5: [0] → [0] → [0] → [5] 115: [0

e.g., CD

5:  $[0] \Rightarrow [0] \Rightarrow [5]$  115:  $[1] \Rightarrow [1] \Rightarrow [5]$ 

15: [0] → [1] → [5]

- Press [◄, ▶] to display the previous or next still picture.
- •Useful functions during still picture play (⇒ 35).

#### To return to the Direct Navigator screen

Press [■].

#### To exit the screen

Press [DIRECT NAVIGATOR].

#### ■ To show the picture properties Press [STATUS] twice.

Shooting date

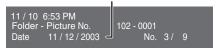

To exit the picture properties screen Press [STATUS].

#### Note

Still pictures cannot be played during recording or transferring (dubbing).

#### To select JPEG Menu

[CD] [with MP3 files and still pictures (JPEG/TIFF)]

The screen shown below is displayed when you insert a disc containing MP3 files and still pictures (JPEG/TIFF).

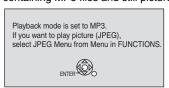

- 1 Press [RETURN].
- 2 Press [FUNCTIONS].

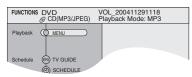

3 Press [▲, ▼] to select "MENU" and press [ENTER].

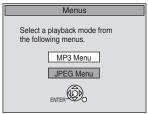

4 Press [▲, ▼] to select "JPEG Menu" and press [ENTER].

### Useful functions during still picture play

### Start Slide Show Slide Interval HDD RAM SD CD

You can display still pictures one by one with constant interval.

While the Picture (JPEG) View screen is displayed

1 Press  $[\blacktriangle, \blacktriangledown, \blacktriangleleft, \blacktriangleright]$ to select

"Folder" and

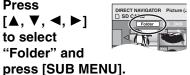

2 Press [**▲**, **▼**] to select "Start Slide Show" and press [ENTER].

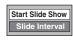

To change the display timing

- 1 Press [▲, ▼] to select "Slide Interval" in step 2 and press [ENTER].
- Press [◀, ▶] to select the desired timing (0-30 seconds) and press [ENTER].

#### Rotate HDD RAM SD CD

#### 1 Press [SUB MENU].

2 Press [▲, ▼] to select "Rotate Right" or "Rotate Left" and press [ENTER].

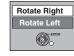

• Rotation information will not be stored.

#### Zoom in Zoom out HDD RAM SD CD

- 1 Press [SUB MENU].
- 2 Press [**▲**, **▼**] to select "Zoom in" and press [ENTER].

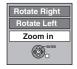

- •To return the picture to its original size, press [▲, ▼] to select "Zoom out" in step 2 and press [ENTER].
- •When zooming in, the picture may be cut off.
- •The enlargement information will not be stored.
- •The "Zoom in/Zoom out" function is only available for still pictures smaller than 640×480 pixels.

#### Erase HDD RAM SD

- 1 Press [ERASE].
- 2 Press [◀, ▶] to select "Erase" and press [ENTER].
- Once erased, the recorded contents are lost and cannot be restored. Make certain before proceeding.

#### ■ To select the still pictures in another folder (⇒ 9, Structure of folders displayed by this unit)

- ① Press [▲, ▼, ◄, ▶] to select "Folder" and press [ENTER].
- ② Press [▲, ▼] to select the folder and press [ENTER].

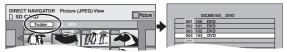

You can also select folders with the numbered buttons.

5:  $[0] \rightarrow [0] \rightarrow [5]$ e.g., 15: [0] → [1] → [5] 115: [1] → [1] → [5]

#### To switch to another higher folder

If there is a multiple number of higher folders recognizable,

While the screen on the right appears

- Press [SUB MENU].
- Press [▲, ▼] to select "Select Folder" and press [ENTER].
- 3 Press [◀, ▶] to select the higher folder and press [ENTER].
- Press [▲, ▼] to select the desired folder and press [ENTER].

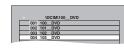

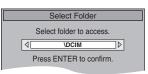

#### Regarding still pictures (JPEG, TIFF)

#### HDD RAM SD

- Compatible formats: DCF<sup>∗</sup> compliant (Content recorded on a digital camera, etc.)
  - \* Design rule for Camera File system: unified standard established by Japan Electronics and Information Technology Industries Association (JEITA).
- File format: JPEG, TIFF (non-compressed RGB chunky format)
- •Number of pixels: between 34×34 and 6144×4096 pixels (Sub sampling is 4:2:2 or 4:2:0)
- This unit can handle a maximum of 3000 files and 300 folders (including higher folders).
- Operation may take time to complete when playing TIFF format still pictures, or when there are many files and/or folders, some files may not display or be playable.
- •This unit is not compatible with MOTION JPEG.

- •Compatible formats: ISO9660 level 1 or 2 (except for extended formats), Joliet
- •Maximum number of files and folders recognizable: 999 files and 99 folders
- This unit is compatible with multi-session but reading or play of the disc may take time if there are a lot of sessions.
- Operation may take time to complete when there are many files and/or folders and some files may not display or be playable.
- The display order on this unit may differ from how the order is displayed on a computer.
- Depending on how you create the disc (writing software), files and folders may not play in the order you numbered them.
- This unit is not compatible with packet-write format.
- File format: JPEG, TIFF (non-compressed RGB chunky format)
- Files must have the extension ".jpg", ".JPG", ".tif" or ".TIF".
- ●Number of pixels:between 34×34 and 6144×4096 pixels (Sub sampling is 4:2:2 or 4:2:0)
- Operation may take time to complete when playing TIFF format still pictures.
- •This unit is not compatible with MOTION JPEG.
- You can play MP3 and still pictures (JPEG/TIFF) on this unit by making folders as shown below. However depending on how you create the disc (writing software), play may not be in the order you numbered the folders.
- English alphabet and Arabic numerals are displayed correctly. Other characters may not be displayed correctly.
- •When the highest level folders are "DCIM" folders, they are displayed first on the tree.

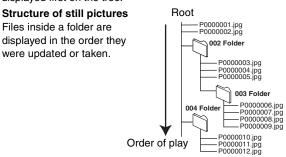

BQT8307

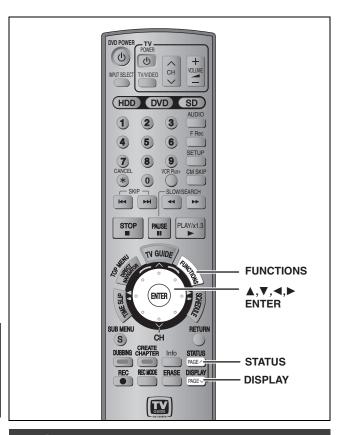

### **Using on-screen menus**

**Common procedures** 

1 Press [DISPLAY].

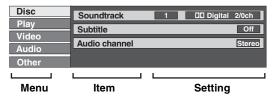

- Depending on the condition of the unit (playing, stopped, etc.) and disc contents, there are some items that you cannot select or change.
- 2 Press [▲, ▼] to select the menu and press [▶].
- 3 Press [▲, ▼] to select the item and press [▶].
- 4 Press [▲, ▼] to select the setting.
  - •Some items can be changed by pressing [ENTER].

To clear the on-screen menus

Press [DISPLAY].

#### Disc menu-Setting the disc content

#### Soundtrack\*

#### HDD RAM -R -RW(V) +R -RW(VR)

The disc's audio attributes appear.

#### DVD-V DVD-A

Select the audio and language (→ below, Audio attribute, Language).

#### Subtitle\*

#### DVD-V DVD-A

Turn the subtitle on/off and select the language (⇒ below, Language).

HDD RAM -R -RW(V) +R -RW(VR) (Only discs that contain subtitle on/off information)

Turn the subtitle on/off.

- •Subtitle on/off information cannot be recorded using this unit.
- If the subtitles overlap closed captions recorded on discs, turn the subtitles off.

#### Audio channel HDD RAM -RW(VR) VCD

⇒ 32, Changing audio during play

#### Angle\* DVD-V DVD-A

Change the number to select an angle.

#### Still-P (Still picture) DVD-A

Selects the play method for still pictures.

Slide Show: Plays according to the default order on the disc.

Page: Select the still picture number and play.

•RANDOM: Plays in random order.

•Return: Returns to the default still picture on the disc.

#### PBC (Playback control ⇒ 68) VCD

Indicates whether menu play (playback control) is on or off.

- <sup>\*\*</sup> You may have to use the menus (→ 31) on the disc to make changes.
- •The display changes according to the disc content. You cannot change when there is no recording.

#### Audio attribute

LPCM/PPCM/DDigital/DTS/MPEG: Signal type Sampling frequency b (bit): Number of bits ch (channel): Number of channels

#### Language

| ENG: English | SVE: Swedish    | CHI: Chinese    |
|--------------|-----------------|-----------------|
| FRA: French  | NOR: Norwegian  | KOR: Korean     |
| DEU: German  | DAN: Danish     | MAL: Malay      |
| ITA: Italian | POR: Portuguese | VIE: Vietnamese |
| ESP: Spanish | RUS: Russian    | THA: Thai       |
| NLD: Dutch   | JPN: Japanese   | *: Others       |

#### Play menu-Change the play sequence

This function works only when the elapsed play time is displayed. Select the item for repeat play. Depending on the disc, the items that can be selected will differ.

#### Repeat play

●Chapter HDD RAM -R -RW(V) +R DVD-V -RW(VR)

●Group DVD-A CD (MP3 discs only)

●Playlists HDD RAM

•Title HDD RAM -R -RW(V) +R DVD-V -RW(VR)

●Track DVD-A CD VCD

Select "Off" to cancel.

#### Video menu-Change the picture quality

#### Picture HDD RAM -R -RW(V) +R DVD-V DVD-A -RW(VR) VCD

To select the picture quality mode during play.

•Normal: Default setting

Soft: Soft picture with fewer video artifacts

● Fine: Details are sharper

• Cinema: Mellows movies, enhances detail in dark scenes.

User: You can make further adjustments.

Press [▲, ▼, ◄, ▶] to select "Detail picture

adjustment" and press [ENTER].

#### Contrast

Increases the contrast between light and dark parts of the picture.

#### **Brightness**

Brightens the picture.

#### **Sharpness**

Adjust the sharpness of the edges of the horizontal lines.

#### Color

Adjusts the shade of the picture's color.

#### Gamma

Increases the brightness of the center ranges to improve detail and contrast in dark scenes.

#### Integrated DNR

Reduces mosaic noise and character smudging.

#### MPEG-DNR (When any item other than "User" is selected) HDD RAM -R -RW(V) +R DVD-V DVD-A -RW(VR) VCD

Reduces noise and picture degradation.  $On \leftrightarrow Off$ 

#### Progressive\* (⇒ 68)

Select "On" to enable progressive output.

- Select "Off" if the picture is stretched horizontally.
- When progressive output is on, closed captions cannot be displayed.

#### Transfer\* [When "Progressive" (→ above) is set to "On".]

Select the method of conversion for progressive output to suit the type of material being played (⇒ 68, Film and video).

#### •Auto1 (normal):

Detects 24 frame-per-second film content and appropriately converts it.

• Auto2: Compatible with 30 frame-per-second film content

in addition to 24 frame-per-second film content. (Picture distortion may occur depending on the

content)

Video: Select when using "Auto1" and "Auto2", and the

video content is distorted.

#### Line-in NR (Only when IN1, IN2, IN3 or DV is selected)

Reduces video tape noise while transferring (dubbing). Depending on the video tape, jittering may occur.

• Automatic: Noise reduction only works on picture input from

a video tape.

On: Noise reduction works for any video input. ●Off: Noise reduction is off. Select when you want to

record input as is.

#### Audio menu-Change the sound effect

#### V.S.S. HDD RAM -R -RW(V) +R DVD-V DVD-A -RW(VR)

(Dolby Digital with 2 channels or more only)

Enjoy a surround-like effect if you are using two front speakers only.

- Turn V.S.S. off if it causes distortion. (Check the surround function on the connected equipment.)
- V.S.S. does not work for SAP recordings.

#### Dialog Enhancer RAM -RW(V) +R DVD-V DVD-A -RW(VR)

(Dolby Digital with 3 channels or more only, including a center channel)

The volume of the center channel is raised to make dialog easier to hear.

#### Other menu-Change the display position

#### **Position**

1 (Standard)-5: The higher the setting the lower the onscreen menu moves.

#### FUNCTIONS window

By using the FUNCTIONS window you may access the main functions quickly and easily.

#### While stopped

## Press [FUNCTIONS].

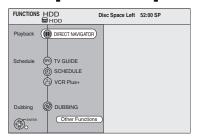

Functions displayed depend on the selected drive or type of

# Press [▲, ▼] to select an item and press [ENTER].

 If you select "Other Functions", press [▲, ▼] to select an item and press [ENTER].

#### To exit the FUNCTIONS window

Press [FUNCTIONS].

#### Status messages

#### Press [STATUS].

The display changes each time you press the button.

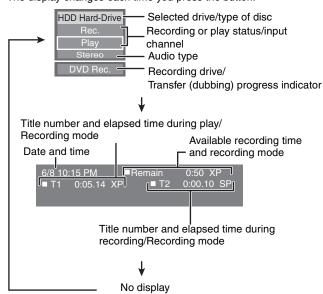

<sup>\*</sup> Only when you have selected "480p" in "TV Type" (→ 18).

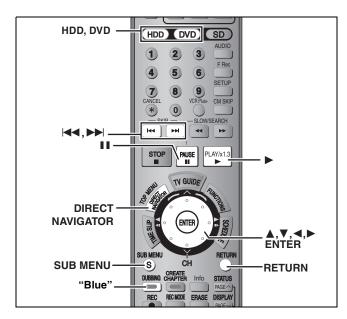

#### HDD RAM -R -RW(V) +R

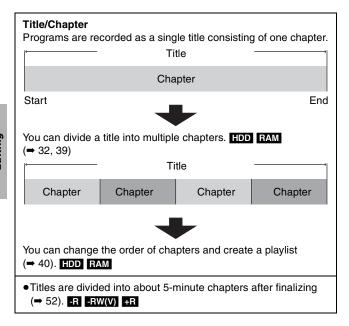

•The maximum number of items on a disc

HDD

-Titles: 500

-Chapters: Approximately 1000 per title

(Depends on the state of recording.)

RAM -R -RW(V) +R

-Titles: 99 (+R 49 titles)

-Chapters: Approximately 1000 (\*\* Approximately 254)

(Depends on the state of recording.)

Note

- Once erased, divided or shortened, recorded content cannot be restored to its original state. Make certain before proceeding.
- You cannot edit during recording or transferring (dubbing), etc.
- Restricted recording information remains even after editing (e.g. dividing a title, etc).

# Editing titles/chapters and playing chapters

You can modify (remove unnecessary parts, divide, etc.) recorded programs.

#### Preparation

- Turn on the television and select the appropriate video input to suit the connection to this unit.
- •Turn the unit on.
- Press [HDD] or [DVD] to select the drive containing the recorded title to be edited.
- RAM Release protection (⇒ 50).

- 1 During play or while stopped Press [DIRECT NAVIGATOR].
- 2 HDD RAM
  Press the "Blue" button to select "Video".
- 3 Press [▲, ▼, ◄, ▶] to select the title.

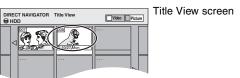

To show other pages

Press [▲, ▼, ◄, ▶] to select "Previous" or "Next" and press [ENTER].

• You can also press [I◄, ▶►] to show other pages.

Multiple editing

Select with [▲, ▼, ◄, ▶] and press [II]. (Repeat.)

A check mark appears. Press [II] again to cancel.

- 4 Press [SUB MENU].
- 5 Press [▲, ▼] to select the operation and press [ENTER].
  - If you select "Edit Title", press [▲, ▼] to select the operation and press [ENTER] (➡ 39).

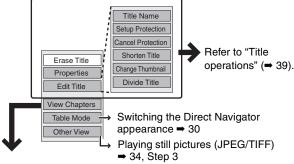

If you select "View Chapters"

6 Press [▲, ▼, ◄, ▶] to select the chapter.

To start play ➡ Press [ENTER].

To edit ➡ Step 7.

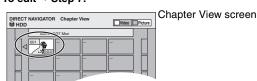

To show other pages/Multiple editing (→ above)

7 Press [SUB MENU], then [▲, ▼] to select the operation and press [ENTER].

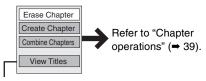

You can go back to the Title View.

To return to the previous screen Press [RETURN].

- ...

To exit the screen
Press [DIRECT NAVIGATOR].

#### Title operations

After performing steps 1-5 (⇒ 38)

#### Press [◀, ▶] to select "Erase" and press [ENTER]. Erase Title\* • Once erased, the recorded contents are lost and cannot be restored. Make certain before proceeding. HDD RAM -R -RW(V) +R •The available recording space on DVD-R or +R does not increase when you erase titles. (⇒ below, "For quicker Available recording space on DVD-RW (DVD-Video format) increases only when the last recorded title is editing") erased. It does not increase if other titles are erased. Information (e.g., time and date) is shown. **Properties** • Press [ENTER] to exit the screen. No. 001 Start 10:00 AM Date 6/20/2002 Wed Rec. Time 2:15 (SP) HDD RAM -R -RW(V) +R Title Name You can give names to recorded titles. ⇒ 53, Entering text HDD RAM -R -RW(V) +R If set, this will protect the title from accidental erasure. DIRECT NAVIGATOR Title View Setup Protection\* Press [◀, ▶] to select "Yes" and press [ENTER]. Cancel Protection\* The lock symbol appears when the title is protected. HDD RAM You can remove unnecessary parts of the recording such as commercials. 1) Press [ENTER] at the start point and end point of the Shorten Title section you want to erase. HDD RAM ② Press [▲, ▼] to select "Exit" and press [ENTER]. (⇒ below, "For quicker • Select "Next" and press [ENTER] to erase other sections. editing") ③ Press [◄, ►] to select "Erase" and press [ENTER]. You can change the image to be shown as the thumbnail picture in the Title View. ① Press [▶] (PLAY) to start play. 2 Press [ENTER] when the image you want to use as a Change Thumbnail HDD RAM -R -RW(V) +R thumbnail is shown. Exit 0:00.01 (⇒ below, "For quicker To change the thumbnail Restart play and press [▲, ▼] to select "Change", then press [ENTER] at editing") the point you want to change. ③ Press [▲, ▼] to select "Exit" and press [ENTER]. You can divide a title into two. Video Pi 1) Press [ENTER] at the point you want to divide the title. ② Press [▲, ▼] to select "Exit" and press [ENTER]. Divide Exit ③ Press [◄, ▶] to select "Divide" and press [ENTER]. Divide Title To confirm the division point 0:43.21

# HDD RAM

(⇒ below, "For quicker editing")

Press [▲, ▼] to select "Preview" and press [ENTER]. (The unit plays 10 seconds before and after the division point.)

To change the division point

Restart play and press [▲, ▼] to select "Divide", then press [ENTER] at the point where you want to divide the title.

- •The divided titles retain the name and CPRM property (→ 68) of the original title.
- Video and audio just before and after the dividing point may momentarily cut out.

#### Chapter operations

After performing steps 1–7 (⇒ 38)

| Erase Chapter*  HDD RAM                                   | Press [◀, ▶] to select "Erase" and press [ENTER].  •Once erased, the recorded contents are lost and cannot be restored. Make certain                                                                                                 | before proceeding.                                                      |
|-----------------------------------------------------------|----------------------------------------------------------------------------------------------------|-------------------------------------------------------------------------|
| Create Chapter  HDD RAM  (➡ below, "For quicker editing") | Select the point where you want to start a new chapter while viewing the title.  ① Press [ENTER] at the point you want to divide.  ● Repeat this step to divide at other points.  ② Press [▲, ▼] to select "Exit" and press [ENTER]. | reste Chapter    Nidec   Picture     Play   Create     Exit     0-43.21 |
| Combine Chapters HDD RAM                                  | Press [◀, ▶] to select "Combine" and press [ENTER].  •The selected chapter and following chapter are combined.                                                                                                    |                                                                         |

\* Multiple editing is possible.

#### For quicker editing

- •Use search, slow-motion (⇒ 31) or Time Slip (⇒ 32) to find the desired point.
- Press [◄◄, ►►] to skip to the end of a title.

<sup>\*</sup> Multiple editing is possible.

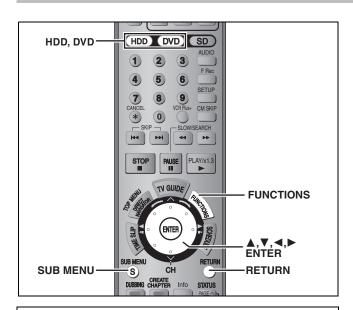

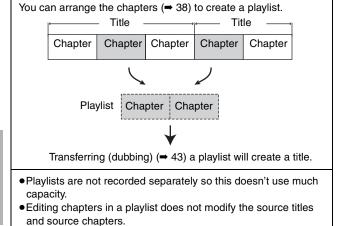

#### HDD RAM

- The maximum number of items on a disc
- -Playlists: 99
- -Chapters in playlists: Approximately 1000

(Depends on the state of recording.)

 If you exceed the maximum numbers of items for a disc, all the items entered will not be recorded.

# **Creating playlists**

#### HDD RAM

#### Preparation

- Turn on the television and select the appropriate video input to suit the connection to this unit.
- •Turn the unit on.
- Press [HDD] or [DVD] to select the drive containing the recorded title to be edited.
- RAM Release disc or cartridge protection (⇒ 50).
- You cannot create or edit a playlist while recording or while transferring (dubbing).
- 1 While stopped

## Press [FUNCTIONS].

2 Press [▲, ▼] to select "Other Functions" and press [ENTER].

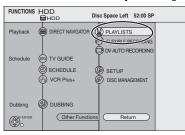

- 3 Press [▲, ▼] to select "PLAYLISTS" and press [ENTER].
- 4 Press [▲, ▼, ◄, ▶] to select "Create" and press [ENTER].

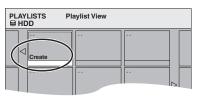

- 5 Press [◄, ►] to select the source title and press [▼].
  - Press [ENTER] to select all the chapters in the title, then skip to step 7.

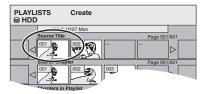

6 Press [◄, ▶] to select the chapter you want to add to a playlist and press [ENTER].

Press [▲] to cancel.

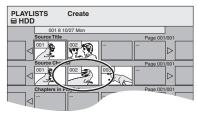

- You can also create a new chapter from the source title.
   Press [SUB MENU] to select "Create Chapter" and press [ENTER] (→ 39, Create Chapter).
- 7 Press [◄, ▶] to select the position to insert the chapter and press [ENTER].

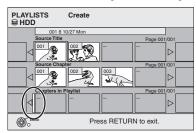

- Press [▲] to select other source titles.
- Repeat steps 6-7 to add other chapters.
- 8 Press [RETURN].

All the selected scenes become the playlist.

To return to the previous screen Press [RETURN].

#### To exit the screen

## Editing and playing playlists/chapters

HDD RAM

-RW(VR) (Play only)

- While stopped Press [FUNCTIONS].
- Press [▲, ▼] to select "Other Functions" and press [ENTER].
- Press [▲, ▼] to select "PLAYLISTS" and press [ENTER].
- Press  $[\blacktriangle, \blacktriangledown, \blacktriangleleft, \blacktriangleright]$  to select the playlist.

To start play ⇒ Press [ENTER]. To edit ⇒ Step 5.

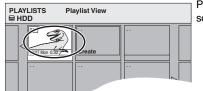

Playlist View screen

•To show other pages/Multiple editing (⇒ 38)

- Press [SUB MENU], then [▲, ▼] to select the operation and press [ENTER].
  - If you select "Edit", press [▲, ▼] to select the operation and press [ENTER].

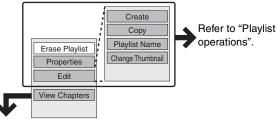

If you select "View Chapters"

Press  $[\blacktriangle, \blacktriangledown, \blacktriangleleft, \blacktriangleright]$  to select the chapter.

To start play ⇒ Press [ENTER]. To edit ⇒ Step 7.

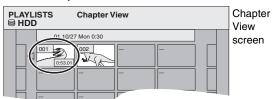

•To show other pages/Multiple editing (⇒ 38)

Press [SUB MENU], then [▲, ▼] to select the operation and press [ENTER].

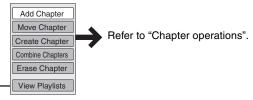

•You can go back to the Playlist View.

To return to the previous screen

Press [RETURN].

#### To exit the screen

Press [RETURN] several times.

#### Playlist operations

| After performing steps 1–5 (➡ left) |                                                                                                    |  |
|-------------------------------------|----------------------------------------------------------------------------------------------------|--|
| Erase<br>Playlist*<br>HDD RAM       | Press [◄, ▶] to select "Erase" and press [ENTER]. Once erased, the playlists are lost and cannot be restored. Make certain before proceeding.             |  |
| Properties HDD RAM -RW(VR)          | Playlist information (e.g., length and date) is shown.  • Press [ENTER] to exit the screen.  Properties Dinosaur No. 11 Date 5/20/20/2 Wed Length 0:30/45 |  |
| Create                              | → 40, Creating playlists, Step 5–8                                                                                                    |  |
| Copy*                               | Press [◄, ▶] to select "Copy" and press [ENTER].  •The copied playlist becomes the newest one in the playlist view screen.                                |  |
| Playlist<br>Name<br>HDD RAM         | ⇒ 53, Entering text                                                                                                    |  |
| Change<br>Thumbnail                 | ⇒ 39, Change Thumbnail                                                                                                    |  |

<sup>\*</sup>Multiple editing is possible.

#### Chapter operations

#### HDD RAM

After performing steps 1–7 (➡ left)

• Editing chapters in a playlist does not modify the source titles and source chapters.

| Add<br>Chapter      | → 40, Creating playlists, Step 5–7                                                     |
|---------------------|----------------------------------------------------------------------------------------|
|                     | Press [▲, ▼, ▼, ▶] to select the position to insert the chapter and press [ENTER].     |
| Move<br>Chapter     | PLAYLISTS Move Chapter  HDD  01 10/27 Mon 0/30  001  002                               |
| Create<br>Chapter   | ⇒ 39, Create Chapter                                                                   |
| Combine<br>Chapters | ⇒ 39, Combine Chapters                                                                 |
| Erase<br>Chapter*   | → 39, Erase Chapter The playlist itself is erased if you erase all the chapters in it. |

<sup>\*</sup>Multiple editing is possible.

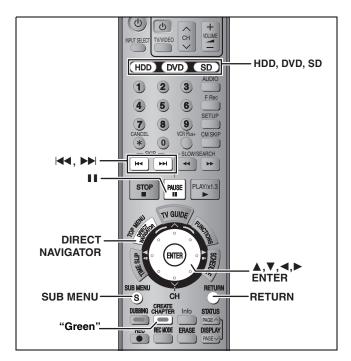

#### HDD RAM SD

You can use SD Memory Cards with capacities from 8 MB to 1 GB

#### Preparation

- Press [HDD], [DVD] or [SD] to select the drive.
- RAM SD Release protection (⇒ 50, Setting the protection).

# Press [DIRECT NAVIGATOR].

HDD RAM

Press the "Green" button to select "Picture".

# Press [▲, ▼, ◄, ▶] to select the still picture.

To show other pages

Press [▲, ▼, ◄, ▶] to select "Previous" or "Next" and press [ENTER].

You can also press [I◄◄, ►►I] to show other pages.

Select with  $[\blacktriangle, \blacktriangledown, \blacktriangleleft, \blacktriangleright]$  and press  $[\blacksquare \blacksquare]$ . (Repeat.) A check mark appears. Press [▮▮] again to cancel.

- To select the still pictures in another folder (⇒ 35)
- Press [SUB MENU], then [▲, ▼] to select the operation and press [ENTER].

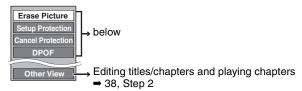

#### ■ To edit still picture folders

In step 3 (⇒ above)

- Press [▲, ▼, ◄, ▶] to select "Folder" and press [ENTER].
- ② Press [▲, ▼] to select the folder.
  - To show other pages/Multiple editing (⇒ above)
- ③ Press [SUB MENU], then [▲, ▼] to select the operation and press [ENTER].

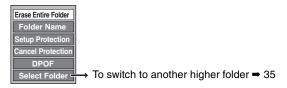

To return to the previous screen

Press [RETURN].

To exit the screen

Press [DIRECT NAVIGATOR].

# Picture and folder operation

#### After performing steps 1-4 Press [◀, ▶] to select "Erase" and press [ENTER]. Erase Picture\* Erase Entire Folder\* • Once erased, the recorded contents are lost and cannot be restored. Make certain before proceeding. HDD RAM SD When erasing a folder, the files not containing still pictures will also be erased if they are inside the folder. (This does not apply to folders under the folder concerned.) You can give names to still picture folders. Folder Name ⇒ 53, Entering text HDD RAM SD • Folder names input using this unit may not be displayed on other equipment. If set, this will protect the still picture or folder from accidental erasure. Setup Protection\* Press [◀, ▶] to select "Yes" and press [ENTER]. Cancel Protection\* The lock symbol appears when the still picture or folder is protected. HDD RAM SD • Even if the protection setting is used by this unit to protect a folder, the folder may be erased by another unit.

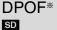

You can select a whole folder or individual pictures for printing and specify the number of prints to be made.

# Press [◀, ▶] to select number of print (0 to 9) and press [ENTER].

The DPOF mark appears. (This appears on the still pictures inside a folder when you make the DPOF setting for the folder.)

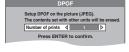

DIRECT NAVIGATOR □ SD CARD

#### To cancel the print setting

Set the number of prints to "0".

- Print settings (DPOF) made using this unit may not be viewable on other equipment.
- •When this is set by this unit, any settings established by other units will be released.
- Settings cannot be made for folders and files not in accordance with DCF standards or if there is no remaining space on the card.

# Transferring (dubbing) titles or playlists

#### HDD RAM -R -RW(V) +R

You can select from a variety of methods to transfer (dub) on this unit. You cannot transfer (dub) titles which have been treated to prevent copying.

#### ■ Transferring (dubbing) direction

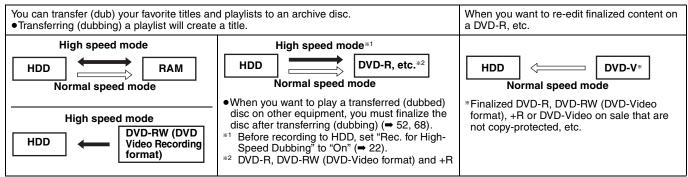

Normal speed mode: Select XP, SP, LP, EP or FR as the recording mode for transferring (dubbing) (→ 21).

#### ■ Transferring (dubbing) mode

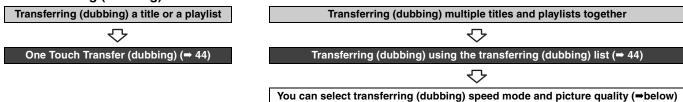

#### ■ Transferring (dubbing) speed mode types and features

|                                               | High speed                                                                                                    | Normal speed (XP, SP, LP, EP, FR)                                                                                                    |  |
|-----------------------------------------------|----------------------------------------------------------------------------------------------------|----------------------------------------------------------------------------------------------------|--|
| Features                                      | You can transfer (dub) in a very short amount of time. You can transfer (dub) even faster if you use a high speed recording compatible disc. You can record and play using the HDD while high speed transferring (dubbing). | You can record for a long period of time on 1 disc. For example, using LP mode, you can record approximately 4 hours on 1 (4.7 GB) disc (→ 21). e.g., 1 hour TV drama  XP  Only one episode using XP mode  LP LP LP LP  4 episodes using LP mode |  |
| Transferring (dubbing) times                  | ⇒ below, Approximate transferring (dubbing) times                                                                                                    | The same amount of time it takes to record the source                                                                                                    |  |
| Picture quality                               | Original picture quality                                                                                                    | Can change*1                                                                                                    |  |
| Are chapters/thumbnails maintained?           | Yes*2                                                                                                    | No (One title is recorded as one chapter. Thumbnails return to the default position.)                                                                                                    |  |
| Other operations while transferring (dubbing) | You can record/play using the HDD.                                                                                                    | No                                                                                                    |  |

<sup>\*1</sup> If you select a recording mode with better picture quality than the original, the picture quality does not improve. (However, it does prevent against degradation of picture quality.)

\*2 +R Up to approx. 100 chapters

When transferring (dubbing) playlists to DVD-R, DVD-RW (DVD-Video format) or +R, the thumbnails may not reflect changes made to them.

#### ■ Approximate transferring (dubbing) times (Max. speed)

(excludes time required to write data management information)

| HDD            |                |    |
|----------------|----------------|----|
| Recording mode | Recording time |    |
| XP             |                | ١, |
| SP             |                |    |
| LP             | 1 hour         |    |
| EP (6H)        |                |    |
| EP (8H)        |                |    |

|   | 5× high speed recording compatible DVD-RAM |
|---|--------------------------------------------|
|   | Approx. 12 min.                            |
| • | Approx. 6 min.                             |
|   | Approx. 3 min.                             |
|   | Approx. 2 min.                             |
|   | Approx. 1.5 min.                           |

| 8× high speed recording compatible DVD-R |  |
|------------------------------------------|--|
| Approx. 8.7 min.                         |  |
| Approx. 3.8 min.                         |  |
| Approx. 1.9 min.                         |  |
| Approx. 1.3 min.                         |  |
| Approx. 56 sec.                          |  |

| 4× high speed recording compatible DVD-RW |  |
|-------------------------------------------|--|
| Approx. 15 min.                           |  |
| Approx. 7.5 min.                          |  |
| Approx. 3.8 min.                          |  |
| Approx. 2.5 min.                          |  |
| Approx. 1.9 min.                          |  |

| recording compatible<br>+R |
|----------------------------|
| Approx. 8.7 min.           |
| Approx. 3.8 min.           |
| Approx. 1.9 min.           |
| Approx. 1.3 min.           |
| Approx. 56 sec.            |

Ox bigh appear

#### Note

- When recording or playing while transferring (dubbing), the unit may not use the maximum recording speed.
- Depending on the condition of the disc, the unit may not transfer (dub) using the maximum speed.

#### Regarding high speed transfer (dubbing) to DVD-R, etc.

To high speed transfer (dub) titles (or playlists created from those titles), set "Rec. for High-Speed Dubbing" to "On" before recording to the HDD (= 22).

However, in the following cases, transferring (dubbing) to DVD-R, DVD-RW (DVD-Video format) and +R using the high speed mode does not work.

- Playlists created from titles using a variety of recording modes
- Playlists created from multiple titles using FR recording mode
- Playlists mixed with a variety of audio types (Dolby Digital and LPCM, etc.)
- Titles that contain many erased segments.

# Regarding transferring (dubbing) of digital broadcasts that allow "One time only recording"

You can transfer (dub) a recorded title to a CPRM (→ 68) compatible DVD-RAM; however, the title is erased from the HDD.

- Titles or playlists cannot be transferred (dubbed) from DVD-RAM to the HDD.
- You cannot use one touch transfer (dubbing). Use the transferring (dubbing) list (⇒ 44).
- Titles will not be transferred (dubbed) if they are protected (→ 39).
  You cannot transfer (dub) playlists created from "One time only
- recording titles.
- Titles with recording limitations and playlists cannot be registered on the same transferring (dubbing) list.

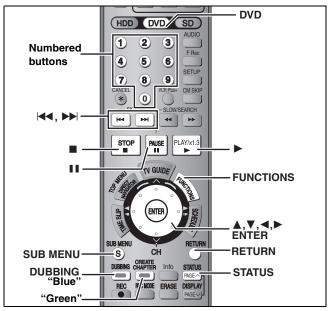

#### Preparation

- Insert a disc that you can use for recording (⇒ 8).
- Confirm that there is enough remaining disc space.

#### One Touch Transfer (dubbing)

#### $HDD \rightarrow RAM -R -RW(V) +R$

With one touch transfer (dubbing), the title currently being played is dubbed without any further setting.

- -R -RW(V) +R Select the audio type for recording MTS broadcast from "Select MTS" (→ 56).
- 1 Play the title or playlist you want to transfer (dub).
- 2 Press [DUBBING].

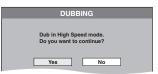

#### Selecting the DVD drive speed\*

- 1 Press [▲] to highlight "DVD Drive Speed".
- 2 Press [◀, ▶] to select "Top Speed Mode" or "Silent Mode" and press [▼].
- Selecting "Silent Mode" means the noise generated by this unit is less than "Top Speed Mode"; however, the time required for transferring (dubbing) will double (approximately).
- \*Only when transferring (dubbing) to 5×high speed recording compatible DVD-RAM, 8×high speed recording compatible DVD-R or 8×high speed recording compatible +R in High speed mode

# 3 Press [◀, ▶] to select "Yes" and press [ENTER].

A transfer (dubbing) complete message appears on the screen for a few seconds when transferring (dubbing) is completed.

#### The transfer (dubbing) speed and picture quality are set as follows.

The recording mode changes to FR mode if the remaining disc space is exceeded using one of the recording modes indicated below.

 $HDD \rightarrow RAM$ : High speed mode

#### $HDD \rightarrow -R -RW(V) +R$

| Rec. for High-Speed Dubbing setting |                                                                                                    |  |
|-------------------------------------|----------------------------------------------------------------------------------------------------|--|
| On                                  | Off                                                                                                    |  |
| High speed mode                     | Same recording mode used as when recording the source title (XP-EP, FR).  •Playlists are transferred (dubbed) in FR mode. |  |

■ To stop transferring (dubbing) ⇒ 45

# Transferring (dubbing) using the transferring (dubbing) list

 $\begin{array}{c} \text{HDD} \longleftrightarrow \text{RAM} \\ \text{-RW(VR)} \longrightarrow \text{HDD} \end{array}$ 

 $HDD \rightarrow -R -RW(V) +R$ 

You can order titles and playlists as desired for transfer (dubbing) to disc.

- Select the audio type for recording MTS broadcasts from "Select MTS" (→ 56) when:
- -Transferring (dubbing) to a DVD-R, DVD-RW (DVD-Video format)
- -When "Audio for XP Recording" is set to "LPCM" (⇒ 56) and you are transferring (dubbing) in XP mode.

## While stopped

Press [FUNCTIONS].

2 Press [▲, ▼] to select "DUBBING" and press [ENTER].

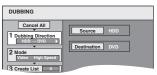

 If you are not going to change the registered list press [▼] several times (➡ 45, step 6).

## 3 Set the transfer (dubbing) direction.

- If you are not going to change the dubbing direction, press
   [▼] (→ step 4).
- Press [▲, ▼] to select "Dubbing Direction" and press [▶].
- ② Press [▲, ▼] to select "Source" and press [ENTER].
- ③ Press [▲, ▼] to select the drive and press [ENTER].
- ④ Press [▲, ▼] to select "Destination" and press [ENTER].
- ⑤ Press [▲, ▼] to select the drive and press [ENTER]. The same drive as the transfer (dubbing) source cannot be selected.
- ⑥ Press [◄] to confirm.

# 4 Set the recording mode.

- If you are not going to change the recording mode, press [▼]
   (⇒ step 5).
- ① Press [▲, ▼] to select "Mode" and press [▶].
- ② Press [▲, ▼] to select "Format" and press [ENTER].
- ③ Press [▲, ▼] to select "Video" and press [ENTER].
- ④ Press [▲, ▼] to select "Recording Mode" and press [ENTER].
- $\bigcirc$  Press [▲, ▼] to select the mode and press [ENTER].
- ⑥ Press [◀] to confirm.

# 5 Register titles and playlists for transfer (dubbing).

- •If you are going to transfer (dub) a registered list without making any changes to it (→ 45, step 6).
- Press [▲, ▼] to select "Create List" and press [▶].

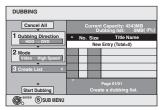

- ② Press [▲, ▼] to select "New Entry" and press [ENTER].
- ③ Press the "Blue" button to select "Video" or press the "Green" button to select "Playlists".

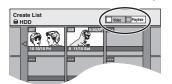

Erase All

Erase

#### ④ Press [▲, ▼, ◄, ►] to select the titles or playlists and press [ENTER].

- When transferring (dubbing) to DVD-R, DVD-RW (DVD-Video format) or +R using high speed mode, only items
- indicated with "> can be registered.
- To select a multiple number of items together, press
   [11] to add the check mark and press [ENTER]
   (⇒ right, Multiple editing).
- To show other pages (⇒ right)
- To edit the transferring (dubbing) list (⇒ right)

You can register a multiple number of titles and playlists on the transferring (dubbing) list by repeating steps 2-4.

- You cannot start transferring (dubbing) when the value of the "Dubbing list" (→ right) exceeds 100 %. (Destination capacity is not sufficient.)
- ⑤ Press [◀] to confirm.

# 6 Press [▲, ▼] to select "Start Dubbing" and press [ENTER].

Selecting the DVD drive speed\*

- 1 Press [▲] to highlight "DVD Drive Speed".
- 2 Press [◄, ►] to select "Top Speed Mode" or "Silent Mode" and press [▼].
- Selecting "Silent Mode" means the noise generated by this unit is less than "Top Speed Mode", however the time required for transferring (dubbing) will double (approximately).
- \*Only when transferring (dubbing) to 5×high speed recording compatible DVD-RAM, 8×high speed recording compatible DVD-R or 8×high speed recording compatible +R in High speed mode

# 7 Press [◄, ▶] to select "Yes" and press [ENTER] to start transferring (dubbing).

#### ■ To stop transferring (dubbing)

Press and hold [RETURN] for 3 seconds.

 If stopped partway, transferring (dubbing) will be up to that point. However, in high speed mode, only titles that have completed transferring (dubbing) at the point stopped are transferred (dubbed). [Even if the title was not transferred (dubbed) to the DVD-R, DVD-RW (DVD-Video format) or +R, the amount of remaining writable disc space becomes less.]

#### ■ To return to the previous screen

Press [RETURN].

# ■ Recording and playing while transferring (dubbing)

You can record and play using the HDD while high speed transferring (dubbing).

Press [ENTER] to cancel the screen display.

•To confirm the current progress Press [STATUS].

#### Note

- You cannot perform chasing play or edit, etc. while transferring (dubbing).
- Scheduled recordings executed while transferring (dubbing) are recorded to the HDD regardless of the recording drive settings.
- You cannot play a playlist while transferring (dubbing) titles with "One time only recording" restriction (⇒ 43).

To play DVD-R, DVD-RW (DVD-Video format) and +R on other players, it is necessary to finalize them after transfer (dubbing).

#### Transferring (dubbing) list icons and functions

#### Transferring (dubbing) list icons

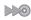

Titles and playlists that can be transferred (dubbed) in high speed mode to DVD-R, etc. (⇒ 22)

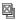

Title with "One time only recording" restriction

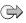

Titles erased from the HDD by "One time only recording" restriction after transferring (dubbing).

(!)

Title or playlist contains still picture(s)
• Still picture(s) cannot be transferred (dubbed).

Data size of each registered item

# New E dry (Total-0) Page 01/01

#### \_ Dubbing list:

Data size recorded to the transfer (dubbing) destination

- When transferring (dubbing) at normal speed, the total data size will change according to the recording mode.
- The total data size shown may be larger than the sum of the data sizes for each registered item, because of data management information being written to the transfer (dubbing) destination, etc.

#### To show other pages

Press  $[\blacktriangle, \blacktriangledown, \blacktriangleleft, \blacktriangleright]$  to select "Previous" or "Next" and press  $[\mathsf{ENTER}]$ .

You can also press [◄◄, ▶►] to show other pages.

#### Multiple editing

Select with [▲, ▼, ◀, ▶] and press [11]. (Repeat.) Press [ENTER] to register to the list.

- A check mark appears. Press [■ ■] again to cancel.
- When you switch between the "Video" and "Playlists" tab, the check mark is cancelled.

#### ■ To edit the transferring (dubbing) list

Select the item in step 5–④ (⇒ left column)

- 1 Press [SUB MENU].
- 2 Press [▲, ▼] to select the operation and press [ENTER].

## Erase All:

Erase all items registered on the transferring (dubbing) list.

Press [◀, ▶] to select "Yes" and press [ENTER].

#### Add

Add new items to the transferring (dubbing) list.

Press  $[\blacktriangle, \blacktriangledown, \blacktriangleleft, \blacktriangleright]$  to select the playlists or titles to be added and press [ENTER].

#### Erase:

Erase the selected items.

Press  $[\blacktriangleleft, \blacktriangleright]$  to select "Yes" and press [ENTER].

You can also erase multiple items (→ above, Multiple editing).

#### Move:

Move selected items or change the order of items on the transferring (dubbing) list.

Press [▲, ▼] to select the destination and press [ENTER].

# To cancel all registered transferring (dubbing) setting and lists After performing steps 1–2 (→ 44, right column)

- 1 Press [▲, ▼] to select "Cancel All" and press [ENTER].
- 2 Press [◀, ▶] to select "Yes" and press [ENTER].
- The settings and lists may be cancelled in the following situations.
   When a title, still picture, etc. has been recorded or erased at the transfer (dubbing) source
- -When steps have been taken, for instance, to turn off the unit, open the tray, change the transfer (dubbing) direction, etc.

Refer to the control reference on page 44.

# Transferring (dubbing) a finalized DVD-R, DVD-RW (DVD-Video format) and +R

#### $DVD-V \rightarrow HDD$

You can transfer (dub) the content of finalized DVD-R, DVD-RW (DVD-Video format) and +R etc to the HDD and re-edit. While playing a disc, the content being played is transferred (dubbed) to the HDD according to the set time.

- Operations and on screen displays during transfer (dubbing) are also recorded.
- Almost all DVD-Video on sale have been treated to prevent illegal copying, and cannot be transferred (dubbed).
- ●The following cannot be transferred (dubbed): DVD-Audio, Video CD, Audio CD and so on.

#### Preparation

- •Insert the finalized disc (⇒ 30).
- Press [DVD] to select the DVD drive.

After performing steps 1–4 ("Format" is automatically set to "DVD-Video") (➡ 44, right column)

## 5 Set "Time Limit".

- If you are not going to change the setting (→ step 6).
- Setting the unit to transferring (dubbing) according to the set time
- 1) Press [▲, ▼] to select "Time Limit" and press [▶].
- ② Press [▲, ▼] to select "Time Limit" and press [ENTER].
- Setting the unit to transferring (dubbing) all the content on the disc
- ③ Press [▲, ▼] to select "Off" and press [ENTER].
- ④ Press [◀] to confirm.
- •Setting the transferring (dubbing) time
- ③ Press [ $\blacktriangle$ ,  $\blacktriangledown$ ] to select "On" and press [ENTER].
- ④ Press [▲, ▼] to select "Set time" and press [ENTER].

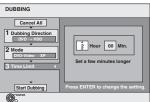

- ⑤ Press [◄, ►] to select "Hour" and "Min." and press [▲, ▼] to set the recording time.
- ⑥ Press [ENTER].
- ⑦ Press [◀] to confirm.
- Set a few minutes longer than the source title, in order to include the operation time before play begins.
- You can also set the recording time with the numbered buttons.

# 6 Press [▲, ▼] to select "Start Dubbing" and press [ENTER].

Press  $[\blacktriangleleft, \blacktriangleright]$  to select "Yes" and press [ENTER] to start transferring (dubbing).

The disc top menu is displayed.

 Disc play automatically begins from title 1 when "First Title" is selected from the "Playback will start with:" menu when finalizing the disc (→ 52).

#### When the top menu is displayed

# Press [▲, ▼, ◀, ▶] to select the title you want to start transferring (dubbing), and press [ENTER].

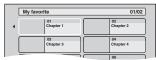

While playing in order, all the titles after the selected title are recorded until the set time. (After the last title on the disc has finished playing the top menu is recorded until the set time is reached.)

#### To return to the previous screen

Press [RETURN].

#### To stop transferring (dubbing)

Press [■].

You can also press and hold [RETURN] for 3 seconds to stop transferring (dubbing).

•If stopped partway, transferring (dubbing) will be up to that point.

#### Note

 The screen saver on the right is recorded at the beginning.

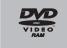

- •The content is recorded as 1 title from the start of transfer (dubbing) to the end.
- If play does not begin automatically or if the top menu does not display automatically, press [>] (PLAY) to start.
- Even if you transfer (dub) a high quality video/audio DVD, the original picture and audio quality cannot be exactly replicated.

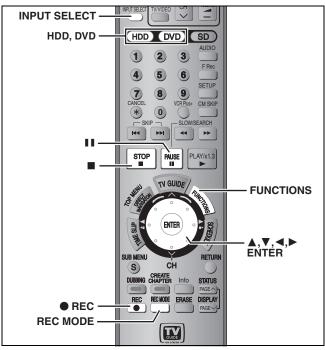

# e.g.: Connecting other video equipment to the IN2 or DV input terminals

You can also connect to the IN1or IN3 input terminals on the rear.

•Turn off the unit and other video equipment before connecting.

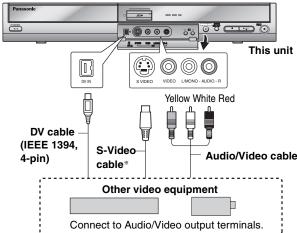

#### If the audio output of the other equipment is monaural

Connect to L/MONO on the IN2 input terminals at the front.

\* The S-VIDEO terminal achieves a more vivid picture than the VIDEO terminal.

#### When recording from the unit's DV terminal

Select the type of audio recording from "Select Audio Channel for DV Input" in the SETUP menu (→ 56).

When recording from DV equipment (e.g., digital video camcorder), you can record audio/video recordings from DV tape only.

#### Manual recording

#### HDD RAM -R -RW(V) +R

#### Preparation

- Connect a video cassette recorder to this unit's input terminals.
- Press [HDD] or [DVD] to select the recording drive.

#### Note

When recording using this unit's input terminals, only the sound received at the time of recording will be recorded.

As long as the secondary audio that is recorded on the video cassette is not output on the unit in play, it is not recorded.

1 While stopped

Press [INPUT SELECT] to select the input channel for the equipment you have connected.

e.g., If you have connected to IN2 input terminals, select "IN2".

2 Press [REC MODE] to select the recording mode.

# 3 Start play on the other equipment.

When you want to start recording Press [● REC].
Recording starts.

#### To skip unwanted parts

Press [■■] to pause recording. (Press again to restart recording.)

#### To stop recording

Press [■].

Almost all videos and DVD software on sale have been treated to prevent illegal copying. Any software that has been so treated cannot be recorded using this unit.

 Using Flexible Recording (⇒ 22), you can save the content of a video cassette (approx. 1–8 hours) to a 4.7 GB disc with the best possible quality of recording without wasting disc space.

# DV automatic recording (DV AUTO RECORDING)

#### HDD RAM

When the "DV AUTO RECORDING" function is used, programs are recorded as a title. At the same time chapters are created at each break in the images and the playlist is created automatically.

#### Preparation

- 1 Turn off the main unit and DV equipment, then connect the DV equipment with the unit's DV input terminal (→ left column).
- 2 Turn on the main unit and DV equipment.
- 3 Pause play on the DV equipment at the point you want recording to start.
- 4 Press [HDD] or [DVD] to select the recording drive.
- While stopped

Press [FUNCTIONS].

- 2 Press [▲, ▼] to select "Other Functions" and press [ENTER].
- 3 Press [▲, ▼] to select "DV AUTO RECORDING" and press [ENTER].
- 4 Press [REC MODE] to select the recording mode.
- 5 Press [◄, ►] to select "Rec." and press [ENTER].

Recording starts.

#### When recording finishes

The confirmation screen appears. Press [ENTER] to finish DV automatic recording.

#### To stop recording

Press [■].

#### Notes on DV automatic recording

- •Only one piece of DV equipment (e.g., digital video camcorder) can be connected to the unit via the DV input terminal.
- If you use video camcorders from other manufacturer's these are not guaranteed to work.
- •It is not possible to operate the unit from the connected DV equipment.
- The DV input on this unit is for use with DV equipment only. (It cannot be connected to a computer, etc.)
- •The DV equipment name may not be shown correctly.
- Depending on the DV equipment, the images or audio may not be input properly.
- The date and time information on the tape in the DV equipment will not be recorded.
- You cannot record and play simultaneously.

If the DV automatic recording function does not work properly, check the connections and DV equipment settings, and turn the unit off and back on.

If that does not work, follow the instructions for manual recording (➡ left column).

RQT8307

# Transferring (dubbing) still pictures

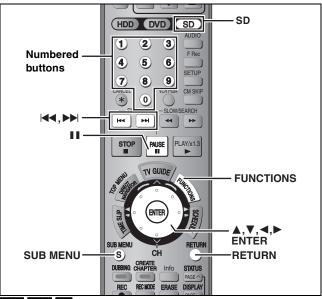

#### HDD RAM SD

• You can use SD Memory Cards with capacities from 8 MB to 1 GB

## Transferring (dubbing) using the transferring (dubbing) list

- You cannot transfer (dub) still pictures recorded on CD.
- 1 While stopped Press [FUNCTIONS].
- Press [▲, ▼] to select "DUBBING" and press [ENTER].

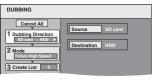

 If you are not going to change the registered list press [▼] several times (⇒ step 6).

# Set the transfer (dubbing) direction.

- If you are not going to change the dubbing direction, press [▼] (**⇒** step 4).
- Press [▲, ▼] to select "Dubbing Direction" and press [►1.
- ② Press [▲, ▼] to select "Source" and press [ENTER].
- ③ Press [▲, ▼] to select the drive and press [ENTER].
- ④ Press [▲, ▼] to select "Destination" and press [ENTER].
- ⑤ Press [▲, ▼] to select the drive and press [ENTER]. The same drive as the transfer (dubbing) source can be selected.
- ⑥ Press [◄] to confirm.

# Set the recording mode.

- If you are not going to change the recording mode, press [▼]
- Press [▲, ▼] to select "Mode" and press [►].
- ② Press [▲, ▼] to select "Format" and press [ENTER].
- ③ Press [▲, ▼] to select "Picture" and press [ENTER]. "Recording Mode" is automatically set to "High Speed".
- ④ Press [◀] to confirm.

# Register still pictures for transfer (dubbing).

• If you are going to transfer (dub) a registered list without making any changes to it (⇒ step 6).

You can register still pictures or still picture folders.

•Still pictures and folders cannot be registered on the same

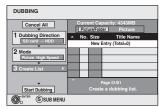

#### ■ To register individual still pictures

- Press [▲, ▼] to select "Create List" and press [►].
   Press [▲, ▼] to select "New Entry" and press [ENTER].
- ③ Press [▲, ▼, ◄, ▶] to select a still picture and press [ENTER].
  - To select a multiple number of items together, press [11] to add the check mark and press [ENTER] (⇒ 49, Multiple editing)
  - To show other pages (⇒ 49)
  - To select the still pictures in another folder (⇒ 49)
  - •To edit the transferring (dubbing) list (⇒ 49)

You can register a multiple number of still pictures on the transferring (dubbing) list by repeating steps 2-3.

④ Press [◀] to confirm.

#### ■ To register on a folder by folder basis

- ① Press [▲, ▼] to select "Create List" and press [▶].
- ② Press [▲, ▼] to select "Picture/Folder" and press [ENTER].

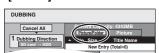

- ③ Press [▲, ▼] to select "Folder" and press [ENTER].
- Press [A, ▼] to select "New Entry" and press [ENTER].
   Press [A, ▼] to select the folder and press [ENTER].
- - To select a multiple number of items together, press [■1] to add the check mark and press [ENTER] (=> 49, Multiple editing).
  - To show other pages (⇒ 49)
  - To switch to another higher folder (⇒ 49)
  - To edit the transferring (dubbing) list (⇒ 49)

You can register a multiple number of folders on the transferring (dubbing) list by repeating steps 4)-5).

⑥ Press [◄] to confirm.

# Press [▲, ▼] to select "Start Dubbing" and press [ENTER].

 For individual still pictures only When specifying another folder as the transferring (dubbing) destination, select "Folder".

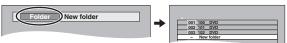

Press [◀, ▶] to select "Yes" and press [ENTER] to start transferring (dubbing).

To stop transferring (dubbing)

Press and hold [RETURN] for 3 seconds.

To return to the previous screen Press [RETURN].

#### To show other pages

Press  $[\blacktriangle, \blacktriangledown, \blacktriangleleft, \blacktriangleright]$  to select "Previous" or "Next" and press [ENTER].

You can also press [◄◄, ►►] to show other pages.

#### **Multiple editing**

Select with  $[\blacktriangle, \blacktriangledown, \blacktriangleleft, \blacktriangleright]$  and press  $[\blacksquare\blacksquare]$ . (Repeat.) Press  $[\blacksquare NTER]$  to register to the list.

A check mark appears. Press [■ ■] again to cancel.

#### ■ To edit the transferring (dubbing) list

Select the item in step 5–③ (for a still picture) or 5–⑤ (for a folder) (→ 48, right column)

1 Press [SUB MENU].

2 Press [▲, ▼] to select the operation and press [ENTER].

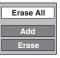

#### Erase All:

Erase all items registered on the transferring (dubbing) list.

Press [◀, ▶] to select "Yes" and press [ENTER].

#### Add:

Add new items to the transferring (dubbing) list.

Press  $[A, V, \blacktriangleleft, \triangleright]$  to select the still picture or folder to be added and press [ENTER].

#### Erase:

Erase the selected items.

Press [◀, ▶] to select "Yes" and press [ENTER].

You can also erase multiple items (→ above, Multiple editing).

#### To cancel all registered transferring (dubbing) settings and lists After performing steps 1–2 (→ 48, left column)

1 Press [▲, ▼] to select "Cancel All" and press [ENTER].

2 Press [◀, ▶] to select "Yes" and press [ENTER].

- •The settings and lists may be cancelled in the following situations.
- -When a title or still picture has been recorded or erased at the transfer (dubbing) source
- -When steps have been taken, for instance, to turn off the unit, remove the card, open the tray, change the transfer (dubbing) direction, etc.

#### ■ To select another folder

(⇒ 9, Structure of folders displayed by this unit)

- ① Press [▲, ▼, ◄, ►] to select "Folder" and press [ENTER].
  If you want to switch to another higher folder (➡ below)
- ② Press [▲, ▼] to select the folder and press [ENTER].

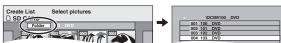

You can also select folders with the numbered buttons.

e.g., 5:  $[0] \Rightarrow [0] \Rightarrow [5]$ 15:  $[0] \Rightarrow [1] \Rightarrow [5]$ 115:  $[1] \Rightarrow [1] \Rightarrow [5]$ 

 The still pictures of different folders cannot be registered on the same list.

#### To switch to another higher folder

•Only when selecting the source folder If there is a multiple number of higher folders recognizable,

While the screen on the right appears

- 1 Press [SUB MENU].
- 2 Press [▲, ▼] to select "Select Folder" and press [ENTER].
- 3 Press [◄, ►] to select the higher folder and press [ENTER].
- 4 Press [▲, ▼] to select the desired folder and press [ENTER].

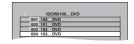

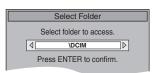

# Transferring (dubbing) all the still pictures on a card—COPY ALL PICTURES

SD o HDD or RAM

#### Preparation

Press [SD] to select the source drive.

- While stopped Press [FUNCTIONS].
- 2 Press [▲, ▼] to select "Other Functions" and press [ENTER].
- 3 Press [▲, ▼] to select "COPY ALL PICTURES" and press [ENTER].

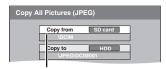

- If there is a multiple number of higher folders recognizable, you can switch them using [◄, ►].
- 4 Press [▲, ▼] to select "Copy to" and press [◄, ▶] to select the drive.
- 5 Press [▲, ▼, ◄, ▶] to select "Copy" and press [ENTER].

#### To stop transferring (dubbing)

Press and hold [RETURN] for 3 seconds.

To return to the previous screen

Press [RETURN].

#### Note

- When transferring (dubbing) the still pictures on a folder by folder basis (→ 48) or card by card basis (→ above, COPY ALL PICTURES), files other than the still picture files inside the folder will also be transferred (dubbed). (This does not apply to the lower folders contained inside the folders.)
- If still pictures are already contained inside the transfer (dubbing) destination folder, the new still pictures are recorded following the existing still pictures.
- If the space on the destination drive runs out or the number of files/folders to be transferred (dubbed) exceeds the maximum (= 35), transferring (dubbing) will stop partway through.
- When a name has not been input for the transfer (dubbing) source folder, it is possible that this folder's name will not be the same on the transfer (dubbing) destination. It is recommended that you input a folder name before transferring (dubbing) (→ 42).
- Print number setting (DPOF) is not transferred (dubbed).
- The sequence in which the still pictures are registered on the transfer (dubbing) list may not be the same at the transfer (dubbing) destination.

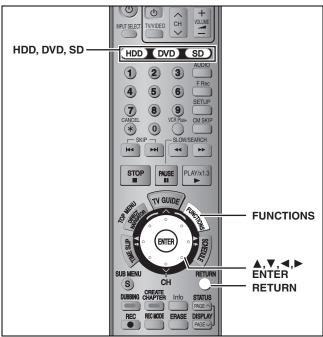

HDD RAM -R -RW(V) +R -RW(VR) SD

You can use SD Memory Cards with capacities from 8 MB to 1 GB
 (⇒ 9).

## **Common procedures**

1 While stopped

Press [FUNCTIONS].

2 Press [▲, ▼] to select "Other Functions" and press [ENTER].

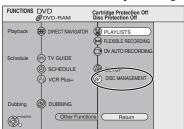

3 Press [▲, ▼] to select "DISC MANAGEMENT" or "CARD MANAGEMENT" and press [ENTER].

e.g., RAM

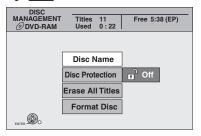

- •When HDD has been selected, "Format" and "Erase All Titles" are displayed.
- •When SD has been selected, "Format" only is displayed.

## Setting the protection

#### RAM

#### Preparation

• Press [DVD] to select the DVD drive.

After performing steps 1-3 (⇒ left)

- 4 Press [▲, ▼] to select "Disc Protection" and press [ENTER].
- 5 Press [◄, ►] to select "Yes" and press [ENTER].

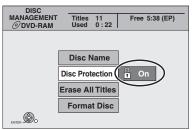

The lock symbol appears closed when the disc is write-protected.

#### To return to the previous screen

Press [RETURN].

#### To exit the screen

Press [RETURN] several times.

#### Cartridge-protection

#### For a DVD-RAM with a cartridge

 With the write-protect tab in the protect position, play automatically starts when inserted in the unit.

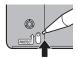

#### SD

Switch the write-protect switch to the "LOCK" position.

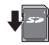

## Providing a name for a disc

#### RAM -R -RW(V) +R

You can provide a name for each disc.

#### Preparation

- Press [DVD] to select the DVD drive.
- RAM Release protection (→ above).

After performing steps 1–3 (➡ left)

- 4 Press [▲, ▼] to select "Disc Name" and press [ENTER].
- ⇒ 53, Entering text
- •The disc name is displayed in the FUNCTIONS window.
- With a finalized DVD-R, DVD-RW (DVD-Video format) and +R, the name is displayed on the Top Menu.

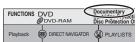

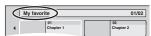

#### To return to the previous screen

Press [RETURN].

#### To exit the screen

# onvenient unctions

# Erasing all titles and playlists—Erase All Titles

#### HDD RAM

#### Preparation

- Press [HDD] or [DVD] to select the drive.
- Release protection (⇒ 50).

After performing steps 1-3 (⇒ 50)

- 4 Press [▲, ▼] to select "Erase All Titles" and press [ENTER].
- 5 Press [◄, ►] to select "Yes" and press [ENTER].
- 6 Press [◄, ▶] to select "Start" and press [ENTER].
  A message appears when finished.
- 7 Press [ENTER].

#### To return to the previous screen

Press [RETURN].

#### To exit the screen

Press [RETURN] several times.

#### Note

- Once erased, the recorded contents are lost and cannot be restored. Make certain before proceeding.
- Erasing all video titles will result in all playlists also being erased.
- •Still picture data (JPEG, TIFF) or computer data cannot be erased.
- Erase does not work if one or more titles are protected.

# Erasing all the contents of a disc or card—Format

#### HDD RAM -RW(V) -RW(VR) SD

#### Preparation

- Press [HDD], [DVD] or [SD] to select the drive.
- ●Release protection (➡ 50).

#### Note

Formatting erases all contents (including computer data), and they cannot be restored. Check carefully before proceeding. The contents are erased when you format a disc or card even if you have set protection.

After performing steps 1–3 (⇒ 50)

- 4 Press [▲, ▼] to select "Format" or "Format Disc" and press [ENTER].
- 5 Press [◄, ▶] to select "Yes" and press [ENTER].
- 6 Press [◄, ▶] to select "Start" and press [ENTER].

A message appears when formatting is finished.

#### Note

- Formatting normally takes a few minutes; however, it may take up to a maximum of 70 minutes (RAM).
- •Do not disconnect the AC power supply cord while formatting. This can render the disc or the card unusable.

## 7 Press [ENTER].

#### Note

- When a disc or card has been formatted using this unit, it may not be possible to use it on any other equipment.
- •Formatting cannot be performed on DVD-R, +R or CD-R/RW.
- •You can format DVD-RW only as DVD-Video format on this unit.

#### To stop formatting RAM

Press [RETURN].

 You can cancel formatting if it takes more than 2 minutes. The disc must be reformatted if you do this.

#### To return to the previous screen

Press [RETURN].

#### To exit the screen

Refer to the control reference on page 50.

# Enabling discs to be played on other equipment

(Top Menu Style, Playback will start with:, Finalize)

#### -R -RW(V) +R

#### Preparation

Press [DVD] to select the DVD drive.

After performing steps 1-3 (⇒ 50)

#### ■ Top Menu Style

You can select the background that will be displayed as the DVD-Video top menu after finalizing.

- 4 Press [▲, ▼] to select "Top Menu Style" and press [ENTER].
- 5 Press [▲, ▼, ◄, ▶] to select the background and press [ENTER].

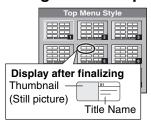

 You can change thumbnails displayed in the top menu. (⇒ 39, Change Thumbnail)

#### ■ Playback will start with:

You can select whether to show the top menu after finalizing.

- 6 Press [▲, ▼] to select "Playback will start with:" and press [ENTER].
- 7 Press [▲, ▼] to select "Top Menu" or "First Title" and press [ENTER].

Top Menu:The top menu appears first.

First Title: The disc content is played without displaying the top menu.

#### **■** Finalize

Make selections from "Top Menu Style" and "Playback will start with:" above before finalizing the disc.

- 8 Press [▲, ▼] to select "Finalize" and press [ENTER].
- 9 Press [◄, ►] to select "Yes" and press [ENTER].
- 10 Press [◄, ▶] to select "Start" and press [ENTER].

A message appears when finalizing is finished.

#### Note

- You cannot cancel finalizing.
- Finalizing takes up to 15 minutes.
- Do not disconnect the AC power supply cord while finalizing. This will render the disc unusable.

# 11 Press [ENTER].

#### Note

When finalizing a high-speed recording compatible disc, it may take longer than displayed on the confirmation screen (approximately four times).

#### After finalizing

- -R +R The disc becomes play-only and you can no longer record or edit.
- -RW(V) You can record and edit the disc after formatting (→ 51) although it becomes play-only after finalizing.
- When transferring (dubbing) in high speed, chapters will be replicated.
- ●Titles are divided into about 5-minute\* chapters, if
- -the titles were directly recorded to the disc.
- -the titles were transferred (dubbed) using any mode other than the high speed mode.
- \* This time varies greatly depending on the condition and mode of recording.
- There is a pause of several seconds between titles and chapters during play.

#### Note

Chapters on a finalized disc do not appear as thumbnails in the disc's top menu.

|                                 | Before<br>finalizing      | After finalizing |
|---------------------------------|---------------------------|------------------|
| Disc display on this unit       | DVD-R<br>DVD-RW (V)<br>+R | DVD-V            |
| Recording/Editing/Entering name | Yes                       | No               |
| Play on other players           | No                        | Yes              |

- You cannot finalize discs recorded on other manufacturer's equipment.
- If you finalize discs recorded on Panasonic equipment other than this unit, the background selected as "Top Menu Style" may not be displayed.
- Discs finalized on this unit may not be playable on other players due to the condition of the recording.
- Visit Panasonic's homepage for more information about DVDs. http://www.panasonic.ca

#### To return to the previous screen

Press [RETURN].

#### To exit the screen

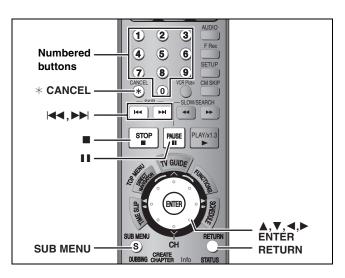

#### HDD RAM -R -RW(V) +R SD

You can give names to recorded titles, etc.

The maximum number of characters:

| HDD RAM                  | Characters |
|--------------------------|------------|
| Title                    | 64         |
| Playlist                 | 64         |
| Folder of still pictures | 36         |
| Disc (RAM)               | 64         |

| -R -RW(V) +R             | Characters |
|--------------------------|------------|
| Title                    | 44         |
| Disc                     | 40         |
| SD                       | Characters |
| Folder of still pictures | 36         |

#### Note

If a name is long, parts of it may not be shown in some screens.

# 1 Show Enter Name screen.

#### Title

Select "Title Name" in step 5 on page 38.

#### **Playlist**

Select "Playlist Name" in step 5 on page 41.

#### Disc

Select "Disc Name" in step 4 of "Providing a name for a disc" on page 50.

#### Folder of still pictures

Select "Folder Name" in step ③ on page 42, "To edit still picture folders".

#### Name field: shows the text you have entered

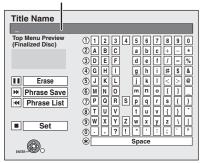

# 2 Press [▲, ▼, ◄, ▶] to select a character and press [ENTER].

Repeat this step to enter other characters.

#### To erase a character

Press  $[\blacktriangle, \blacktriangledown, \blacktriangleleft, \blacktriangleright]$  to select the character in the name field and press  $[\blacksquare]$ . (The selected characters are erased.)

#### Using the numbered buttons to enter characters

- e.g., entering the letter "R"
- ① Press [7] to move to the 7th row.
- ② Press [7] twice to highlight "R".
- ③ Press [ENTER].

#### To enter a space

Press [\* CANCEL] and press [ENTER]

Save/recall phrases (⇒ below)

# **3** Press [■] (Set).

"Now writing." appears then the screen returns to the Title view screen and so on.

#### To end partway

Press [RETURN].

Text is not saved.

#### ■ To save phrases

You can save frequently used phrases and recall them later. Maximum number of saved phrases: 20

Maximum number of characters per phrase: 20

After entering the phrase (step1–2)

- 1 Press [▲, ▼, ◄, ▶] to select "Phrase Save" and press [ENTER].
  - •You can also press [►►I] to select "Phrase Save".
- 2 Press [◄, ▶] to select "Save" and press [ENTER].•Press [RETURN] to cancel.

#### ■ To recall a saved phrase

- 1 Press [▲, ▼, ◄, ▶] to select "Phrase List" and press [ENTER].
  - You can also press [◄◄] to select "Phrase List".
- 2 Press [▲, ▼, ◄, ▶] to select the phrase to be recalled and press [ENTER].

#### ■ To erase saved phrases

- 1 Press [▲, ▼, ◄, ▶] to select "Phrase List" and press [ENTER].
  - You can also press [◄◄] to select "Phrase List".
- 2 Press  $[\blacktriangle, \blacktriangledown, \blacktriangleleft, \blacktriangleright]$  to select the phrase to be erased.
- 3 Press [SUB MENU] to show "Erase Phrase" and press [ENTER].
- 4 Press [◄, ►] to select "Erase" and press [ENTER].
- 5 Press [RETURN].

#### For your reference

If you enter a long name, only part of it is shown in the TOP MENU after finalization (→ 52). When entering a title name, the name that will appear in the TOP MENU can be previewed in "Top Menu Preview (Finalized Disc)" window.

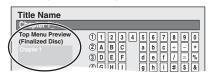

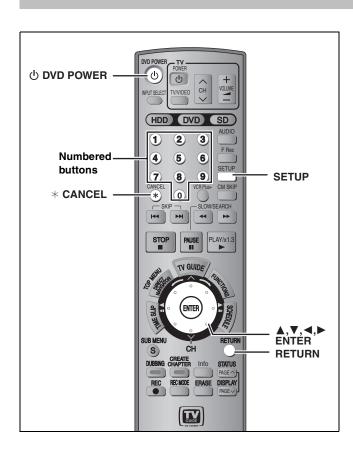

## **Common procedures**

1 While stopped

Press [SETUP].

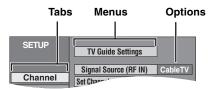

- 2 Press [▲, ▼] to select the tab and press [▶].
- 3 Press [▲, ▼] to select the menu and press [ENTER].
- 4 Press [▲, ▼] to select the option and press [ENTER].

To return to the previous screen

Press [RETURN].

To exit the screen

Press [SETUP].

#### Note

There may be differences in operation methods. If this happens, follow the on-screen instructions for the operation.

### **Summary of settings**

The settings remain intact even if you switch the unit to standby.

| Tabs    | Menus                                                                                                    | Options (U  | Inderlined i     | tems  | are the factory presets.) |
|---------|----------------------------------------------------------------------------------------------------|-------------|------------------|-------|---------------------------|
| Channel | TV Guide Settings<br>Set the TV Guide On Screen™ system.                                                                                                    |             |                  |       |                           |
|         | Signal Source (RF IN)*2 Select to suit the type of antenna you are using.                                                                                                    | ●Antenna    | ● <u>CableTV</u> |       |                           |
|         | Set Channels Automatically <sup>*1</sup> (➡ 57)                                                                                                    | =           |                  |       |                           |
|         | Preset Channel Captions*2 (⇒ 58)                                                                                                    | =           |                  |       |                           |
|         | Manual Channel Captions <sup>≈2</sup> (→ 58)                                                                                                    | _           |                  |       |                           |
| Setup   | Off Timer Select how long the unit remains on when it is not being used.                                                                                                    | ●2 Hours    | ● <u>6 Hours</u> | ●Off  |                           |
|         | Remote Control Code (⇒ 19)                                                                                                    | ●Set Code 1 | ●Set C           | ode 2 | ●Set Code 3               |
|         | Clock Settings Press [ENTER] to show the following settings.                                                                                                    |             |                  |       |                           |
|         | Set Clock Automatically*1 (→ 57)                                                                                                    |             |                  |       |                           |
|         | Set Clock Manually <sup>*1</sup> (➡ 17)                                                                                                    |             |                  |       |                           |
|         | Adjust Time Zone <sup>*1</sup> (➡ 57)                                                                                                    | ●-1         | ● <u>0</u>       | +1    |                           |
|         | Restore Default Settings This returns all values in the SETUP menus, except for the clock, channel settings, ratings level, and on-screen language, to the default settings. | ∙Yes        | ● <u>No</u>      |       |                           |

<sup>\*\*1</sup> You need to set these menus only when you do not use TV Guide On Screen™ system. These menus turn gray and become un-selectable after this unit downloads the television program list.

<sup>\*2</sup> You can set these menus only after "Set Channels Automatically" is completed.

| Tabs  | Menus                                                                                                    | Options (Underlined items are the factory presets.)                                                                                                    |  |  |  |
|-------|----------------------------------------------------------------------------------------------------|----------------------------------------------------------------------------------------------------|--|--|--|
| Disc  | Settings for Playback Press [ENTER] to show the following settings.                                                                                                    |                                                                                                    |  |  |  |
|       | Ratings Set a ratings level to limit DVD-Video play. Follow the on-screen instructions. Enter a 4-digit                                                                                                    | ●8 No Limit: All DVD-Video can be played. ●1 to 7: Prohibits play of DVD-Video with corresponding ratings recorded on them. ●0 Lock All: Prohibits play of all DVD-Video.                                                                                                    |  |  |  |
|       | password with the numbered buttons when the password screen is shown.  •Do not forget your password.                                                                                                    | ●Unlock Recorder<br>●Change Password<br>●Change Level<br>●Temporary Unlock                                                                                                    |  |  |  |
|       | Play DVD-Audio in Video Mode<br>Select "Video Mode (Video On)" to play DVD-Video<br>content on some DVD-Audio.                                                                                                    | Video Mode (Video On):The setting returns to "Audio Mode (Video Off)" when you change the disc or turn the unit off.      Audio Mode (Video Off)                                                                                                    |  |  |  |
|       | Audio Language Choose the language for audio, subtitle and disc menus.  DVD-V  Some discs start in a certain                                                                                                    | • English • French • Spanish • Original: The original language of each disc will be selected. • Other ****                                                                                                    |  |  |  |
|       | Subtitle Language  Language  language despite any changes you make here.  ●Enter a code (➡ 69) with the numbered buttons when you select "Other ****".                                                                                                    | Automatic:  If the language selected for "Audio Language" is not available, subtitles of that language will automatically appear if available on that disc.                                                                                                    |  |  |  |
|       | Menu Language  Language  When the selected language is not available on the disc, the default language is played. There are discs where you can only switch the language from the menu screen (  31).                                                                                                    | •English •French •Spanish •Other ****  •English •French •Spanish •Other ****  •Other ****                                                                                                    |  |  |  |
|       | Settings for Recording Press [ENTER] to show the following settings.                                                                                                    |                                                                                                    |  |  |  |
|       | Recording Time in EP Mode Select the maximum number of hours for recording in EP mode (→ 21, Recording modes and approximate recording times).                                                                                                    | EP-Extended Play (6H):You can record for 6 hours on an unused 4.7 GB disc.     EP-Extended Play (8H):You can record for 8 hours on an unused 4.7 GB disc.  The sound quality is better when using "EP-Extended Play (6H)" than when using "EP-Extended Play (8H)".                                                                                   |  |  |  |
|       | Rec. for High-Speed Dubbing When high speed transferring (dubbing) a title to DVD-R, DVD-RW (DVD-Video format) and +R, it is necessary to turn this setting "On" before recording to HDD; however, the screen size, etc. is restricted (➡ right). We recommend turning the setting "Off" if high speed transfer (dubbing) to DVD-R, etc. is not necessary when recording a program. | <ul> <li>On: Makes high speed mode transferring (dubbing) to DVD-R, etc. possible. Press [◄, ▶] to select "Yes" and press [ENTER]. ["▶♥♥ " appears in the transferring (dubbing) list (➡ 45).]  —Pictures are saved in 4:3.  —Select the type of audio in advance from "Select MTS" (➡ 56).</li> </ul>                                               |  |  |  |
| Video | Still Mode Select the type of picture shown when you pause play (➡ 68, Frames and fields).                                                                                                    | Automatic     Field: Select if jittering occurs when "Automatic" is selected. (The picture is coarser.)  Frame: Select if small text or fine patterns cannot be seen clearly when "Automatic" is selected. (The picture is clearer and finer.)                                                                                                    |  |  |  |
|       | Seamless Play Select the play mode for playlist chapter segments.                                                                                                    | The chapters in playlists are played seamlessly. This does not work when there are several audio types included on the playlist and when using Quick View. Additionally, the positioning of chapter segments may change slightly.      The points where chapters in playlists change are played accurately, but the picture may freeze for a moment. |  |  |  |
|       | Black Level Control Select normal, lighter or darker for adjusting the black level control                                                                                                    | •                                                                                                    |  |  |  |
|       | Input Level Adjusts the black level of the input signal.                                                                                                    | ●Lighter ● <u>Darker</u>                                                                                                    |  |  |  |
|       | Output Level (Composite/SVideo) Adjusts the black level of the output signal from the VIDEO OUT and S-VIDEO OUT terminal.                                                                                                    | <u>Lighter</u>                                                                                                    |  |  |  |
|       | Output Level (Component)  Adjusts the black level of the output signal from the COMPONENT VIDEO OUT (Y/Pe/Pn) terminals.                                                                                                    | ●Lighter ● <u>Normal</u> ●Darker                                                                                                    |  |  |  |

| Tabs         |                                                                                                    | Menus                                                                                                    | Optio                                                                                                    | ns (Underlined items are the factory presets.)                                                                                                    |  |
|--------------|----------------------------------------------------------------------------------------------------|----------------------------------------------------------------------------------------------------|----------------------------------------------------------------------------------------------------|----------------------------------------------------------------------------------------------------|--|
| Audio        |                                                                                                    | ompression DVD-V (Dolby Digital only) c range for late night viewing.                                                                              | ●On                                                                                                    | ● <u>Off</u>                                                                                                    |  |
|              | Select MTS Select whether to record the main or secondary (SAP) audio type when:  -Recording or transferring (dubbing) to a DVD-R, DVD-RW (DVD-Video format) and +R.  -When "Rec. for High-Speed Dubbing" is set to "On" (→ 22).  -Recording or transferring (dubbing) sound in LPCM. (→ below, Audio for XP Recording). |                                                                                                    | • Main  • Secondary Audio Program (SAP)  You cannot select the audio on this unit when recording from a external source, such as when transferring (dubbing) from a video cassette recorder (except from DV equipment connecte to this unit's DV input terminal). Select on the other equipmen When recording from the unit's DV terminal, select the type of aud recording from "Select Audio Channel for DV Input" (➡ below).                                                                                                    |                                                                                                    |  |
|              |                                                                                                    | out<br>s when you have connected equipment throu<br>show the following settings.                                                                   | gh this un                                                                                                    | it's DIGITAL AUDIO OUT terminal (➡ 15).                                                                                                    |  |
|              | kHz or 88.2 kH                                                                                                    | output audio with a sampling frequency of 96                                                                                                    | ●On:                                                                                                    | Signals are converted to 48 kHz or 44.1 kHz. (Choos when the connected equipment cannot process signal with sampling frequency of 96 kHz or 88.2 kHz.) Signals are output as 96 kHz or 88.2 kHz. (Choose                                                                                                |  |
|              | settings acros                                                                                                    | or 88.2 kHz, or the disc has copy protection.                                                                                                    | - <u>O II</u> .                                                                                                    | when the connected equipment can process signals with sampling frequency of 96 kHz or 88.2 kHz.)                                                                                                    |  |
|              | Dolby Digital DOLBY DIGITAL                                                                                                    | "Bitstream" so the connected equipment decodes the signal, or to decode on this unit and output the signal as "PCM" (2 channel).                   | • Bitstre<br>• PCM:                                                                                                    | <ul> <li>am: When connecting to equipment displaying the<br/>Dolby Digital logo.</li> <li>When connecting to equipment not displaying the<br/>Dolby Digital logo.</li> </ul>                                                                                                    |  |
|              | DTS DIGITAL SURROUND                                                                                                    | Note Not making the proper settings may result in noise, possibly damaging your hearing and speakers, and digital recording may not work properly. | • Bitstre<br>• PCM:                                                                                                    | <ul> <li>am: When connecting to equipment displaying the DT logo.</li> <li>When connecting to equipment not displaying th DTS logo.</li> </ul>                                                                                                    |  |
|              | Audio for XP Reco<br>Choose the audio ty<br>with XP mode.                                                                                                    | ording<br>or transferring (dubbing)                                                                                                    | •LPCM  -The part that continue the continue the continue | Digital (→ 68)  (→ 68)  Dicture quality of LPCM recordings may be lower than of normal XP mode recordings.  Audio recording becomes Dolby Digital even if you ted LPCM when using a recording mode other than X in recording a MTS broadcast, select the type of audionace from "Select MTS" (→ above). |  |
|              | Select Audio Chan<br>You can select the k<br>DV terminal (➡ 47).                                                                                                    | kind of audio when recording from the unit's                                                                                                    | • Stereo • Mix: When revideo for                                                                                                    | 1: Records audio (L1, R1). 2: Records added audio such as narration (L2, R2) subsequent to original recording. Records both Stereo 1 and Stereo 2. coording a MTS broadcast, to a DVD-R, DVD-RW (DV rmat) or +R, or recording in LPCM audio, select the audio in advance from "Select MTS" (➡ above).   |  |
| Display      | Status Messages<br>Choose whether to                                                                                                    | show status messages automatically.                                                                                                    | ● <u>Autom</u>                                                                                                    | atic ●Off                                                                                                    |  |
|              | On-screen Langua<br>Choose the langua<br>messages.                                                                                                    | nge<br>ge for these menus and on-screen                                                                                                    |                                                                                                    | n •Español •Français<br>English is displayed in the TV Guide On Screen™ system<br>dless of the settings. Other languages cannot be displaye                                                                                                    |  |
|              | Blue Background<br>Select "Off" if you do<br>background when re                                                                                                    | o not want to have the unit show the blue eception is weak.                                                                                        | <u>•On</u>                                                                                                    | ●Off                                                                                                    |  |
|              | Front Display Changes the bright                                                                                                    | ness of the unit's display.                                                                                                    | mome<br>all disp                                                                                                    | <ul> <li>Dim<br/>atic:<br/>splay turns dark during play, and reappears<br/>ntarily if a button is pressed. When the unit is turned of<br/>plays disappear. While using this mode the standby<br/>consumption can be reduced.</li> </ul>                                                                 |  |
| TV<br>Screen | TV Type (→ 18) Set to match the type                                                                                                    | pe of television connected.                                                                                                    | •                                                                                                    | t 4:3 & 480i                                                                                                    |  |
|              | 4:3 TV Settings for Select how a DVD-\ standard aspect tele                                                                                                    | /ideo widescreen picture is shown on a 4:3                                                                                                    | Aspect     Pan ar     Video     (unless     Letterb                                                                                                    | t 16:9 & 480i  •Aspect 16:9 & 480p  ad Scan (Stretch to fit): recorded for a widescreen is played as Pan & Scan s prohibited by the producer of the disc).  sox (Shrink to fit): recorded for a widescreen is played in the letterbox sty                                                               |  |
|              | 4:3 TV Settings for<br>Select how a DVD-F<br>standard aspect tele                                                                                                    | RAM widescreen picture is shown on a 4:3                                                                                                    | ●4:3:                                                                                                    | Titles played as recorded.  nd Scan (Stretch to fit):Video recorded for a widescreen played as Pan & Scan.                                                                                                    |  |

# Channel/Clock settings when TV Guide On Screen™ system is not used

Refer to the control reference on page 54.

#### Preparation:

If the television program list has already been downloaded, return the unit to the factory preset condition using the steps indicated below.

When the unit is on and stopped

- ① Press and hold [v CH] and [n CH] on the main unit for about five seconds.
  - The unit turns off.
- ② Press [ DVD POWER] to turn the unit on.
- ③ Complete the TV Guide On Screen™ system setup (until [ENTER] is pressed after the "Watch TV" message screen is displayed).

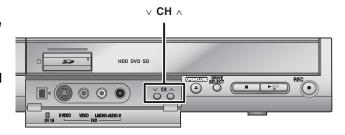

#### Note

You can set scheduled recording only manually after you set the unit with "Set Channels Automatically".

#### Auto channel/clock settings

- 1 Press [SETUP].
- 2 Press [▲, ▼] to select "Channel" and press [►].
- 3 Press [▲, ▼] to select "Set Channels Automatically" and press [ENTER].
- 4 Press [◄, ►] to select "Yes" and press [ENTER].
- 5 Press [ENTER].

Auto Channel Setting starts. This takes a few minutes. The unit then proceeds with Auto Clock Setting. The time is displayed when finished.

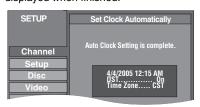

- •DST, Daylight Saving Time, shows the summertime setting.
- TIME ZONE shows the time difference from Greenwich Mean Time (GMT).

EST (Eastern Standard Time) = GMT - 5

 $CST \ (Central \ Standard \ Time) \quad = GMT - 6$ 

MST (Mountain Standard Time) = GMT - 7

PST (Pacific Standard Time) = GMT - 8

AST (Alaska Standard Time) = GMT - 9

HST (Hawaii Standard Time) = GMT -10

For other areas: xx hr

- If the Auto Clock Setting does not start automatically, select "Clock Settings" from the "Setup" tab and then select "Set Clock Automatically".
- If the time was not set correctly, use manual clock setting
   (→ 17) or adjust time zone.
- 6 Press [ENTER].

 The unit configures channels according to the Signal Source (RF IN) settings as follows.

| Signal Source<br>(RF IN) | Band                 | Channel          |
|--------------------------|----------------------|------------------|
| Antenna                  | VHF                  | 2–13             |
| Antenna                  | UHF                  | 14–69            |
|                          | VHF                  | 2–13             |
|                          | CATV LOW BAND        | 95–99            |
|                          | CATV MID/SUPER BAND  | 14–36            |
| CableTV                  | CATV HYPER BAND      | 37–65            |
|                          | ULTRA BAND           | 66–94<br>100–125 |
|                          | SPECIAL CATV CHANNEL | 1                |

#### **Adjust Time Zone**

Adjust the time zone (-1 or +1) if it was not set correctly with auto clock setting.

You cannot change this setting if you set the clock manually.

- 1 Press [SETUP].
- 2 Press [▲, ▼] to select "Setup" and press [▶].
- 3 Press [▲, ▼] to select "Clock Settings" and press [ENTER].
- 4 Press [▲, ▼] to select "Adjust Time Zone" and press [ENTER].

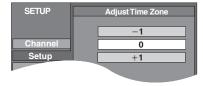

5 Press [▲, ▼] to select "-1" or "+1" and press [ENTER].

#### To return to the previous screen

Press [RETURN].

#### To exit the screen

Press [SETUP].

To cancel partway while Auto Channel/Clock Setting is taking place Press [RETURN]. Refer to the control reference on page 54.

## **Channel captions**

You can use the preset captions, or manually enter new ones yourself.

The captions you enter are displayed when the channel is displayed and in the Direct Navigator screen.

• You can set channel captions only after "Set Channels Automatically" is completed (⇒ 57).

# 1 Press [SETUP].

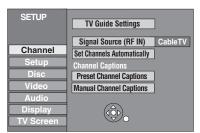

2 Press [▲, ▼] to select "Channel" and press [▶].

**Preset Channel Captions** 

Press [▲, ▼] to select "Preset Channel Captions" and press [ENTER].

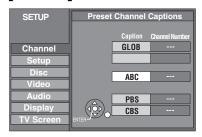

4 Press [▲, ▼] to select the caption and press [▶].

You can choose from the following captions.
ABC, PBS, CBS, CNN, FOX, ESPN, NBC, HBO, A&E, AMC, FAM, MAX, MTV, SHOW, TBS, USA, TNT, CBC, UPN, CTV, WB, TSN, DSC, GLOB

- When selecting the caption, press and hold [▲, ▼] to scroll up and down the screen.
- 5 Press [▲, ▼] to select the channel corresponding to the caption and press [◄].
  - Channels are only displayed if they contain a station and if captions have not been added manually.
  - $\bullet$  To delete the channel number, press [\* CANCEL].

Repeat steps 4 and 5 to enter other channels.

6 Press [ENTER].

Manual Channel Captions

- 3 Press [▲, ▼] to select "Manual Channel Captions" and press [ENTER].
- 4 Press [▲, ▼] to select the channel and press [▶].
  - Channels are only displayed if they contain a station and if preset captions have not been added.
- 5 Press [▲, ▼] to select the first character and press [▶].
  - You can choose from the following characters: A–Z, 0–9, -, &, !, /, (space)
  - •To delete the caption, press [\* CANCEL].
  - Repeat this step to enter the other characters.

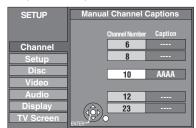

6 Press [◀, ▶] to return to the "Channel Number" column.

Repeat steps 4-6 to enter other channels.

7 Press [ENTER].

To return to the previous screen

Press [RETURN].

To exit the screen

Press [SETUP].

# Messages

| On the television              |                                                                                                    | Page        |
|--------------------------------|----------------------------------------------------------------------------------------------------|-------------|
| Cannot finish recording        | ●The program was copy-protected.                                                                   | _           |
| completely.                    | ●The HDD or disc may be full.                                                                      | _           |
|                                | ●The maximum number of times you can record the program is exceeded.                               | _           |
| Cannot play.                   | You inserted an incompatible disc (Discs recorded in PAL video, etc.).                             | _           |
| Cannot record on the disc.     | ●The disc may be dirty or scratched.                                                               | 5           |
| Unable to format.              |                                                                                                    |             |
| Please check the disc.         |                                                                                                    |             |
| Cannot play back on this DVD-  | You tried to play a non-compatible image.                                                          | 35          |
| Recorder.                      | ●Turn the unit off and re-insert the card.                                                         | 5           |
| Cannot record. Disc is full.   | ● HDD RAM Create space by erasing any unnecessary titles.                                          | 32, 39, 51  |
| Cannot record. The number of   | [Even if you erase recorded content from the DVD-R or +R, there is no increase in disc             |             |
| titles has exceeded the        | space. Available disc space on DVD-RW (DVD-Video format) increases only when the last              |             |
| maximum limit.                 | recorded title is erased.]                                                                         |             |
|                                | ●Use a new disc.                                                                                   | 1           |
| Error has occurred. Please     | Press [ENTER] to start recovery process. You cannot operate the unit while it is recovering        | _           |
| press ENTER.                   | ("SELF CHECK" appears on the unit's display).                                                      |             |
| No disc                        | ●The disc may be upside down.                                                                      |             |
| No folders.                    | ●There is no compatible folder in this unit.                                                       | 9           |
| No SD Card                     | ●The card is not inserted. If this message is displayed with a compatible card already             | 5           |
| No valid SD card.              | inserted, turn off the unit, remove and then re-insert the card.                                   |             |
|                                | ●The card inserted is not compatible or the card format does not match.                            | 9           |
| There is not enough free space | Create space by erasing any unnecessary items.                                                     | 32, 35, 39, |
| on dubbing destination.        |                                                                                                    | 42, 51      |
|                                | •Erase one or more items registered on the transfer (dubbing) list to ensure that the              | 45, 49      |
|                                | "Current capacity" is not exceeded.                                                                |             |
| Please change the disc.        | •There may be a problem with the disc. Press [▲ OPEN/CLOSE] on the main unit to remove             | 5           |
|                                | it and check it for scratches or dirt. (The unit turns off automatically after you open the tray.) |             |
| This is a non-recordable disc. | •The unit cannot record on the disc you inserted. Insert a DVD-RAM or unfinalized DVD-R,           | 8, 9        |
| This disc is not formatted     | DVD-RW (DVD-Video format) or +R.                                                                   |             |
| properly.                      | You inserted an unformatted DVD-RAM or DVD-RW.                                                     | 51          |
| $\Diamond$                     | •The operation is prohibited by the unit or disc.                                                  | _           |

On the unit's display
The following messages or service numbers appear on the unit's display when something unusual is detected during startup and use.

| CHK REMOTE □               | ●The remote control and main unit are using different codes. Change the code on the                                                                                                    | 19                   |
|----------------------------|----------------------------------------------------------------------------------------------------|----------------------|
| ("□" stands for a number.) | remote control.                                                                                                    |                      |
|                            | Press and hold [ENTER] and the indicated number button at the same time for more than 2 seconds.                                                                                                    |                      |
| HARD ERR                   | •If there is no change after turning the unit on and off, consult the dealer where the unit was<br>purchased.                                                                                                    | _                    |
| HDD SLP                    | ●In order to extend HDD life, the HDD is in SLEEP mode. Press [HDD] to activate.                                                                                                    | 4                    |
| NO READ                    | <ul> <li>The disc is dirty or badly scratched. The unit cannot record, play, or edit.</li> <li>You have used a DVD lens cleaner and it has finished. Press [▲ OPEN/CLOSE] on the main unit to eject the disc.</li> </ul>                                                                                                    | 5<br>5               |
| PLEASE WAIT                | <ul> <li>Displayed when the unit is started. This is not a malfunction.</li> <li>The unit is carrying out its recovery process. You cannot operate the unit while "PLEASE WAIT" is displayed.</li> </ul>                                                                                                    | _<br>_               |
| SELF CHECK                 | •There was something unusual detected with the disc while recording, playing or transferring(dubbing), there was a power failure or the AC plug was disconnected while the unit was on. The unit is carrying out its recovery process. This process restores the unit to normal operation. The unit is not broken. Wait until the message disappears.                                                                                                    | 62                   |
| UNFORMAT                   | <ul> <li>You inserted an unformatted DVD-RAM or a DVD-RW that is unformatted or recorded on<br/>other equipment.</li> </ul>                                                                                                    | _                    |
| UNSUPPORT                  | You have inserted a disc the unit cannot play or record on.                                                                                                    | 8, 9                 |
| U59                        | <ul> <li>The unit is hot.         The unit switches to standby for safety reasons. Wait for about 30 minutes until the message disappears.         Select a position with good ventilation when installing the unit. Do not block the cooling fan on the rear of the unit.     </li> </ul>                                                                                                    | _                    |
| U99                        | •The unit fails to operate properly. Press [POWER ₺/l] on the main unit to switch the unit to standby. Now press [POWER ₺/l] on the main unit again to turn the unit on.                                                                                                    | _                    |
| H□□ or F□□                 | <ul> <li>◆There is something unusual. (The service number displayed after H and F depends on the unit's condition.)</li> <li>◆Check the unit using the troubleshooting guide. If the service number does not disappear, do the following.</li> <li>1. Disconnect the plug from the AC outlet, wait a few seconds, then reconnect it.</li> <li>2. Press [POWER ₺/l] to turn the power on. (The unit may be fixed.)</li> <li>If the service number does not disappear despite doing the above, request service from the dealer. Inform the dealer of the service number when requesting service.</li> </ul> | <del></del><br>62–66 |
| R□□:□□<br>(e.g., R44:00)   | <ul> <li>The unit is showing you the remaining time on the HDD or the disc. (This does not indicate a malfunction.)</li> <li>In the display across the letter "R" means "Remain" and the numbers mean remaining time (hours:minutes).</li> </ul>                                                                                                    | 20                   |

# Frequently asked questions

Refer to the following items if you have any doubts about unit operations.

| Set up                                                                                                    |                                                                                                    | Page              |
|----------------------------------------------------------------------------------------------------|----------------------------------------------------------------------------------------------------|-------------------|
| What equipment is necessary to play multi channel surround sound?                                          | <ul> <li>DVD-Video:         You can play DVD-Video multi channel surround by digitally connecting an amplifier equipped with a Dolby Digital and a DTS decoder.</li> <li>DVD-Audio:         This unit plays DVD-Audio in 2 channels. You cannot play multi channel surround sound.</li> </ul>                                                                                                    | 15<br>—           |
| Are the headphones and speakers directly connected to the unit?                                            | You cannot directly connect them to the unit. Connect through the amplifier, etc.                                                                                                    | 15                |
| Is my television progressive output compatible?                                                            | All Panasonic televisions that have 480p input terminals are compatible. Consult the manufacturer if you have another brand of television.                                                                                                    | -                 |
| The television has both S VIDEO IN terminal and COMPONENT VIDEO IN terminals. Which should I connect with? | •We recommend the COMPONENT VIDEO IN terminal. Component signal outputs the color difference signals (P <sub>B</sub> /P <sub>B</sub> ) and luminance signal (Y) separately in order to achieve high fidelity in reproducing colors. If the television is compatible with progressive output, a high quality picture can be output because this unit's component video output terminal outputs a progressive output signal.        | 14                |
| Disc                                                                                                    |                                                                                                    |                   |
| Can I play DVD-Video, DVD-Audio and Video CDs bought in another country?                                   | You can play them if the video standard is NTSC.     However, you cannot play DVD-Video if their region number does not include "1" or "ALL". Refer to the disc's jacket for more information.                                                                                                    | —<br>Cover        |
| Can a DVD-Video that does not have a region number be played?                                              | •The DVD-Video region number indicates the disc conforms to a standard. You cannot<br>play discs that do not have a region number. You also cannot play discs that do not<br>conform to a standard.                                                                                                    | _                 |
| Please tell me about DVD-R, DVD-RW, +R and +RW compatibility with this unit.                               | <ul> <li>This unit records and plays DVD-R, DVD-RW (DVD-Video format) and +R, and plays DVD-RW (DVD Video Recording format) and +RW.</li> <li>This unit also records and plays high speed recording compatible DVD-R, DVD-RW, +R discs.</li> </ul>                                                                                                    | 8, 9<br>—         |
| Please tell me about CD-R and CD-RW compatibility with this unit.                                          | <ul> <li>This unit plays CD-R/CD-RW discs which have been recorded in one of the following standards: CD-DA, Video CD, MP3 and still pictures (JPEG/TIFF). Close the session or finalize the disc after recording. This unit can recognize up to 99 folders (groups) and 999 files (tracks) on a disc with MP3 or still pictures (JPEG/TIFF).</li> <li>You cannot write to a CD-R or CD-RW with this unit.</li> </ul>             | 9, 33,<br>35<br>— |
| Recording                                                                                                  |                                                                                                    |                   |
| Can I record from a commercially purchased video cassette or DVD?                                          | <ul> <li>Most commercially sold video cassettes and DVD are copy protected; therefore,<br/>recording is usually not possible.</li> </ul>                                                                                                    | _                 |
| Can DVD-R, DVD-RW (DVD-Video format) and +R recorded on this unit be played on other equipment?            | You can play on compatible equipment such as DVD players after finalizing the disc on this unit. However, depending on the condition of the recording, the quality of the disc and capabilities of the DVD player, play may not be possible.                                                                                                    | <del>_</del>      |
| Can I record digital audio signals using this unit?                                                        | You cannot record digital signals. The digital audio terminals on this unit are for output only. (The audio recorded from a digital video camcorder using the DV automatic recording function, for example, is recorded digitally.)                                                                                                    | _                 |
| Can a digital audio signal from this unit be recorded to other equipment?                                  | You can record if using the PCM signal. When recording DVD, change the "Digital Audio Output" settings to the following from the SETUP menu.      -PCM Down Conversion On      -Dolby Digital PCM      -DTS PCM      However, only      -As long as digital recording from the disc is permitted.      -As long as the recording equipment is compatible with a sampling frequency of 48 kHz.      You cannot record MP3 signals. | 56                |
| Can I switch to SAP during recording?                                                                      | With HDD and DVD-RAM, you can, and the audio recorded also changes. Just press [AUDIO].                                                                                                    | 22                |
| rocording:                                                                                                 | With DVD-R, DVD-RW (DVD-Video format), +R you cannot. Change before recording with "Select MTS" in the SETUP menu.                                                                                                    | 56                |
| Can I high speed transfer (dub) to a disc?                                                                 | When using a high speed recording compatible disc, you can transfer (dub) a one hour program to:  —DVD-R or +R in approximately 56 seconds*  —DVD-RAM in approximately 1.5 minutes*  —DVD-RW (DVD-Video format) in approximately 1.9 minutes*  * Quickest possible time.                                                                                                    | 43                |

| TV Guide On Screen™ system                                                                                                    |                                                                                                    | Page   |
|----------------------------------------------------------------------------------------------------|----------------------------------------------------------------------------------------------------|--------|
| Does the TV Guide On Screen™ system work with analog and digital cable TV boxes?                                                      | ◆Yes. The TV Guide On Screen™ system works with both analog and digital cable TV boxes.                                                                                                    | _      |
| I have relocated, changed my television reception system or cable TV box etc. How should I redo the TV Guide On Screen™ system setup? | • Select "Change system settings" in "SETUP" in the Navigation menu of the TV Guide On Screen™ system. If you select "No, repeat setup process", you can then access the TV Guide On Screen™ system setup screen. You can also access the setup screen from "TV Guide Settings" in the SETUP menu.                                                                                                    | 29, 54 |
| Please tell me about the downloading of television program list data.                                                                 | <ul> <li>Channel line-up data is transmitted continuously, 24 hours a day-7 days a week.</li> <li>Program information that contains details about each program is usually transmitted four times a day, and the cycles last approximately 3 hours. The TV Guide On Screen™ system only requires one transmission a day to maintain up-to-date program listings. Because the unit must be turned off in order to receive new information, multiple transmissions are conveniently scheduled early to mid-morning and during the early afternoon hours.</li> </ul> | _      |
| Why doesn't my favorite program have more information in the information window or expanded information window?                       | •The hardware that makes TV Guide On Screen™ system possible is a computer chip which has limited storage space. Factors used in determining which programs display detailed program information are the number of channels turned "ON" in the CHANNEL EDITOR screen and the availability of the descriptions. Setting channels that cannot be received to "OFF" in the CHANNEL EDITOR screen may increase the amount of information displayed.                                                                                                    | 29     |
| What kind of information might be seen in the MESSAGES screen?                                                                        | <ul> <li>Useful Product Related Information (PRI) such as alerting the user to new features or<br/>data available through the TV Guide On Screen™ system. This feature may not be<br/>active in all viewing areas.</li> </ul>                                                                                                    | _      |
| Can I record one channel while watching another?                                                                                      | If you do not connect a cable TV box  •Yes. Change the television's input mode to "TV".  If you connect a cable TV box  •No. The user cannot watch one program and record another.                                                                                                    | _<br>_ |
| If I have a power failure, will I need to reset the scheduled recording of programs I have already set?                               | •In most cases the scheduled recording of programs will be saved. However, if an extended power failure occurs, it is strongly recommended that you verify the scheduled recording of programs that you had previously set. Press [SCHEDULE] to display the SCHEDULE screen.                                                                                                    | 27     |
| I do not want TV Guide On Screen™ system to automatically appear on screen.                                                           | <ul> <li>Select "Off" in "Review options" menu, so that TV Guide On Screen™ system appears<br/>only when you press [TV GUIDE].</li> </ul>                                                                                                    | 29     |
| I do not want to use TV Guide On<br>Screen™ system.                                                                                   | Set the unit with "Set Channels Automatically" in the SETUP menu. Note that you can set scheduled recording only manually after you set the unit with "Set Channels Automatically".                                                                                                    | 57     |

# **Troubleshooting guide**

Before requesting service, make the following checks. If you are in doubt about some of the check points, or if the solutions indicated in the chart do not solve the problem, refer to the "Product information" on page 69.

#### The following do not indicate a problem with this unit:

- •Regular disc rotating sounds.
- Poor reception due to atmospheric conditions.
- •Image disturbance during search.
- Interruptions in reception due to periodic satellite broadcasting breaks.
- A sound is heard when the HDD goes into SLEEP mode, or operations are slow to respond in SLEEP mode.
- Operations do not work due to a poor-quality disc. (Try again using a Panasonic disc.)
- •The unit freezes due to one of its safety devices being activated. (Press and hold [POWER ம/l] on the main unit for 10 seconds.)
- When the HDD has been automatically placed in the SLEEP mode
   (→ 4), or the unit is turned on or off, there may be an unexpected sound. This does not indicate a problem with this unit.

| To reset this unit                                                          |                                                                                                    | Page |
|-----------------------------------------------------------------------------|----------------------------------------------------------------------------------------------------|------|
| To return the channel settings and clock to the factory preset (No setting) | Press and hold [CH ∧] and [∨ CH] on the main unit for about 5 seconds. (Current channel line-up and television program list are cleared.)                                                                             | _    |
| To return all the settings other than the main ones to the factory preset   | Select "Yes" in "Restore Default Settings" in the SETUP menu.     This returns all values in the SETUP menus, except for the clock, channel settings, ratings level, and on-screen language, to the default settings. | 54   |
| To reset the ratings level settings                                         | •While the disc tray is open, press [DVD] then press and hold [● REC] and [▶] (PLAY/×1.3) on the main unit at the same time for 5 or more seconds.                                                                    | _    |
| To restore the unit if it freezes due to one of the safety                  | ●Press and hold [POWER 也/I] on the main unit for 10 seconds. (The settings remain.)                                                                                                    | _    |

#### Power

devices being activated

| No power.                          | ●Insert the AC power supply cord securely into a known active AC outlet.                                                                                                    | 12, 13  |
|------------------------------------|----------------------------------------------------------------------------------------------------|---------|
| The unit switches to standby mode. | <ul> <li>This is a power saving feature. It can be changed if desired using "Off Timer" in the SETUP menu.</li> <li>One of the unit's safety devices is activated. Press [POWER ம/l] on the main unit to turn the unit on.</li> </ul> | 54<br>— |

#### **Displays**

| The display is dim.                                                                                                    | ●Change "Front Display" in the SETUP menu.                                                                                                    | 56      |
|----------------------------------------------------------------------------------------------------|----------------------------------------------------------------------------------------------------|---------|
| "12:00A" is flashing on the unit's display.                                                                                                    | <ul> <li>◆After setting the TV Guide On Screen™ system, wait until the clock is downloaded. (The flashing "12:00A" will change to the current time.)</li> <li>◆If the unit's display does not change to the current time even after waiting, we recommend that you set the clock using "Set Clock Manually".</li> </ul>                                                                                                    | _<br>17 |
|                                                                                                    | •If you do not want to use the TV Guide On Screen™ system, set the clock with "Set Clock Automatically".                                                                                                    | 57      |
| Compared to the actual recorded time, the elapsed time displayed is less.                                                                                 | ●The displayed recording/play time is converted from the number of frames at 29.97 frames (equal to 0.999 seconds) to one second. There will be a slight difference between the time displayed and the actual elapsed time (e.g., actual one-hour elapsed time may display as approximately 59 minutes 56 seconds). This does not affect the recording.                                                                                                    | _       |
| The time recorded on the disc<br>and the available time shown<br>do not add up.<br>The play time shown for MP3<br>does not agree with the actual<br>time. | <ul> <li>Times shown may disagree with actual times.</li> <li>Available recording space on DVD-RW (DVD-Video format) increases only when the last recorded title is erased. It does not increase if other titles are erased.</li> <li>Even if you erase recorded content from the DVD-R or +R, there is no increase in disc space.</li> <li>More disc space than the actual recording time is used after recording or editing the DVD-R or +R 200 times or more.</li> </ul> | = =     |
|                                                                                                    | While searching, the elapsed time may not display correctly.                                                                                                    | _       |
| "SELF CHECK" is displayed and the disc cannot be ejected.                                                                                                 | The unit is carrying out the recovery process. Do the following to eject the disc.  Press [POWER ₺/l] on the main unit to switch the unit to standby.  If the unit doesn't switch to standby, press and hold [POWER ₺/l] on the main unit for about 10 seconds. The unit is forcibly switched to standby.  While the unit is off, press and hold [■] and [CH ∧] on the main unit at the same time for about 5 seconds. Remove the disc.                                     |         |

#### TV screen and video

| Television reception worsens after connecting the unit.                                                        | •This can occur because the signals are being divided between the unit and other equipment. It can be solved by using a signal booster, available from audio-visual suppliers. If it is not solved by using a signal booster, consult the dealer.                                         | _        |
|----------------------------------------------------------------------------------------------------|----------------------------------------------------------------------------------------------------|----------|
| Status messages do not appear.                                                                                 | Select "Automatic" in "Status Messages" in the SETUP menu.                                                                                                    | 56       |
| The blue background does not appear.                                                                           | Select "On" in "Blue Background" in the SETUP menu.                                                                                                    | 56       |
| The 4:3 aspect ratio picture expands left and right.  Screen size is wrong.                                    | <ul> <li>Use the television to change the aspect. If your television does not have that function, set "Progressive" in the Video menu to "Off".</li> <li>Check the settings for "TV Type", "4:3 TV Settings for DVD-Video" or "4:3 TV Settings for DVD-RAM" in the SETUP menu.</li> </ul> | 37<br>56 |
| There is a lot of after-image when playing video.                                                              | ●Change the settings for "Integrated DNR" to "0" or turn "MPEG-DNR" off if it is on.                                                                                                    | 37       |
| When playing DVD-Video using progressive output, one part of the picture momentarily appears to be doubled up. | Set "Progressive" in the Video menu to "Off". This problem is caused by the editing method or material used on DVD-Video, but should be corrected if you use interlace output.                                                                                                    | 37       |

#### TV screen and video (Continued

| i v screen and video (Continued)                                                                        |                                                                                                    | Page            |
|----------------------------------------------------------------------------------------------------|----------------------------------------------------------------------------------------------------|-----------------|
| There is no apparent change in picture quality when adjusted with the Video menu in the onscreen menus. | The effect is less perceivable with some types of video.                                                                                                    | _               |
| The images from this unit do not appear on the television.  Picture is distorted.                       | <ul> <li>Make sure that the television is connected to the VIDEO OUT terminal, S VIDEO OUT terminal or COMPONENT VIDEO OUT terminals on this unit.</li> <li>Make sure that the television's input setting (e.g., VIDEO 1) is correct.</li> <li>Progressive output is set to on but the connected television is not progressive compatible. Press and hold [■] and [▶] (PLAY/×1.3) on the main unit at the same time for more than 5 seconds to cancel this setting. The setting will change to interlace.</li> </ul> | 12–14<br>—<br>— |
| The channels keep changing.                                                                             | When the unit is turned off, it uses the IR Blaster to scan the cable TV box channels and acquire the TV program list data. To watch a cable TV box program (even if not recording) turn the unit back on.                                                                                                    | _               |

#### Sound

| Sound                                                                      |                                                                                                    |                              |
|----------------------------------------------------------------------------|----------------------------------------------------------------------------------------------------|------------------------------|
| No sound. Low volume. Distorted sound. Cannot hear the desired audio type. | Check the connections and the "Digital Audio Output" settings. Check the input mode on the amplifier if you have connected one.  Press [AUDIO] to select the audio.  Turn off V.S.S. in the following cases.  When using discs that do not have surround sound effects such as Karaoke discs.  When playing MTS broadcast programs.  The disc may have a restriction on the method of audio output. If "D.MIX" does not appear in the display when playing multi-channel DVD-Audio, only audio for the two front channels will be output. Refer to the disc's jacket.                                                                               | 12–15,<br>56<br>22, 32<br>37 |
| Cannot switch audio.                                                       | <ul> <li>You cannot switch the audio in the following cases.</li> <li>—When a DVD-R, DVD-RW (DVD-Video format) or +R disc is in the disc tray while DVD drive is selected.</li> <li>—When the recording mode is XP and "Audio for XP Recording" is set to "LPCM".</li> <li>—When "Rec. for High-Speed Dubbing" is set to "On".</li> <li>•When connecting an amplifier using an optical digital cable, you cannot switch the audio if "Dolby Digital" is set to "Bitstream". Set "Dolby Digital" to "PCM" or connect using audio cables.</li> <li>•There are discs for which audio cannot be changed because of how the disc was created.</li> </ul> | —<br>56<br>22<br>56, 15<br>— |

#### Operation

| Operation                                                       |                                                                                                    |                            |
|-----------------------------------------------------------------|----------------------------------------------------------------------------------------------------|----------------------------|
| Cannot operate the television. The remote control doesn't work. | Change the manufacturer code. Some televisions cannot be operated even if you change the code.      The remote control and main unit are using different codes. Change the code on the remote control.      Press and hold [ENTER] and the indicated number button at the same time for more than 2 seconds.                                                                                                    | 19<br>19                   |
|                                                                 | <ul> <li>The batteries are depleted. Replace them with new ones.</li> <li>You are not pointing the remote control at the main unit's remote control signal sensor during operation.</li> <li>Colored glass may obstruct the signal reception/transmission.</li> </ul>                                                                                                    | 7<br>—                     |
|                                                                 | Don't place the signal sensor in direct sunlight or in areas that may be subject to sunlight exposure.      It may be necessary to set the code on the remote control again after changing the batteries.      It may be necessary to set the manufacturer code again after changing the batteries.                                                                                                    | 19<br>19                   |
| The unit is on but cannot be operated.                          | <ul> <li>Recording drive or playback drive has not been selected properly.</li> <li>Some operations may be prohibited by the disc.</li> <li>The unit is hot ("U59" appears on the display). Wait for "U59" to disappear.</li> <li>One of the unit's safety devices may have been activated.</li> <li>Reset the unit as follows:</li> <li>1 Press [POWER (₺/I] on the main unit to switch the unit to standby. If the unit doesn't switch to standby, press and hold [POWER (₺/I] on the main unit for about 10 seconds. The unit is forcibly switched to standby.  Alternatively, disconnect the AC power supply cord, wait one minute, then reconnect it.</li> <li>2 Press [POWER (₺/I] on the main unit to switch it on. If the unit still cannot be operated, consult the dealer.</li> </ul> | 20, 30<br>—<br>—<br>—<br>— |
| HDD activation is slow.                                         | ●The HDD is in SLEEP mode. ("HDD SLP" appears in the unit's display.)                                                                                                    | 4                          |
| Cannot eject disc.                                              | <ul> <li>The unit is recording.</li> <li>The unit may have a problem. While the unit is off, press and hold [■] and [CH ∧] on the main unit at the same time for about 5 seconds. Remove the disc and consult the dealer.</li> </ul>                                                                                                    | _                          |
| Startup is slow.                                                | Startup takes time in the following situations.  A disc other than a DVD-RAM is inserted.  The clock is not set.  Immediately after a power failure or the AC power supply cord is connected.                                                                                                    | _                          |
| Takes time to read DVD-RAM.                                     | •It may take time to read a disc if it is being used for the first time in this unit or it has not been used for a long time.                                                                                                    | _                          |

Continued on next page

| D                   | and the second second s | / de de la la la de |
|---------------------|----------------------------------------------------------------------------------------------------|---------------------|
| Recording/Scheduled | recording/Transferring                                                                                                    | (auppina)           |

| Recording/Scheduled recording/Transferring (dubbing)                                     |                                                                                                    | Page                     |
|------------------------------------------------------------------------------------------|----------------------------------------------------------------------------------------------------|--------------------------|
| Cannot record.                                                                           | You haven't inserted a disc or the disc you inserted cannot be recorded on. Insert a disc the unit can record onto.      The disc is unformatted. Format the disc. RAM -RW(V)                                                                                                    | 8, 9<br>51               |
|                                                                                          | The write-protect tab on the cartridge is set to PROTECT, or the disc is protected with DISC MANAGEMENT.                                                                                                    | 50                       |
|                                                                                          | Some programs have limitations on the number of times they can be recorded. (CPRM) You cannot record when there is not enough space or when the number of titles has reached its limit. Erase unwanted titles or use a new disc. You cannot record on finalized DVD-R, DVD-RW (DVD-Video format), +R or DVD-RW (DVD-VIDEO FORMATION CONTINUATION CONTINUATION CONTI | 68<br>32, 39,<br>51<br>— |
|                                                                                          | Video Recording format) discs.  ● Due to peculiarities of DVD-R, DVD-RW (DVD-Video format) and +R, you may be unable to record onto them if you either insert and remove the disc or switch the unit on and off while a disc is loaded, a total of fifty times.                                                                                                    | _                        |
|                                                                                          | <ul> <li>A DVD-R, DVD-RW (DVD-Video format) and +R recorded on this unit may not be recordable<br/>on other Panasonic DVD Recorders.</li> </ul>                                                                                                    | _                        |
| Cannot record from external equipment.                                                   | Check that the connection is correct.     Select the input channel ("IN1", "IN2", "IN3" or "DV") for the equipment you have connected .                                                                                                    | 12–15, 47<br>—           |
| Scheduled recording does not work properly.                                              | <ul> <li>The scheduled program is incorrect or different scheduled program times overlap. Correct the program.</li> <li>The scheduled program may be deleted if there is an interruption to the power.</li> </ul>                                                                                                    | 27                       |
| VCR Plus+ system does not work properly.                                                 | VCR Plus+ system works only after this unit downloads the television program list.                                                                                                    | =                        |
| Scheduled recording does not stop even when [■] is pressed.                              | ●Press [■] and then [ENTER] within 5 seconds. Recording stops.                                                                                                    | _                        |
| The scheduled program remains even after recording finishes.                             | •The scheduled program remains unless set to "Once".                                                                                                    | 24, 25                   |
| A part or whole of a recorded title has been lost.                                       | •If there is a power failure or the plug is disconnected from the household AC outlet while recording or editing, the title may be lost or the HDD/disc may become unusable. You will have to format the disc (HDD RAM -RW(V)) or use a new disc. We cannot offer any guarantee regarding lost titles or discs.                                                                                                    | 51                       |
| The program name and the recorded title do not match.                                    | •There was a program change after scheduled recording was set but the recorded title still has the old program name.                                                                                                    | _                        |
| Cannot transfer (dub) to a DVD-<br>R, etc. disc using the high<br>speed mode.            | ●When recording to the HDD, set "Rec. for High-Speed Dubbing" to "On" in the SETUP menu.                                                                                                    | 22                       |
| When transferring (dubbing), it takes a long time even when high speed mode is selected. | Use a disc that is compatible with high speed recording. Even if the disc is high speed recording compatible, the maximum speed may not be possible due to the condition of the disc.                                                                                                    | _                        |
|                                                                                          | <ul> <li>It takes longer than normal to transfer (dub) many titles.</li> <li>You cannot high speed transfer (dub) to DVD-R, DVD-RW (DVD-Video format) and +R, titles longer than 6 hours when using other Panasonic DVD Recorders that are not compatible with EP (8 hour) mode recording.</li> </ul>                                                                                                    |                          |
| An unusually loud sound is coming from the rotating DVD-R, etc.                          | <ul> <li>When recording or high speed transferring (dubbing) to a DVD-R, DVD-RW (DVD-Video<br/>format) and +R, the sound of the disc rotating may be louder than normal; however, this is not<br/>a problem.</li> </ul>                                                                                                    | 1                        |
| The DV automatic recording function does not work.                                       | <ul> <li>If images cannot be recorded or if the recording is aborted, check the connections and DV equipment settings.</li> <li>You cannot start recording until the images from the DV equipment appear on the television.</li> <li>Recording may not be performed as desired if the time codes on the tape in the DV equipment are not successive.</li> <li>Depending on the equipment, the DV automatic recording may not operate properly.</li> <li>You can only record audio/video images on a DV tape.</li> </ul>                                                                                                    | 47<br>—<br>—<br>—<br>—   |
| There is no picture on the television during scheduled recording.                        | Scheduled recordings are activated regardless of whether the unit is turned on/off. Turn on the power to confirm the contents of the scheduled recording.                                                                                                    | 1                        |

| TV Guide On Screen™ system                                                                                      |                                                                                                    |          |
|----------------------------------------------------------------------------------------------------|----------------------------------------------------------------------------------------------------|----------|
| Although initial setup for the TV Guide On Screen™ system was completed hours ago, television program list does | <ul> <li>Leave the unit turned off for at least 24 hours.</li> <li>Initial setup was done incorrectly. (e.g, The user entered the wrong country, postal code or cable TV box information.) Select "Change system settings" menu and verify the data entered during initial setup. If the settings are wrong, set up the TV Guide On Screen™ system again.</li> </ul> | <br>29   |
| not display when [TV GUIDE] is pressed.                                                                         | •Check the connection and set up the TV Guide On Screen™ system again.  If you connect a cable TV box                                                                                                    | 29       |
|                                                                                                    | -the output terminal of the cable TV box is connected to this unit's RF IN or IN3 terminal -the IR Blaster is correctly connected and installed                                                                                                    | 13<br>13 |
|                                                                                                    | -the cable TV box is turned on If you do not connect a cable TV box                                                                                                    | _        |
|                                                                                                    | -the antenna cable is connected to this unit's RF IN terminal                                                                                                    | 12       |
|                                                                                                    | •The television program list was temporarily unavailable in your area (Wait another 24 hours or Redo setup).                                                                                                    | _        |
|                                                                                                    | The television program list is not available in your area. Set the unit using "Set Channels Automatically". Note that you can only manually set scheduled recording after you set the unit using "Set Channels Automatically".                                                                                                    | 57       |
|                                                                                                    | Consult your service provider if you are using a cable TV box.                                                                                                    | _        |
|                                                                                                    | •The TV Guide On Screen™ system may not be able to receive the program list data if reception is poor. This may be improved by using a booster. Consult your dealer.                                                                                                    | _        |
| "Cable code -INCOMPLETE-"<br>appears in the TV Guide On<br>Screen™ system setup.                                | •The unit cannot find the correct IR code for the cable TV box. Consult your service provider.                                                                                                    | _        |

| TV Guide On Screen™ system (Continued)                                                                                        |                                                                                                    |              |
|----------------------------------------------------------------------------------------------------|----------------------------------------------------------------------------------------------------|--------------|
| As soon as the unit is turned on, and when you try to start scheduled recording, the TV Guide On Screen™ system setup begins. | Even if you do not want to use the TV Guide On Screen™ system, you need to complete the TV Guide On Screen™ system setup (until you have to press [ENTER] after the "Watch TV" message screen is displayed). It will not be displayed after this point.                                                                                                    | 16           |
| Some or all of the channels display "No Listing"                                                                              | ●For a newly installed unit, the TV Guide On Screen™ system may not have been given enough time to download the initial data. This procedure can only occur when the unit is in standby mode for a period of 24 hours. (During this time, do not turn on the unit as the download will be interrupted.) Once the procedure takes place the phrase "No Listing" will be replaced with program information.                                                                                                    | -            |
|                                                                                                    | <ul> <li>The channel(s) in question was (were) recently turned "ON" (in the CHANNEL EDITOR screen); however, TV Guide On Screen™ system has yet to receive channel data for this channel. Leave the unit in standby mode.</li> <li>Immediately after beginning use there are several days of blank listings. You can display the television program list for up to the next 8 days without any blank listings by downloading</li> </ul>                                                                                                    | _            |
|                                                                                                    | program lists continuously over several days.  •The unit was left turned on for an extended period of time and the TV Guide On Screen™ system was unable to receive television program list data. Press [♂ DVD POWER] to set the unit in standby mode when not in use.  •During the data download the station from which data is downloaded had an unscheduled                                                                                                    | _<br>_       |
|                                                                                                    | <ul> <li>power outage.</li> <li>If using an off-air antenna, marginally poor reception can cause some of the data to be missed.</li> <li>If using a cable TV box, it was accidentally turned off. In installations using a cable TV box, the box must be left on continuously.</li> </ul>                                                                                                    | Ξ            |
| Cannot receive some channels displayed on the television program list.                                                        | ■ Cable TV subscribers receive channel data for all available channels your cable TV provider offers. In order to view all the channels, you'd also have to subscribe to all the channels. If you are connected to an off-air antenna the channel data you receive often represents a viewing area larger than you would typically be able to receive. Your location, the type of TV antenna you are using and your distance from each station's transmitting antenna will all determine which channels are viewable from your location. Once you've determined which channels can be received, all others can be removed from the television program list. Set these channels to "OFF" in the CHANNEL EDITOR screen. | 29           |
| Some off-air or cable channels are not listed on the television program list and even on the CHANNEL EDITOR screen.           | <ul> <li>Presently, the TV Guide On Screen™ system does not list all channels in any given broadcast area. As a result, channels are selected primarily on a "majority rules" basis. Channels with the highest potential viewership are given top priority.</li> <li>Data for local programming which is not provided to TV Guide's data distribution network would also not be available.</li> </ul>                                                                                                    | -            |
| The program highlighted doesn't match up with the video window on the TV screen.                                              | <ul> <li>The data entered during the initial setup was incorrect or the channel line-up you selected was incorrect. Select "Change system settings" menu and verify the data entered during initial setup. If the settings are wrong, set up the TV Guide On Screen™ system again.</li> <li>The station in question may have made recent program schedule changes and the TV Guide On Screen™ system has not yet been updated.</li> </ul>                                                                                                    | 29<br>—      |
| The unit doesn't change channels or it changes to the wrong channel.  Some channels are listed on                             | <ul> <li>Data entered into the initial setup screen was done incorrectly. (e.g., The user entered the wrong postal code or selected the incorrect channel line-up.) Select "Change system settings" menu and verify the data entered during initial setup. If the settings are wrong, set up the TV Guide On Screen™ system again.</li> <li>The cable company has not yet informed industry sources of their channel line-up changes.</li> </ul>                                                                                                    | 29<br>29     |
| the wrong number.                                                                                                    | Use the CHANNEL EDITOR feature to make adjustments.                                                                                                    |              |
| Two stations are received on certain channels; morning and evening programs differ.                                           | <ul> <li>Such situations occur more frequently on cable TV. "Split" channels occur when the cable provider may not have an adequate number of open channels and chooses to switch the channel line to better suit the subscribers' viewing habits. When a "Split" channel occurs, program data for only one channel is usually provided.</li> </ul>                                                                                                    | ı            |
| Cable TV box doesn't change channels with TV Guide On Screen™ system.                                                         | •The incorrect cable TV box brand code was selected during the initial setup. Select "Change system settings" menu and verify the data entered during initial setup. If the setting is wrong, set up the TV Guide On Screen™ system again.                                                                                                    | 29           |
|                                                                                                    | <ul> <li>The user has incorrectly connected or positioned the IR Blaster. Please reconnect or reposition it.</li> <li>The cable TV box has no remote capability and is incompatible. Consult your service provider.</li> <li>The user has an "after market" brand cable TV box which may be incompatible. Consult your service provider.</li> </ul>                                                                                                    | 13<br>—<br>— |
| Cannot record a program. The screen remains snowy or blue.                                                                    | If you do not connect a cable TV box  ■The unit was not hooked up correctly. Please reconnect it.  ■The user selected the incorrect channel lineup. Select "Change system settings" menu and verify the data entered during initial setup. If the setting is wrong, set up the TV Guide On Screen™ system again.                                                                                                    | 12<br>29     |
|                                                                                                    | If you connect a cable TV box  The unit is not set to the correct output channel. Select "Change system settings" menu and verify the data entered during initial setup. If the setting is wrong, redo setup correctly choosing 03, 04 or whichever output channel is set by your cable system.                                                                                                    | 29           |
|                                                                                                    | <ul> <li>The unit and/or cable TV box is hooked up incorrectly. Please reconnect it, or contact the cable company for proper wiring procedure.</li> <li>The cable TV box was left OFF. The user should always leave the cable TV box turned on and the unit turned off (when not in use).</li> </ul>                                                                                                    | 13<br>—      |
| The SCHEDULE screen only shows the channel number of the program instead of the program name.                                 | The time slot and channel for the scheduled program may not have yet received listings information. Once updated information is received the program name will appear in the SCHEDULE screen.                                                                                                    | _            |
| Continued on post page                                                                                                    |                                                                                                    | · <u></u>    |

| Play                                                                                         |                                                                                                    | Page                                 |
|----------------------------------------------------------------------------------------------|----------------------------------------------------------------------------------------------------|--------------------------------------|
| Play fails to start even when [▶] (PLAY) is pressed. Play starts but then stops immediately. | <ul> <li>Insert the disc correctly with the label facing up.</li> <li>The disc is dirty.</li> <li>You tried to play a blank disc or disc unplayable on this unit.</li> <li>You tried to play a +RW that needs to be finalized on the equipment used for recording.</li> <li>You may be able to transfer (dub) a "One time only recording" title that was recorded to DVD-RAM using a different Panasonic DVD Recorder to this unit's HDD, but play is not possible due to copyright protection.</li> <li>When recording to DVD-RAM using EP (8H) mode, play may not be possible on DVD players that are compatible with DVD-RAM. In this case use EP (6H) mode.</li> <li>You cannot play discs during DV automatic recording.</li> </ul> | 30<br>5<br>8, 9<br>—<br>—<br>—<br>55 |
| Audio and video momentarily pause.                                                           | <ul> <li>This occurs between playlist chapters.</li> <li>This occurs between chapters and with partially deleted titles on finalized DVD-R, DVD-RW (DVD-Video format) and +R that have been transferred (dubbed) using the high speed mode.</li> <li>This occurs as scenes change during Quick View.</li> </ul>                                                                                                    | _<br>_                               |
| DVD-Video is not played.                                                                     | You have set a ratings level to limit DVD-Video play. Change this setting.                                                                                                    | 55                                   |
| Alternative soundtrack and subtitles cannot be selected.                                     | <ul> <li>The languages are not recorded on the disc.</li> <li>You may not be able to use the on-screen menus to change the soundtrack and subtitles on some discs. Use the disc's menus to make changes.</li> </ul>                                                                                                    | <br>31                               |
| No subtitles.                                                                                | When progressive output is on, closed captions cannot be displayed.  Subtitles are not recorded on the disc.  Turn the subtitles on. Set "Subtitle" on the on-screen menu to "On".                                                                                                    | _<br>_<br>36                         |
| Angle cannot be changed.                                                                     | Angles can only be changed during scenes where different angles are recorded.                                                                                                    | _                                    |
| You have forgotten your ratings password. You want to cancel the ratings level.              | •The ratings level returns to the factory preset. While the disc tray is open, press [DVD] then press and hold [● REC] and [▶] (PLAY) on the main unit at the same time for 5 or more seconds ("INIT" will appear on the unit's display).                                                                                                    | _                                    |
| Quick View does not work.                                                                    | <ul> <li>This does not work when audio is other than Dolby Digital.</li> <li>HDD RAM This does not work when recording is in XP or FR mode.</li> </ul>                                                                                                    | _                                    |
| The resume play function does not work.                                                      | This function only works when "PLAY" is flashing on the unit display.  Memorized positions are canceled when the unit is turned off or when the tray is opened. The memorized position on the playlist is also canceled when the playlist and title are edited.                                                                                                    | =                                    |

#### Edit

| Cannot format.                                                                           | The disc is dirty. Wipe with a damp cloth and then wipe dry.  You tried formatting a disc that you may not be able to use in this unit.                                                                                                    | 5<br>8, 9 |
|------------------------------------------------------------------------------------------|----------------------------------------------------------------------------------------------------|-----------|
| Cannot create chapters.  Cannot mark the start point or                                  | <ul> <li>The unit writes the chapter division information to the disc when you turn it off or remove the disc. The information is not written if there is an interruption to the power before this.</li> <li>These operations are not possible with still pictures.</li> </ul>                | _         |
| the end point during "Shorten Title" operation.                                          | You cannot set points if they are too close to each other. You cannot set an end point before a start point.                                                                                                    | _         |
| Cannot erase chapters.                                                                   | •When the chapter is too short to erase, use "Combine Chapters" to make the chapter longer.                                                                                                    | 39        |
| The available recording time doesn't increase even after erasing recordings on the disc. | <ul> <li>Available recording space on the DVD-R and +R does not increase even after erasing previously recorded titles.</li> <li>Disc space on a DVD-RW (DVD-Video format) increases only when the last recorded title is erased. It does not increase if other titles are erased.</li> </ul> | _         |
| Cannot create a playlist.                                                                | You cannot select all the chapters at once in a title if the title also includes still pictures. Select them individually.                                                                                                    | _         |

## Still pictures

| otiii piotaroo                                                            |                                                                                                    |                     |
|---------------------------------------------------------------------------|----------------------------------------------------------------------------------------------------|---------------------|
| Cannot display Direct<br>Navigator screen.                                | ●This screen cannot be displayed during recording or transfer (dubbing).                                                                                                    | -                   |
| Cannot edit or format a card.                                             | •Release the card's protection setting. (With some cards, the "Write Protection Off" message sometimes appears on the screen even when protection has been set.)                                                                                                    | 50                  |
| The contents of the card cannot be read.                                  | <ul> <li>The card format is not compatible with the unit. (The contents on the card may be damaged.) Format using FAT 12 or FAT 16 with other equipment or format the card with this unit.</li> <li>The card contains a folder structure and/or file extensions that are not compatible with this unit.</li> <li>Turn off and then turn on the unit again.</li> </ul> | 9, 35, 51<br>9<br>— |
| Transferring (dubbing), erasing and setting protection takes a long time. | When there are a lot of folders and files, it may sometimes take a few hours.     When repeating transferring (dubbing) or erasing, it may sometimes take a long time. Format the disc or card.                                                                                                    | <br>51              |
| Scheduled recording began in the middle of editing a still picture.       | •If it comes to the time scheduled for recording, the recording may start even though you are editing.                                                                                                    | -                   |

#### Recordable discs:

DVD-RAM: Ver. 2.0

> Ver. 2.1/3×-SPEED DVD-RAM Revision 1.0 Ver. 2.2/5×-SPFFD DVD-RAM Revision 2.0

DVD-R: For General Ver. 2.0

For General Ver. 2.0/4×-SPEED DVD-R Revision 1.0

For General Ver. 2.x/8×-SPEED DVD-R Revision 3.0

DVD-RW:

Ver. 1.1/2×-SPEED DVD-RW Revision 1.0 Ver. 1.2/4×-SPEED DVD-RW Revision 2.0

Ver 1.0 +R: Ver. 1.1

Ver. 1.2

#### Recording system:

DVD-RAM: DVD Video Recording format

DVD-R: **DVD-Video format** DVD-RW: **DVD-Video format** 

Internal HDD Capacity: 200 GB

#### Recording time:

•Maximum 8 hours (using 4.7 GB disc) XP: Approx. 1 hour SP: Approx. 2 hours

LP: Approx. 4 hours EP: Approx. 6 hours or 8 hours

•Maximum approx. 355 hours with 200 GB HDD (EP 8H mode)

XP: Approx. 44 hours SP: Approx. 89 hours

LP: Approx. 177 hours EP: Approx. 266 hours or 355 hours

#### Playable discs:

DVD-RAM DVD-R DVD-RW +R

+RW

**DVD-Audio** DVD-Video CD-Audio (CD-DA) Video CD

CD-R/CD-RW (CD-DA, Video CD, MP3, JPEG formatted discs)

#### Optical pick-up:

System with 1 lens, 2 integration units

(662 nm wavelength for DVDs, 795 nm wavelength for CDs)

#### **LASER Specification**

Class I LASER Product

Wave Length: 795 nm (CDs)

662 nm (DVDs)

Laser Power: No hazardous radiation is emitted with

the safety protection

#### **Television system**

TV system: NTSC system, 525 lines, 60 fields Antenna reception TV Channel: 2 ch-69 ch input: CATV Channel: 1 ch-125 ch

RF converter output: Not provided

Video system

MPEG2 (Hybrid VBR) Recording system:

LINE (pin jack)  $\times 3,\, 1.0$  Vp-p; 75  $\Omega$ Input:

S connector ×3 Y:1.0 Vp-p; 75 Ω

C: 0.286 Vp-p; 75 Ω

LINE (pin jack)  $\times$ 2, 1.0 Vp-p; 75  $\Omega$ Output:

Y:1.0 Vp-p; 75 Ω S connector ×2

C: 0.286 Vp-p; 75 Ω

Component video

Y, P<sub>B</sub>, P<sub>R</sub>  $\times 1$ output:

Y: 1.0 Vp-p; 75 Ω (480p/480i) P<sub>B</sub>: 0.7 Vp-p; 75 Ω

Pr: 0.7 Vp-p; 75  $\Omega$ 

**Audio system** 

Dolby Digital (2ch), Linear PCM (XP Recording system:

mode 2ch)

**Analog Input:** LINE (pin jack) ×3

Reference input: 309 mVrms FS: 2 Vrms (1 kHz, 0 dB) Input impedance: 47 kΩ

**Analog Output:** LINE (pin jack) ×2

Reference output: 309 mVrms FS: 2 Vrms (1 kHz, 0 dB) Output impedance: 1 k $\Omega$ (Load impedance:  $10 \text{ k}\Omega$ )

Number of channels: Recording: 2 channels

Playback: 2 channels

**Digital Output:** Digital audio optical output connector ×1

(PCM, Dolby Digital, DTS)

SD Card Slot

Still Picture (JPEG, SD Memory Card Slot: 1 pc

TIFF)

Compatible media SD Memory Card\*, MultiMediaCard

Includes miniSD™ cards. (A miniSD™

adaptor needs to be inserted.)

**Format** FAT12, FAT16

JPEG conforming to DCF (Design rule for Image file format:

Camera File system)

TIFF (Uncompressed RGB chunky),

**DPOF** Compatible

Sub sampling; 4:2:2 or 4:2:0

Number of pixels: between 34  $\times$  34 and 6144  $\times$  4096 pixels

Thawing time: Approx. 7 sec (2 M pixels)

SD Card Slot: IEEE 1394 Standard, 4 Pin: 1 pc DV input: G-LINK Terminal: only use the included IR Blaster

**Regional Code:** Clock unit: Quartz-controlled 12-hour digital display

Operating temperature range: 5 °C to 40 °C (41 °F to 104 °F) Operating humidity range: 10 % to 80 % RH (no condensation)

AC 120 V, 60 Hz Power supply: Power consumption: Approx. 31 W

Approx. 430 mm×63 mm×350.5 mm (Approx.  $16^{15}/_{16}" \times 2^{1}/_{2}" \times 13^{13}/_{16}"$ )

Mass: Approx. 4.5 kg (9.92 lbs)

Power consumption in standby mode: approx. 13.7 W

Dimensions (W×H×D):

Specifications are subject to change without notice. Mass and dimensions are approximate.

•Useable capacity will be less (SD Memory Card).

#### User memo:

| DATE OF PURCHASE |  |
|------------------|--|
| DEALER NAME      |  |
| DEALER ADDRESS   |  |
|                  |  |
| TELEPHONE NUMBER |  |

The model number and serial number of this product can be found on either the back or the bottom of the unit. Please note them in the space provided below and keep for

MODEL NUMBER DMR-EH60

SERIAL NUMBER

future reference.

BQT8307

## Glossary

#### **Bitstream**

This is the digital form of multi-channel audio data (e.g., 5.1 channel) before it is decoded into its various channels.

#### **CPRM (Content Protection for Recordable Media)**

CPRM is technology used to protect broadcasts that are allowed to be recorded only once. Such broadcasts can be recorded only with CPRM compatible recorders and discs.

#### Decoder

A decoder restores the coded audio signals on DVDs to normal. This is called decoding.

#### **Dolby Digital**

This is a method of coding digital signals developed by Dolby Laboratories. Apart from stereo (2-channel) audio, these signals can also be multi-channel audio. A large amount of audio information can be recorded on one disc using this method.

When recording on this unit Dolby Digital (2 channel) is the default audio.

#### **Down-mixing**

This is the process of remixing the multi-channel audio found on some discs into two channels. It is useful when you want to listen to the 5.1-channel audio recorded on DVDs through your television's speakers. Some discs prohibit down-mixing and this unit can then only output the front two channels.

#### **DPOF (Digital Print Order Format)**

DPOF is the standard printing format for still picture data taken by a digital camera, etc. It is used for automatic printing at a photo developing store or on your home printer.

#### Drive

In the instance of this unit, this refers to the hard disk (HDD), disc (DVD) and SD card (SD). These perform the reading and writing of data.

#### **DTS (Digital Theater Systems)**

This surround system is used in many movie theaters. There is good separation between the channels, so realistic sound effects are possible.

#### Dynamic range

Dynamic range is the difference between the lowest level of sound that can be heard above the noise of the equipment and the highest level of sound before distortion occurs.

Dynamic range compression means reducing the gap between the loudest and softest sounds. This means you can listen at low volumes but still hear dialog clearly.

#### **EPG (Electronic Program Guide)**

This is a system used to display the television program list on televisions, computers and cellular phones. Data is transmitted using the internet or television waves. This unit is compatible with the method using television waves. You can use the television program list for functions such as scheduled recording.

#### Film and video

DVD-Video are recorded using either film or video. This unit can determine which type has been used, then uses the most suitable method of progressive output.

Film is 24 or 30 frames per second, with motion picture film generally being 24 frames per second.

Video is 60 fields per second (two fields making up one frame).

#### Finalize

A process that makes play of a recorded CD-R, CD-RW, DVD-R, etc. possible on equipment that can play such media. You can finalize DVD-R, DVD-RW (DVD-Video format) and +R on this unit.

After finalizing, the disc becomes play-only and you can no longer record or edit. However, finalized DVD-RW can be formatted to become recordable.

#### Folder

This is a place on the hard disk or memory card where groups of data are stored together. In the case of this unit, it refers to the place where still pictures (JPEG, TIFF) are stored.

#### **Formatting**

Formatting is the process of making media such as DVD-RAM recordable on recording equipment.

You can format the HDD, DVD-RAM, DVD-RW (only as DVD-Video format) and SD memory card on this unit. Formatting irrevocably erases all contents.

#### Frames and fields

Frames refer to the single images that constitute the video you see on your television. Each frame consists of two fields.

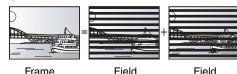

- A frame still shows two fields, so there may be some blurring, but picture quality is generally better.
- A field still shows less picture information so it may be rougher, but there is no blurring.

#### HDD (Hard disk drive)

This is a mass data storage device used in computers, etc. A disk with a surface that has been treated with magnetic fluid is spun and a magnetic head is brought in close proximity to facilitate the reading and writing of large amounts of data at high speed.

#### JPEG (Joint Photographic Experts Group)

This is a system used for compressing/decoding color still pictures. If you select JPEG as the storage system on digital cameras, etc., the data will be compressed to 1/10–1/100 of its original size. The benefit of JPEG is less deterioration in picture quality considering the degree of compression.

#### LPCM (Linear PCM)

These are uncompressed digital signals, similar to those found on CDs. LPCM sound is available when recording in XP mode.

#### MP3 (MPEG Audio Layer 3)

An audio compression method that compresses audio to approximately one tenth of its size without any considerable loss of audio quality. You can play MP3 you have recorded onto CD-R and CD-RW.

#### Pan&Scan/Letterbox

In general, DVD-Video are produced with the intention that they be viewed on a widescreen television (16:9 aspect ratio), so images often don't fit regular (4:3 aspect ratio) televisions. Two styles of picture, "Pan & Scan" and "Letterbox", deal with this problem.

Pan&Scan: The sides are cut off so the picture fills the screen.

Letterbox: Black bands appear at the top and bottom of the picture so the picture itself

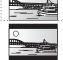

#### Playback control (PBC)

If a Video CD has playback control, you can select scenes and information with menus.

appears in an aspect ratio of 16:9.

(This unit is compatible with version 2.0 and 1.1.)

#### Progressive/Interlace

NTSC, the video signal standard, has 480 interlaced (i) scan lines, whereas progressive scanning uses twice the number of scan lines. This is called 480p.

Using progressive output, you can enjoy the high-resolution video recorded on media such as DVD-Video.

Your television must be compatible to enjoy progressive video.

#### **Protection**

You can prevent accidental erasure by setting writing protection or erasure protection.

#### Sampling frequency

Sampling is the process of converting the heights of sound wave (analog signal) samples taken at set periods into digits (digital encoding). Sampling frequency is the number of samples taken per second, so larger numbers mean more faithful reproduction of the original sound.

#### Thumbnail

This refers to a miniature representation of a picture used to display multiple pictures in the form of a list.

#### TIFF (Tag Image File Format)

This is a system used for compressing/decoding color still pictures, a common format for storing high quality images on digital cameras and other devices.

| Language code list Enter the code with the numbered buttons. |      |              |      |                 |        |                     |      |                     |      |             |      |
|--------------------------------------------------------------|------|--------------|------|-----------------|--------|---------------------|------|---------------------|------|-------------|------|
| Abkhazian:                                                   | 6566 | Catalan:     | 6765 | Gujarati:       | 7185   | Lingala:            | 7678 | Rhaeto-Romance:     |      | Tamil:      | 8465 |
| Afar:                                                        | 6565 | Chinese:     | 9072 | Hausa:          | 7265   | Lithuanian:         | 7684 |                     | 8277 | Tatar:      | 8484 |
| Afrikaans:                                                   | 6570 | Corsican:    | 6779 | Hebrew:         | 7387   | Macedonian:         | 7775 | Romanian:           | 8279 | Telugu:     | 8469 |
| Albanian:                                                    | 8381 | Croatian:    | 7282 | Hindi:          | 7273   | Malagasy:           | 7771 | Russian:            | 8285 | Thai:       | 8472 |
| Ameharic:                                                    | 6577 | Czech:       | 6783 | Hungarian:      | 7285   | Malay:              | 7783 | Samoan:             | 8377 | Tibetan:    | 6679 |
| Arabic:                                                      | 6582 | Danish:      | 6865 | Icelandic:      | 7383   | Malayalam:          | 7776 | Sanskrit:           | 8365 | Tigrinya:   | 8473 |
| Armenian:                                                    | 7289 | Dutch:       | 7876 | Indonesian:     | 7378   | Maltese:            | 7784 | Scots Gaelic:       | 7168 | Tonga:      | 8479 |
| Assamese:                                                    | 6583 | English:     | 6978 | Interlingua:    | 7365   | Maori:              | 7773 | Serbian:            | 8382 | Turkish:    | 8482 |
| Aymara:                                                      | 6589 | Esperanto:   | 6979 | Irish:          | 7165   | Marathi:            | 7782 | Serbo-Croatian:8372 |      | Turkmen:    | 8475 |
| Azerbaijani:                                                 | 6590 | Estonian:    | 6984 | Italian:        | 7384   | Moldavian:          | 7779 | Shona:              | 8378 | Twi:        | 8487 |
| Bashkir:                                                     | 6665 | Faroese:     | 7079 | Japanese:       | 7465   | Mongolian:          | 7778 | Sindhi:             | 8368 | Ukrainian:  | 8575 |
| Basque:                                                      | 6985 | Fiji:        | 7074 | Javanese:       | 7487   | Nauru:              | 7865 | Singhalese:         | 8373 | Urdu:       | 8582 |
| Bengali; Bangla:                                             |      | Finnish:     | 7073 | Kannada:        | 7578   | Nepali:             | 7869 | Slovak:             | 8375 | Uzbek:      | 8590 |
|                                                              | 6678 | French:      | 7082 | Kashmiri:       | 7583   | Norwegian:          | 7879 | Slovenian:          | 8376 | Vietnamese: | 8673 |
| Bhutani:                                                     | 6890 | Frisian:     | 7089 | Kazakh:         | 7575   | Oriya:              | 7982 | Somali:             | 8379 | Volapük:    | 8679 |
| Bihari:                                                      | 6672 | Galician:    | 7176 | Kirghiz:        | 7589   | Pashto, Pushto:8083 |      | Spanish:            | 6983 | Welsh:      | 6789 |
| Breton:                                                      | 6682 | Georgian:    | 7565 | Korean:         | 7579   | Persian:            | 7065 | Sundanese:          | 8385 | Wolof:      | 8779 |
| Bulgarian:                                                   | 6671 | German:      | 6869 | Kurdish:        | 7585   | Polish:             | 8076 | Swahili:            | 8387 | Xhosa:      | 8872 |
| Burmese:                                                     | 7789 | Greek:       | 6976 | Laotian:        | 7679   | Portuguese:         | 8084 | Swedish:            | 8386 | Yiddish:    | 7473 |
| Byelorussian:                                                | 6669 | Greenlandic: | 7576 | Latin:          | 7665   | Punjabi:            | 8065 | Tagalog:            | 8476 | Yoruba:     | 8979 |
| Cambodian:                                                   | 7577 | Guarani:     | 7178 | Latvian, Lettis | h:7686 | Quechua:            | 8185 | Tajik:              | 8471 | Zulu:       | 9085 |

#### **Product Service**

- 1. Damage requiring service—The unit should be serviced by qualified service personnel if:
  - (a) The AC power supply cord or AC adaptor has been damaged; or
  - (b) Objects or liquids have gotten into the unit; or
  - (c) The unit has been exposed to rain; or
  - (d) The unit does not operate normally or exhibits a marked change in performance; or
  - (e) The unit has been dropped or the cabinet damaged.
- Servicing—Do not attempt to service the unit beyond that described in these operating instructions. Refer all other servicing to authorized servicing personnel.
- 3. Replacement parts—When parts need replacing ensure the servicer uses parts specified by the manufacturer or parts that have the same characteristics as the original parts. Unauthorized substitutes may result in fire, electric shock, or other hazards.
- 4. Safety check—After repairs or service, ask the servicer to perform safety checks to confirm that the unit is in proper working condition.

#### **Product information**

For product information or assistance with product operation:

Contact the Panasonic Canada Inc. Customer Care Centre at 1-800-561-5505, or visit the website (www.panasonic.ca), or an authorized Servicentre closest to you.

#### Panasonic Canada Inc.

#### PANASONIC/TECHNICS PRODUCT—LIMITED WARRANTY

Panasonic Canada Inc. warrants this product to be free from defects in material and workmanship and agrees to remedy any such defect for a period as stated below from the date of original purchase.

Technics Audio Product

Panasonic Audio & DVD Product

Accessories including rechargeable batteries

One (1) year, parts and labour

Ninety (90) days

In-home Service will be carried out only to locations accessible by roads and within 50 km of an authorized Panasonic service facility.

#### **LIMITATIONS AND EXCLUSIONS**

This warranty does not apply to products purchased outside Canada or to any product which has been improperly installed, subjected to usage for which the product was not designed, misused or abused, damaged during shipping, or which has been altered or repaired in any way that affects the reliability or detracts from the performance, nor does it cover any product which is used commercially. Dry cell batteries are also excluded from coverage under this warranty.

This warranty is extended to the original end user purchaser only. A purchase receipt or other proof of date of original purchase is required before warranty service is performed.

THIS EXPRESS, LIMITED WARRANTY IS IN LIEU OF ALL OTHER WARRANTIES, EXPRESS OR IMPLIED, INCLUDING ANY IMPLIED WARRANTIES OF MERCHANTABILITY AND FITNESS FOR A PARTICULAR PURPOSE.

IN NO EVENT WILL PANASONIC CANADA INC. BE LIABLE FOR ANY SPECIAL, INDIRECT OR CONSEQUENTIAL DAMAGES.

In certain instances, some jurisdictions do not allow the exclusion or limitation of incidental or consequential damages, or the exclusion of implied warranties, so the above limitations and exclusions may not be applicable.

#### **WARRANTY SERVICE**

#### FOR PRODUCT OPERATION ASSISTANCE, please contact:

Our Customer Care Centre: Telephone #: (905) 624-5505

1-800 #: 1-800-561-5505 Fax #: (905) 238-2360

Email link: "Contact Us" on www.panasonic.ca

FOR PRODUCT REPAIRS, please locate your nearest Authorized Servicentre at <a href="https://www.panasonic.ca">www.panasonic.ca</a>:

Link: "Servicentres™ locator" under "Customer support"

Panasonic Factory Service:

Richmond British Columbia
Panasonic Canada Inc.
12111 Riverside Way
Richmond BC V6W 1K8
Tel: (604) 278-4211
Fax: (604) 278-5627

Mississauga Ontario
Panasonic Canada Inc.
5770 Ambler Drive
Mississauga ON L4W 2T3
Tel: (905) 624-8447
Fax: (905) 238-2418

#### IF YOU SHIP THE PRODUCT TO A SERVICENTRE

Carefully pack and send prepaid, adequately insured and preferably in the original carton. Include details of the defect claimed, and proof of date of original purchase.

# Memo

#### Index

| Angle 36 Audio                                                                                                    |
|----------------------------------------------------------------------------------------------------|
| Attribute       36         Language       55         Playback       32         Receiving, recording       22                                                                                                    |
| Change Thumbnail                                                                                                    |
| Adjusting, hiding       29         Audio       36         Auto Channel Setting       57         Captions       58         CHANNEL EDITOR       29         Chapter       32, 38         Chasing playback       23         Cleaning       24                                                                                                    |
| Disc       5         Lens       5         Main unit       5         Clock setting       17, 57         CM Skip       32                                                                                                    |
| Connection         15           Amplifier, system component         15           Antenna         12, 13, 15           Cable TV box         13           DV input terminal         47           IN2 input terminals         47           IR Blaster         13           Television         12, 13, 14           Video cassette recorder         12, 13, 14, 47 |
| Copy (playlist)                                                                                                    |
| Dialog Enhancer       37         Direct Navigator       30, 34, 38, 42         Divide Title       39         DPOF       42, 68         DV automatic recording       47         DVD-RAM, DVD-R, DVD-RW, +R       8-9                                                                                                    |
| Enabling discs to be played on other equipment—Finalize                                                                                                    |
| Erase       51         All titles       55         Chapter       32, 39, 41         Folder       42         Playlist       32, 41         Still picture       42         Title       32, 33                                                                                                    |

| Favorite         28           Finalize         52, 68           Flexible Recording         22           Format         51, 68           FR (Flexible Recording Mode)         21           FUNCTIONS window         37           JPEG         34, 68           Language         Audio         55           Code list         69           On-screen         56           Soundtrack         36           Subtitle         36, 55           LPCM         56, 68           Menu         MP3         33           MP3         33           On-screen         36         55           EPCM         54           Mode         8         8           Recording         21         Still Mode         55           MPEG-DNR         37         MP3         33           Name         50         Entering text         53         Folder         42           Playlist         41         Title         39           Noise reduction (NR)         37         MPEG-DNR         37           Language         56         Menus         36           Status messages                                                                                                    |      |                       |     |     |     |    |     | 00 |
|----------------------------------------------------------------------------------------------------|------|-----------------------|-----|-----|-----|----|-----|----|
| Flexible Recording                                                                                                    | Favo | orite                 | ٠.  | ٠.  | ٠.  | ٠. | 52  | 28 |
| Format         51, 68           FR (Flexible Recording Mode)         21           FUNCTIONS window         37           JPEG         34, 68           Language         Audio         55           Code list         69           On-screen         56           Soundtrack         36           Subtitle         36, 55           LPCM         56, 68           Menu         MP3         33           MP3         33         33           On-screen         36         SETUP           Mode         Recording         21           Still Mode         55           MPEG-DNR         37           MP3         33           Name         Disc         50           Entering text         53           Folder         42           Playlist         41           Title         39           Noise reduction (NR)         37           Integrated DNR         37           MPEG-DNR         37           Line-in NR         37           On-screen         Language           Language         56           Menus <t< td=""><td>Flex</td><td>ible Recording</td><td>• •</td><td>• •</td><td>• •</td><td></td><td>52,</td><td>22</td></t<>                                                                                                    | Flex | ible Recording        | • • | • • | • • |    | 52, | 22 |
| FR (Flexible Recording Mode)       21         FUNCTIONS window       37         JPEG       34, 68         Language       Audio       55         Code list       69         On-screen       56         Soundtrack       36, 55         LPCM       56, 68         Menu       MP3       33         MPS       36         SETUP       54         Mode       8         Recording       21         Still Mode       55         MPEG-DNR       37         MP3       33         Name       Disc       50         Entering text       53         Folder       42         Playlist       41         Title       39         Noise reduction (NR)       37         Integrated DNR       37         MPEG-DNR       37         MPEG-DNR       37         Line-in NR       37         One Touch Transfer (dubbing)       44         On-screen       36         Language       56         Menus       36         Status messages       37         PCM Do                                                                                                    | Forn | nat                   |     | • • | • • |    | 51. | 68 |
| FUNCTIONS window.         37           JPEG         34, 68           Language         Audio         55           Code list         69           On-screen         56           Soundtrack         36, 55           LPCM         56, 68           Menu         MP3         33           MPS         36, 55           LPCM         56, 68           Menu         MP3         33           Mode         SETUP         54           Mode         Recording         21           Still Mode         55           MPEG-DNR         37           MP3         33           Name         Disc         50           Entering text         53           Folder         42           Playlist         41           Title         39           Noise reduction (NR)         37           Integrated DNR         37           MPEG-DNR         37           MPEG-DNR         37           Language         56           Menus         36           Status messages         37           PCM Down Conversion         56 </td <td>FR (</td> <td>Flexible Recording Mo</td> <td>de</td> <td>١.</td> <td></td> <td></td> <td></td> <td>21</td>                                                                                                    | FR ( | Flexible Recording Mo | de  | ١.  |     |    |     | 21 |
| Section   Section   Sect | FUN  | CTIONS window         |     |     |     |    |     | 37 |
| Audio 55 Code list 69 On-screen 56 Soundtrack 36 Subtitle 36,55 LPCM 56,68  Menu MP3 33 On-screen 36 SETUP 54  Mode Recording 21 Still Mode 55 MPEG-DNR 37 MP3 33  Name Disc 50 Entering text 53 Folder 42 Playlist 41 Title 39  Noise reduction (NR) Integrated DNR 37 MPEG-DNR 37 MPEG-DNR 37 MPEG-DNR 37 MPEG-DNR 37 Cone Touch Transfer (dubbing) 44 On-screen 1 Language 56 Menus 36 Status messages 37  PCM Down Conversion 56 Picture 34 Playlist 41 Still picture 34 Properties 91 Properties 91 Playlist 41 Still picture 34 Protection Card 50 Cartridge 50 Disc 50 Folder 42 Playlist 41 Still picture 34 Title 39 Protection 50 Card 50 Cartridge 50 Disc 50 Folder 42 Still picture 42 Still picture 42                                                                                                    |      |                       |     |     |     |    |     |    |
| Audio 55 Code list 69 On-screen 56 Soundtrack 36 Subtitle 36,55 LPCM 56,68  Menu MP3 33 On-screen 36 SETUP 54  Mode Recording 21 Still Mode 55 MPEG-DNR 37 MP3 33  Name Disc 50 Entering text 53 Folder 42 Playlist 41 Title 39  Noise reduction (NR) Integrated DNR 37 MPEG-DNR 37 MPEG-DNR 37 MPEG-DNR 37 MPEG-DNR 37 Cone Touch Transfer (dubbing) 44 On-screen 1 Language 56 Menus 36 Status messages 37  PCM Down Conversion 56 Picture 34 Playlist 41 Still picture 34 Properties 91 Properties 91 Playlist 41 Still picture 34 Protection Card 50 Cartridge 50 Disc 50 Folder 42 Playlist 41 Still picture 34 Title 39 Protection 50 Card 50 Cartridge 50 Disc 50 Folder 42 Still picture 42 Still picture 42                                                                                                    | Land | guage                 |     |     |     |    |     |    |
| Code list       69         On-screen       56         Soundtrack       36         Subtitite       36,55         LPCM       56,68         Menu       MP3         MP3       33         On-screen       36         SETUP       54         Mode       8         Recording       21         Still Mode       55         MPEG-DNR       37         MP3       33         Name       50         Entering text       53         Folder       42         Playlist       41         Title       39         Noise reduction (NR)       37         Integrated DNR       37         MPEG-DNR       37         Line-in NR       37         One Touch Transfer (dubbing)       44         On-screen       2         Language       56         Menus       36         Status messages       37         PCM Down Conversion       56         Picture       34         Playlist       41         Still picture       34         Properties                                                                                                    |      |                       |     |     |     |    |     | 55 |
| Soundtrack   36   Subtitle   36, 55                                                                                                    |      |                       |     |     |     |    |     |    |
| Subtitle       36, 55         LPCM       56, 68         Menu       MP3       33         On-screen       36         SETUP       54         Mode       Recording       21         Still Mode       55         MPEG-DNR       37         MP3       33         Name       Disc       50         Entering text       53         Folder       42         Playlist       41         Title       39         Noise reduction (NR)       37         Integrated DNR       37         MPEG-DNR       37         Line-in NR       37         One Touch Transfer (dubbing)       44         On-screen       44         Language       56         Menus       36         Status messages       37         PCM Down Conversion       56         Picture       34         Playlist       40         Progressive       37, 68         Properties       9         Playlist       41         Still picture       34         Title       39         Protecti                                                                                                    |      |                       |     |     |     |    |     |    |
| LPCM       56, 68         Menu       MP3       33         On-screen       36         SETUP       54         Mode       Recording       21         Still Mode       55         MPEG-DNR       37         MP3       33         Name       50         Entering text       53         Folder       42         Playlist       41         Title       39         Noise reduction (NR)       37         Integrated DNR       37         MPEG-DNR       37         Line-in NR       37         One Touch Transfer (dubbing)       44         On-screen       2         Language       56         Menus       36         Status messages       37         PCM Down Conversion       56         Picture       34         Playlist       40         Progressive       37, 68         Properties       9         Playlist       41         Still picture       34         Title       39         Protection       50         Cartridge       50 <td></td> <td></td> <td></td> <td></td> <td></td> <td></td> <td></td> <td></td>                                                                                                    |      |                       |     |     |     |    |     |    |
| Menu         MP3         33           On-screen         36           SETUP         54           Mode         21           Recording         21           Still Mode         55           MPEG-DNR         37           MP3         33           Name         50           Entering text         53           Folder         42           Playlist         41           Title         39           Noise reduction (NR)         37           Integrated DNR         37           MPEG-DNR         37           Line-in NR         37           One Touch Transfer (dubbing)         44           On-screen         Language         56           Menus         36         Status messages         37           PCM Down Conversion         56         Picture         34           Playlist         40         Progressive         37, 68           Properties         Playlist         41         31           Protection         Card         50           Card         50         50           Disc         50         50 <t< td=""><td></td><td>Subtitle</td><td></td><td></td><td></td><td></td><td>36,</td><td>55</td></t<>                                                                                                    |      | Subtitle              |     |     |     |    | 36, | 55 |
| MP3       33         On-screen       36         SETUP       54         Mode       Recording       21         Still Mode       55         MPEG-DNR       37         MP3       33         Name       Disc       50         Entering text       53         Folder       42         Playlist       41         Title       39         Noise reduction (NR)       37         Integrated DNR       37         MPEG-DNR       37         Line-in NR       37         One Touch Transfer (dubbing)       44         On-screen       24         Language       56         Menus       36         Status messages       37         PCM Down Conversion       56         Picture       34         Tille       39         Properties       Playlist       41         Still picture       34         Title       39         Protection       50         Cartridge       50         Disc       50         Colder       42         Still picture                                                                                                    | LPC  | М                     | ٠.  | ٠.  | ٠.  | ٠. | 56, | 68 |
| MP3       33         On-screen       36         SETUP       54         Mode       Recording       21         Still Mode       55         MPEG-DNR       37         MP3       33         Name       Disc       50         Entering text       53         Folder       42         Playlist       41         Title       39         Noise reduction (NR)       37         Integrated DNR       37         MPEG-DNR       37         Line-in NR       37         One Touch Transfer (dubbing)       44         On-screen       24         Language       56         Menus       36         Status messages       37         PCM Down Conversion       56         Picture       34         Tille       39         Properties       Playlist       41         Still picture       34         Title       39         Protection       50         Cartridge       50         Disc       50         Colder       42         Still picture                                                                                                    | Men  | U                     |     |     |     |    |     |    |
| On-screen         36           SETUP         54           Mode         21           Recording         21           Still Mode         55           MPEG-DNR         37           MP3         33           Name         50           Entering text         53           Folder         42           Playlist         41           Title         39           Noise reduction (NR)         37           Integrated DNR         37           MPEG-DNR         37           Line-in NR         37           One Touch Transfer (dubbing)         44           On-screen         Language         56           Menus         36           Status messages         37           PCM Down Conversion         56           Picture         34           Playlist         40           Progressive         37, 68           Properties         Playlist         41           Still picture         34           Title         39           Protection         50           Cartridge         50           Disc         50                                                                                                    |      |                       |     |     |     |    |     | 33 |
| SETUP         54           Mode         Recording         21           Still Mode         55           MPEG-DNR         37           MP3         33           Name         Disc         50           Entering text         53         Folder         42           Playlist         41         Title         39           Noise reduction (NR)         Integrated DNR         37           MPEG-DNR         37         APEG-DNR         37           Line-in NR         37         One Touch Transfer (dubbing)         44           On-screen         Language         56           Menus         36         Status messages         37           PCM Down Conversion         56         Picture         34           Playlist         40         Progressive         37, 68           Properties         Playlist         41         Still picture         34           Title         39         Protection         50         Cartridge         50           Disc         50         Folder         42         Still picture         42           Still picture         42         Still picture         42                                                                                                    |      | •                     |     |     |     |    |     |    |
| Mode         Recording         21           Still Mode         55           MPEG-DNR         37           MP3         33           Name         Disc         50           Entering text         53         Folder         42           Playlist         41         Title         39           Noise reduction (NR)         37         MPEG-DNR         37           Line-in NR         37         37           One Touch Transfer (dubbing)         44           On-screen         Language         56           Menus         36           Status messages         37           PCM Down Conversion         56           Picture         34           Playlist         40           Progressive         37,68           Properties         Playlist         41           Still picture         34           Title         39           Protection         50           Cartridge         50           Disc         50           Folder         42           Still picture         42                                                                                                    |      |                       |     |     |     |    |     |    |
| Still Mode         55           MPEG-DNR         37           MP3         33           Name         50           Entering text         53           Folder         42           Playlist         41           Title         39           Noise reduction (NR)         37           Integrated DNR         37           MPEG-DNR         37           Line-in NR         37           One Touch Transfer (dubbing)         44           On-screen         40           Language         56           Menus         36           Status messages         37           PCM Down Conversion         56           Picture         34           Playlist         40           Progressive         37, 68           Properties         Playlist         41           Still picture         34           Title         39           Protection         50           Cartridge         50           Disc         50           Folder         42           Still picture         42           Still picture         42 </td <td>Mod</td> <td></td> <td></td> <td></td> <td></td> <td></td> <td></td> <td></td>                                                                                                    | Mod  |                       |     |     |     |    |     |    |
| Still Mode         55           MPEG-DNR         37           MP3         33           Name         50           Entering text         53           Folder         42           Playlist         41           Title         39           Noise reduction (NR)         37           Integrated DNR         37           MPEG-DNR         37           Line-in NR         37           One Touch Transfer (dubbing)         44           On-screen         40           Language         56           Menus         36           Status messages         37           PCM Down Conversion         56           Picture         34           Playlist         40           Progressive         37, 68           Properties         Playlist         41           Still picture         34           Title         39           Protection         50           Cartridge         50           Disc         50           Folder         42           Still picture         42           Still picture         42 </td <td></td> <td>Recording</td> <td></td> <td></td> <td></td> <td></td> <td></td> <td>21</td>                                                                                                    |      | Recording             |     |     |     |    |     | 21 |
| MPEG-DNR         37           MP3         33           Name         50           Entering text         53           Folder         42           Playlist         41           Title         39           Noise reduction (NR)         37           Integrated DNR         37           MPEG-DNR         37           Line-in NR         37           One Touch Transfer (dubbing)         44           On-screen         4a           Language         56           Menus         36           Status messages         37           PCM Down Conversion         56           Picture         34           Playlist         40           Progressive         37, 68           Properties         9           Playlist         41           Still picture         34           Title         39           Protection         50           Cartridge         50           Disc         50           Folder         42           Still picture         42           Still picture         42                                                                                                    |      |                       |     |     |     |    |     |    |
| Name         50           Entering text         53           Folder         42           Playlist         41           Title         39           Noise reduction (NR)         37           Integrated DNR         37           Line-in NR         37           One Touch Transfer (dubbing)         44           On-screen         40           Language         56           Menus         36           Status messages         37           PCM Down Conversion         56           Picture         34           Playlist         40           Progressive         37, 68           Properties         14           Still picture         34           Title         39           Protection         50           Cartridge         50           Disc         50           Folder         42           Still picture         42           Still picture         42                                                                                                    | MPE  |                       |     |     |     |    |     |    |
| Disc                                                                                                    | MP3  |                       |     |     |     |    |     | 33 |
| Disc                                                                                                    | NI   | _                     |     |     |     |    |     |    |
| Entering text                                                                                                    | wam  |                       |     |     |     |    |     |    |
| Folder                                                                                                    |      |                       |     |     |     |    |     |    |
| Playlist                                                                                                    |      |                       |     |     |     |    |     |    |
| Title       39         Noise reduction (NR)       37         Integrated DNR       37         MPEG-DNR       37         Line-in NR       37         One Touch Transfer (dubbing)       44         On-screen       56         Language       56         Menus       36         Status messages       37         PCM Down Conversion       56         Picture       34         Playlist       40         Progressive       37, 68         Properties       Playlist       41         Still picture       34         Title       39         Protection       2         Cartridge       50         Disc       50         Folder       42         Still picture       42                                                                                                    |      |                       |     |     |     |    |     |    |
| Noise reduction (NR)         37           Integrated DNR         37           MPEG-DNR         37           Line-in NR         37           One Touch Transfer (dubbing)         44           On-screen         44           Language         56           Menus         36           Status messages         37           PCM Down Conversion         56           Picture         34           Playlist         40           Progressive         37,68           Properties         Playlist         41           Still picture         34           Title         39           Protection         50           Card         50           Disc         50           Folder         42           Still picture         42           Still picture         42                                                                                                    |      |                       |     |     |     |    |     |    |
| Integrated DNR                                                                                                    |      |                       | ٠.  |     | ٠.  | ٠. |     | 39 |
| MPEG-DNR       37         Line-in NR       37         One Touch Transfer (dubbing)       44         On-screen       Language       56         Menus       36         Status messages       37         PCM Down Conversion       56         Picture       34         Playlist       40         Progressive       37, 68         Properties       Playlist       41         Still picture       34         Title       39         Protection       50         Card       50         Cartridge       50         Disc       50         Folder       42         Still picture       42                                                                                                    | Nois |                       |     |     |     |    |     | 07 |
| Line-in NR.       37         One Touch Transfer (dubbing)       44         On-screen       56         Language       56         Menus       36         Status messages       37         PCM Down Conversion       56         Picture       34         Playlist       40         Progressive       37,68         Properties       Playlist       41         Still picture       34         Title       39         Protection       30         Card       50         Cartridge       50         Disc       50         Folder       42         Still picture       42                                                                                                    |      |                       |     |     |     |    |     |    |
| One Touch Transfer (dubbing)         44           On-screen         56           Language         56           Menus         36           Status messages         37           PCM Down Conversion         56           Picture         34           Playlist         40           Progressive         37, 68           Properties         Playlist         41           Still picture         34           Title         39           Protection         2           Card         50           Cartridge         50           Disc         50           Folder         42           Still picture         42                                                                                                    |      | MPEG-DNR              | ٠.  |     | ٠.  | ٠. |     | 37 |
| On-screen         56           Language         56           Menus         36           Status messages         37           PCM Down Conversion         56           Picture         34           Playlist         40           Progressive         37, 68           Properties         14           Still picture         34           Title         39           Protection         30           Card         50           Cartridge         50           Disc         50           Folder         42           Still picture         42                                                                                                    |      | Line-in NR            | ٠.  | ٠.  | ٠.  | ٠. |     | 37 |
| On-screen         56           Language         56           Menus         36           Status messages         37           PCM Down Conversion         56           Picture         34           Playlist         40           Progressive         37, 68           Properties         14           Still picture         34           Title         39           Protection         30           Card         50           Cartridge         50           Disc         50           Folder         42           Still picture         42                                                                                                    | One  | Touch Transfer (dubb  | ine | a)  |     |    |     | 44 |
| Menus.       36         Status messages       37         PCM Down Conversion       56         Picture.       34         Playlist.       40         Progressive.       37,68         Properties       Playlist       41         Still picture       34         Title.       39         Protection       50         Card       50         Cartridge.       50         Disc.       50         Folder       42         Still picture       42                                                                                                    |      |                       | •   | •   |     |    |     |    |
| Status messages         37           PCM Down Conversion         56           Picture         34           Playlist         40           Progressive         37,68           Properties         Playlist         41           Still picture         34           Title         39           Protection         50           Card         50           Cartridge         50           Disc         50           Folder         42           Still picture         42                                                                                                    |      | Language              |     |     |     |    |     | 56 |
| PCM Down Conversion         56           Picture         34           Playlist         40           Progressive         37, 68           Properties         Playlist         41           Still picture         34           Title         39           Protection         50           Card         50           Cartridge         50           Disc         50           Folder         42           Still picture         42                                                                                                    |      | Menus                 |     |     |     |    |     | 36 |
| Picture       34         Playlist       40         Progressive       37, 68         Properties       Playlist       41         Still picture       34         Title       39         Protection       50         Card       50         Cartridge       50         Disc       50         Folder       42         Still picture       42                                                                                                    |      | Status messages       |     |     |     |    |     | 37 |
| Picture       34         Playlist       40         Progressive       37, 68         Properties       Playlist       41         Still picture       34         Title       39         Protection       50         Card       50         Cartridge       50         Disc       50         Folder       42         Still picture       42                                                                                                    | PCM  | I Down Conversion     |     |     |     |    |     | 56 |
| Playlist       40         Progressive       37, 68         Properties       1         Playlist       41         Still picture       34         Title       39         Protection       50         Card       50         Cartridge       50         Disc       50         Folder       42         Still picture       42                                                                                                    |      |                       |     |     |     |    |     |    |
| Progressive       37, 68         Properties       Playlist       41         Still picture       34         Title       39         Protection       50         Card       50         Cartridge       50         Disc       50         Folder       42         Still picture       42                                                                                                    |      |                       |     |     |     |    |     |    |
| Properties         9 laylist         41           Still picture         34           Title         39           Protection         50           Card         50           Disc         50           Folder         42           Still picture         42                                                                                                    |      |                       |     |     |     |    |     |    |
| Playlist       41         Still picture       34         Title       39         Protection       50         Card       50         Cartridge       50         Disc       50         Folder       42         Still picture       42                                                                                                    |      |                       | • • | • • | • • | •  | 37, | 00 |
| Still picture       34         Title       39         Protection       50         Card       50         Disc       50         Folder       42         Still picture       42                                                                                                    | FIUL |                       |     |     |     |    |     | 11 |
| Title       39         Protection       50         Card       50         Cartridge       50         Disc       50         Folder       42         Still picture       42                                                                                                    |      |                       | • • | ٠.  | ٠.  | ٠. |     | 34 |
| Protection         50           Card         50           Cartridge         50           Disc         50           Folder         42           Still picture         42                                                                                                    |      | Title                 |     |     | ٠.  | ٠. |     | 39 |
| Card       50         Cartridge       50         Disc       50         Folder       42         Still picture       42                                                                                                    | Prot |                       | • • |     | • • | ٠. |     | 00 |
| Cartridge.       50         Disc.       50         Folder.       42         Still picture       42                                                                                                    |      |                       |     |     |     |    |     | 50 |
| Disc.       50         Folder       42         Still picture       42                                                                                                    |      |                       |     |     |     |    |     |    |
| Folder                                                                                                    |      |                       |     |     |     |    |     |    |
| Still picture                                                                                                    |      |                       |     |     |     |    |     |    |
|                                                                                                    |      |                       |     |     |     |    |     |    |
|                                                                                                    |      |                       |     |     |     |    |     |    |

| Quick View                                                                          | .31<br>.12 |
|-------------------------------------------------------------------------------------|------------|
| Ratings level                                                                       | .55        |
| DV automatic recording                                                              | .22        |
| Rec. for High-Speed Dubbing                                                         | .55<br>.27 |
| Repeat play                                                                         | .36<br>.54 |
| Scheduled recording                                                                 | 5, 9       |
| Shorten TitlesSignal Source (RF IN)Simultaneous rec and playSoundtrack.             | .54<br>.23 |
| Status messages                                                                     | .37        |
| Edit                                                                                | .34<br>.48 |
| TIFF                                                                                | 32         |
| Transfer (dubbing) Still picture Title/play list TV Guide On Screen™16, 24, TV Type | .48<br>.43 |
|                                                                                     |            |
| VCR Plus+                                                                           | .26<br>.37 |
|                                                                                     |            |

Manufactured under license from Dolby Laboratories. "Dolby" and the double-D symbol are trademarks of Dolby Laboratories.

"DTS" and "DTS 2.0  $\pm$  Digital Out" are trademarks of Digital Theater Systems, Inc.

U.S. patent Nos. 4,631,603, 4,577,216, 4,819,098, and 4,907,093.

MPEG Layer-3 audio decoding technology licensed from Fraunhofer IIS and Thomson multimedia.

•SD logo is a trademark.

 Portions of this product are protected under copyright law and are provided under license by ARIS/SOLANA/4C.

This product incorporates copyright protection technology that is protected by U.S. patents and other intellectual property rights. Use of this copyright protection technology must be authorized by Macrovision, and is intended for home and other limited consumer uses only unless otherwise authorized by Macrovision. Reverse engineering or disassembly is prohibited.

#### Panasonic Canada Inc.

5770 Ambler Drive, Mississauga, Ontario L4W 2T3 *www.panasonic.ca* 

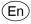

© 2005 Matsushita Electric Industrial Co., Ltd. Printed in Singapore